# Oracle9i Application Server

Installation Guide

Release 2 (9.0.2) for Windows NT/2000

June 2002

Part No. A97392-03

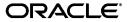

Oracle9i Application Server Installation Guide, Release 2 (9.0.2) for Windows NT/2000

Part No. A97392-03

Copyright © 2002 Oracle Corporation. All rights reserved.

Primary Author: Kurt Heiss

Contributors: Priya Darshane, Sanjay Singh, Francisco Abedrabbo, Santosh Poonen, Marilyn Hollinger, Pavana Jain, Beth Roeser, Tao Fan, Larry Aydlett, Tony Quan, Valarie Moore, Lypp-Tek-Khoo-Ellis, Herbert E. Kelley II.

The Programs (which include both the software and documentation) contain proprietary information of Oracle Corporation; they are provided under a license agreement containing restrictions on use and disclosure and are also protected by copyright, patent and other intellectual and industrial property laws. Reverse engineering, disassembly or decompilation of the Programs, except to the extent required to obtain interoperability with other independently created software or as specified by law, is prohibited.

The information contained in this document is subject to change without notice. If you find any problems in the documentation, please report them to us in writing. Oracle Corporation does not warrant that this document is error-free. Except as may be expressly permitted in your license agreement for these Programs, no part of these Programs may be reproduced or transmitted in any form or by any means, electronic or mechanical, for any purpose, without the express written permission of Oracle Corporation.

If the Programs are delivered to the U.S. Government or anyone licensing or using the programs on behalf of the U.S. Government, the following notice is applicable:

Restricted Rights Notice Programs delivered subject to the DOD FAR Supplement are "commercial computer software" and use, duplication, and disclosure of the Programs, including documentation, shall be subject to the licensing restrictions set forth in the applicable Oracle license agreement. Otherwise, Programs delivered subject to the Federal Acquisition Regulations are "restricted computer software" and use, duplication, and disclosure of the Programs shall be subject to the restrictions in FAR 52.227-19, Commercial Computer Software - Restricted Rights (June, 1987). Oracle Corporation, 500 Oracle Parkway, Redwood City, CA 94065.

The Programs are not intended for use in any nuclear, aviation, mass transit, medical, or other inherently dangerous applications. It shall be the licensee's responsibility to take all appropriate fail-safe, backup, redundancy, and other measures to ensure the safe use of such applications if the Programs are used for such purposes, and Oracle Corporation disclaims liability for any damages caused by such use of the Programs.

Oracle is a registered trademark, and Oracle MetaLink, Oracle Store, Oracle9i, Oracle9iAS Discoverer, SQL\*Plus, and PL/SQL are trademarks or registered trademarks of Oracle Corporation. Other names may be trademarks of their respective owners.

Perspective for Java licensed from Three D Graphics, Inc. Copyright © 2000, 2002, Three D. Graphics, Inc.

# **Contents**

| Se | nd Us  | Your Comments                                                   | xi   |
|----|--------|-----------------------------------------------------------------|------|
| Pr | eface  |                                                                 | xiii |
| 1  | Instal | llation Concepts                                                |      |
|    | 1.1    | Oracle9iAS Install Overview                                     | 1-2  |
|    | 1.2    | Oracle9iAS Installation                                         | 1-4  |
|    | 1.3    | Oracle9iAS Infrastructure Installation                          | 1-8  |
|    | 1.4    | Oracle9iAS Developer Kits Installation                          | 1-10 |
|    | 1.5    | Deployment Topologies                                           | 1-10 |
|    | 1.5.1  | J2EE and Web Cache Installation                                 | 1-11 |
|    | 1.5.2  | J2EE and Web Cache with Oracle9iAS Infrastructure               | 1-12 |
|    | 1.5.3  | Multiple Instances of Oracle9iAS with Oracle9iAS Infrastructure | 1-13 |
|    | 1.5.4  | Oracle9iAS and Customer Database Usage                          | 1-14 |
|    | 1.5.5  | Oracle9iAS Using v.1.0.2.2 Origin Database                      | 1-16 |
|    | 1.5.6  | Other Topology Considerations                                   | 1-16 |
| 2  | Gettir | ng Started                                                      |      |
|    | 2.1    | Hardware Requirements                                           | 2-2  |
|    | 2.2    | Operating System Requirements                                   | 2-4  |
|    | 2.3    | Online Documentation Requirements                               | 2-5  |
|    | 2.4    | Certified Software                                              | 2-5  |
|    | 2.5    | Preinstallation Tasks                                           | 2-6  |
|    | 2.5.1  | Release Notes                                                   | 2-6  |

|   | 2.5.2  | Oracle Directories                                                   | 2-7  |
|---|--------|----------------------------------------------------------------------|------|
|   | 2.5.3  | Host Name File Configuration                                         | 2-9  |
|   | 2.5.4  | Port Allocation                                                      | 2-10 |
|   | 2.6    | Oracle Universal Installer                                           | 2-12 |
|   | 2.6.1  | About Oracle Universal Installer                                     | 2-12 |
|   | 2.6.2  | Oracle Universal Installer Prerequisite Checks                       | 2-13 |
|   | 2.6.3  | Oracle Universal Installer Inventory Directory                       | 2-14 |
|   | 2.6.4  | Windows System Files Installation                                    | 2-15 |
|   | 2.6.5  | Starting Oracle Universal Installer                                  | 2-16 |
|   | 2.7    | Installation                                                         | 2-17 |
|   | 2.7.1  | Oracle9i Application Server Installation                             | 2-17 |
|   | 2.7.2  | Oracle9iAS Infrastructure Installation                               | 2-21 |
|   | 2.7.3  | Oracle9iAS Developer Kits Installation                               | 2-23 |
|   | 2.8    | Additional Oracle9iAS Product Installations                          | 2-25 |
|   | 2.8.1  | Additional Oracle9iAS Installations                                  | 2-26 |
|   | 2.8.2  | Additional Oracle9iAS Infrastructure Installations                   | 2-27 |
|   | 2.8.3  | Multiple Oracle HTTP Server Usage                                    | 2-27 |
|   | 2.8.4  | Using an Existing Oracle9iAS Infrastructure                          | 2-28 |
|   | 2.8.5  | Multiple Oracle9iAS Portal and Wireless Installations Using the Same |      |
|   |        | Oracle9 <i>i</i> AS Infrastructure                                   | 2-28 |
|   | 2.8.6  | Oracle9iAS Supplemental Components                                   | 2-29 |
| 3 | Oracle | 9 <i>i</i> Application Server                                        |      |
|   | 3.1    | Oracle9iAS Installation                                              | 3-2  |
|   | 3.2    | Oracle9iAS Install Types                                             | 3-8  |
|   | 3.3    | Oracle9iAS Postinstallation                                          | 3-34 |
|   | 3.3.1  | Set Permission Tool                                                  | 3-35 |
|   | 3.3.2  | About the Oracle Enterprise Manager Web Site                         | 3-35 |
|   | 3.3.3  | Component Dependent Configuration                                    | 3-35 |
|   | 3.3.4  | Configuring Additional Components                                    | 3-35 |
|   | 3.3.5  | Postinstallation Configuration Tasks                                 | 3-36 |
|   |        |                                                                      |      |

|   | 3.3.6  | Starting and Stopping Components                                     | 3-39  |
|---|--------|----------------------------------------------------------------------|-------|
|   | 3.3.7  | Component Port Numbers                                               | 3-40  |
|   | 3.3.8  | Oracle9iAS Demonstration Software                                    | 3-41  |
|   | 3.3.9  | Additional Oracle9iAS Product Installations                          | 3-41  |
|   | 3.3.10 | Additional Documentation                                             | 3-41  |
| 4 | Oracle | e9 <i>i</i> AS Infrastructure                                        |       |
|   | 4.1    | Oracle9iAS Infrastructure Installation                               | . 4-2 |
|   | 4.2    | Oracle9iAS Infrastructure Postinstallation                           | 4-26  |
|   | 4.2.1  | Changing SYS and SYSTEM Passwords                                    | 4-26  |
|   | 4.2.2  | Set Permission Tool                                                  | 4-27  |
|   | 4.2.3  | About the Oracle Enterprise Manager Web Site                         | 4-28  |
|   | 4.2.4  | Starting and Stopping Components                                     | 4-28  |
|   | 4.2.5  | Using a Customer Database                                            | 4-28  |
|   | 4.2.6  | Oracle HTTP Server Does Not Start if                                 |       |
|   |        | Oracle9iAS Single Sign-On/mod_osso Registration Fails                | 4-29  |
|   | 4.2.7  | Component Port Numbers                                               | 4-30  |
|   | 4.2.8  | Renaming or Relocating the Oracle9iAS Metadata Repository Data Files | 4-30  |
|   | 4.2.9  | Additional Oracle9iAS Product Installations                          | 4-31  |
|   | 4.2.10 | Additional Documentation                                             | 4-31  |
| 5 | Oracle | e9 <i>i</i> AS Developer Kits                                        |       |
|   | 5.1    | Oracle9iAS Developer Kits Installation                               | . 5-2 |
|   | 5.2    | Oracle9iAS Developer Kits Postinstallation                           | 5-17  |
|   | 5.2.1  | Set Permission Tool                                                  | 5-18  |
|   | 5.2.2  | About the Oracle Enterprise Manager Web Site                         | 5-18  |
|   | 5.2.3  | Starting and Stopping Components                                     | 5-18  |
|   | 5.2.4  | Component Port Numbers                                               | 5-19  |
|   | 5.2.5  | Additional Oracle9iAS Product Installations                          | 5-20  |
|   | 5.2.6  | Additional Documentation                                             | 5-20  |
|   |        |                                                                      |       |

#### 6 Silent and Non-Interactive Installation 6 1 Introduction..... 6.1.1 6.1.2 Non-Interactive Installation 6-2 6.2 Requirements 6-2 6.3 Preinstallation 6-3 6.4 6.5 6.5.1 6.6 67 6.7.1 6.7.2 6.7.3 Portal and Wireless ...... 6-18 6.7.4 6.7.5 Business Intelligence and Forms 6-19 6.8 7 Coexistence 7.1 7.2 7.3 8 **Deinstallation and Reinstallation** 8.1 Deinstallation 8-2 8.1.1 8.1.2 8.1.3 8.2 **Java Access Bridge Installation** Α A.1 A.2 A.3

## B Oracle9iAS Client Installation

|   | В. І   | Introduction                                                          | B-2  |
|---|--------|-----------------------------------------------------------------------|------|
|   | B.2    | Oracle9i Options                                                      | B-2  |
|   | B.3    | Preinstallation Requirements                                          | B-2  |
|   | B.3.1  | Single Oracle Home Components                                         | B-3  |
|   | B.3.2  | Client Component System Requirements                                  | B-4  |
|   | B.3.3  | Oracle9i Database Client Products for Installation                    | B-5  |
|   | B.3.4  | Mandatory Individual Component Requirements                           | B-7  |
|   | B.3.5  | Linking and Relinking Applications                                    | B-8  |
|   | B.3.6  | Networking Protocol Vendor Requirements                               | B-9  |
|   | B.4    | Installation                                                          | B-10 |
|   | B.4.1  | Preinstallation Tasks                                                 | B-10 |
|   | B.4.2  | Installing Oracle Components                                          | B-11 |
|   | B.4.3  | Reviewing the Installation Session Log                                | B-13 |
|   | B.4.4  | Deinstalling Oracle Components and Services                           | B-14 |
|   | B.4.5  | Removing Oracle Keys from the Registry on Windows 98                  | B-17 |
|   | B.5    | Postinstallation Configuration Tasks                                  | B-19 |
|   | B.5.1  | About NTFS File System and Windows NT Registry Permissions            | B-19 |
|   | B.5.2  | Individual Component Postinstallation Configuration Tasks             | B-22 |
|   | B.6    | Individual Components Available for Installation                      | B-23 |
|   | B.6.1  | Oracle9i Database Client Components                                   | B-23 |
|   | B.7    | Installing Oracle Components in Noninteractive Mode                   | B-25 |
| С | Oracle | e9 <i>i</i> AS Integration CD-ROM                                     |      |
|   | C.1    | Oracle9iAS InterConnect Installation Overview                         | C-2  |
|   | C.1.1  | Oracle9iAS InterConnect Installation Types                            | C-2  |
|   | C.1.2  | Dependent Products and Topologies                                     | C-3  |
|   | C.1.3  | Hardware Requirements                                                 | C-7  |
|   | C.1.4  | Software Requirements                                                 | C-9  |
|   | C.1.5  | Multiple Oracle9iAS InterConnect Components on One Machine            | C-11 |
|   | C.2    | Starting the Oracle9iAS InterConnect Installation                     | C-12 |
|   | C.3    | Oracle9iAS InterConnect Hub Installation                              | C-14 |
|   | C.3.1  | Oracle9iAS InterConnect Hub Pre-Installation Steps                    | C-14 |
|   | C.3.2  | Oracle9iAS InterConnect Hub Installation Steps for Topologies 1 and 3 | C-15 |
|   | C.3.3  | Oracle9iAS InterConnect Hub Installation Steps for Topology 2         | C-17 |
|   |        |                                                                       |      |

|   | C.3.4 | Oracle9iAS InterConnect Hub Postinstallation Steps (required for      |       |
|---|-------|-----------------------------------------------------------------------|-------|
|   |       | Oracle Workflow users only)                                           | C-19  |
|   | C.4   | Oracle9iAS InterConnect Adapter Installation                          | C-37  |
|   | C.5   | Oracle9iAS InterConnect Development Kit Installation                  | C-39  |
|   | C.5.1 | Installing the Development Kit                                        | C-39  |
|   | C.5.2 | Oracle9iAS InterConnect Development Kit Postinstallation Steps        | C-41  |
|   | C.6   | Oracle9iAS InterConnect Management Infrastructure Installation        | C-43  |
|   | C.7   | How to Start Oracle9iAS InterConnect                                  | C-44  |
|   | C.7.1 | Topology 1 and 3                                                      | C-44  |
|   | C.7.2 | Topology 2                                                            | C-45  |
|   | C.8   | How to Change Passwords for the Oracle9iAS InterConnect and           |       |
|   |       | Oracle Workflow Schemas                                               | C-46  |
|   | C.8.1 | Topology 1 and 3                                                      | C-46  |
|   | C.8.2 | Topology 2                                                            | C-47  |
|   | C.9   | How to Create Multiple Repository Schemas in the Same Database        | C-48  |
| D | Wind  | ows Services                                                          |       |
|   | D.1   | Services for Oracle9iAS Installation                                  | D-2   |
|   | D.2   | Services for Oracle9iAS Infrastructure Installation                   | D-4   |
|   | D.3   | Services for Oracle9iAS Developer Kits Installation                   | D-5   |
|   | D.4   | Services for Oracle9 <i>i</i> AS Supplemental Components Installation |       |
| E | Infor | nation for Release 1 Users                                            |       |
|   | E.1   | Oracle9iAS Install Types                                              | . E-2 |
|   | E.2   | Oracle9iAS Install Architecture                                       | E-3   |
|   | E.3   | Oracle9iAS Dependency on Customer Database                            | . E-4 |
|   | E.4   | Oracle9iAS Space Requirements by Component                            |       |
|   | E.5   | Oracle9iAS Space Requirements by Install Type                         |       |
|   | E.6   | Oracle9iAS Memory Requirements                                        |       |
|   | E.7   | Migration                                                             | E-8   |

# F Components

| G   | Defa  | ult Port Numbers and Port Ranges              |     |
|-----|-------|-----------------------------------------------|-----|
|     | G.1   | Oracle9iAS Port Usage (Sorted by Component)   | G-2 |
|     | G.2   | Oracle9iAS Port Usage (Sorted by Port Number) | G-6 |
| Н   | Insta | lling the Documentation Library               |     |
|     | H.1   | Documentation Library Titles                  | H-2 |
|     | H.2   | Installing the Documentation Library          | H-6 |
|     | H.2.1 | File Copy Installation                        | H-6 |
|     | H.2.2 | Oracle Universal Installer Installation       | H-6 |
|     | H.3   | Viewing the Documentation Library             | H-7 |
| Ind | ex    |                                               |     |

# **Send Us Your Comments**

Oracle9*i* Application Server Installation Guide, Release 2 (9.0.2) for Windows NT/2000 Part No. A97392-03

Oracle Corporation welcomes your comments and suggestions on the quality and usefulness of this document. Your input is an important part of the information used for revision.

- Did you find any errors?
- Is the information clearly presented?
- Do you need more information? If so, where?
- Are the examples correct? Do you need more examples?
- What features did you like most?

If you find any errors or have any other suggestions for improvement, please indicate the document title and part number, and the chapter, section, and page number (if available). You can send comments to us in the following ways:

- Electronic mail: iasdocs\_us@oracle.com
- FAX: 650-506-7407 Attn: Oracle9*i* Application Server Documentation Manager
- Postal service:

Oracle Corporation Oracle9*i* Application Server Documentation 500 Oracle Parkway, M/S 2op3 Redwood Shores, CA 94065 USA

If you would like a reply, please give your name, address, telephone number, and (optionally) electronic mail address.

If you have problems with the software, please contact your local Oracle Support Services.

# **Preface**

This guide describes the installation process for Oracle 9i Application Server (Oracle 9iAS).

This preface contains these topics:

- Audience
- Organization
- Related Documentation
- Conventions
- Documentation Accessibility

### **Audience**

This installation guide is intended for database administrators and others responsible for installing Oracle products. You should be familiar with client/server relationships and database concepts.

## **Organization**

This document contains:

Chapter 1, "Installation Concepts"

This chapter provides installation and configuring concepts for Oracle9*i*AS and provides feature information about each type of Oracle9*i*AS installation.

Chapter 2, "Getting Started"

This chapter provides information about hardware and software requirements, online documentation requirements, and preinstallation tasks for installation of Oracle9iAS.

Chapter 3, "Oracle9i Application Server"

This chapter guides you through the installation and postinstallation steps for Oracle9*i*AS.

Chapter 4, "Oracle9iAS Infrastructure"

This chapter guides you through the installation and postinstallation steps for Oracle9*i*AS Infrastructure.

Chapter 5, "Oracle9iAS Developer Kits"

This chapter guides you through the installation and postinstallation steps for Oracle 9iAS Developer Kits.

Chapter 6, "Silent and Non-Interactive Installation"

This chapter guides you through Silent and Non-interactive installation steps for Oracle9*i*AS.

Chapter 7, "Coexistence"

This chapter describes the extra steps needed to enable coexistence of Oracle products on one computer.

#### Chapter 8, "Deinstallation and Reinstallation"

This chapter guides you through the deinstallation and reinstallation steps for Oracle9iAS.

#### Appendix A, "Java Access Bridge Installation"

This appendix guides you through the Java Access Bridge installation for use with assistive technologies.

#### Appendix B, "Oracle9iAS Client Installation"

This appendix guides you through the Oracle9*i*AS Client CD installation.

#### Appendix C, "Oracle9iAS Integration CD-ROM"

This appendix guides you through Oracle9*i*AS Applications InterConnect installation and configuration.

#### Appendix D, "Windows Services"

This appendix lists the services that the Oracle9*i*AS for Windows installation creates.

#### Appendix E, "Information for Release 1 Users"

This appendix compares Oracle9*i*AS Release 1 Version 1.0.2.2 to Release 2 Version 9.0.2.

### Appendix F, "Components"

This appendix provides brief descriptions of all of the components that are available with Oracle9*i*AS.

### Appendix G, "Default Port Numbers and Port Ranges"

This appendix lists the port numbers used by Oracle9*i*AS components.

### Appendix H, "Installing the Documentation Library"

This appendix shows the contents of the Oracle9*i*AS Documentation Library CD-ROM, and provides instructions for installing and viewing the documentation.

### **Related Documentation**

For more information, see these Oracle resources:

- Oracle9iAS Documentation Library CD-ROM
- Oracle9iAS Platform Specific Documentation on Oracle9iAS Disk 1
- Oracle9i Application Server Release 2 (9.0.2) Install Frequently Asked Questions at:

```
http://otn.oracle.com/products/ias/install-faq.html
```

In North America, printed documentation is available for sale in the Oracle Store at:

```
http://oraclestore.oracle.com/
```

Customers in Europe, the Middle East, and Africa (EMEA) can purchase documentation from

```
http://www.oraclebookshop.com/
```

Other customers can contact their Oracle representative to purchase printed documentation.

To download free release notes, installation documentation, white papers, or other collateral, please visit the Oracle Technology Network (OTN). You must register online before using OTN; registration is free and can be done at

```
http://otn.oracle.com/membership/index.htm
```

If you already have a username and password for OTN, then you can go directly to the documentation section of the OTN Web site at

```
http://otn.oracle.com/docs/index.htm
```

## **Conventions**

This section describes the conventions used in the text and code examples of this documentation set. It describes:

- Conventions in Text
- Conventions in Code Examples

#### **Conventions in Text**

We use various conventions in text to help you more quickly identify special terms. The following table describes those conventions and provides examples of their use.

| Convention                                | Meaning                                                                                                    | Example                                                                                         |  |
|-------------------------------------------|----------------------------------------------------------------------------------------------------|-------------------------------------------------------------------------------------------------|--|
| Bold                                      | Bold typeface indicates terms that are defined in the text or terms that appear in a glossary, or both.                                                                                                    | When you specify this clause, you create an index-organized table.                              |  |
| Italics                                   | Italic typeface indicates book titles or emphasis.                                                                                                    | Oracle9i Concepts                                                                               |  |
|                                           | стривы.                                                                                                    | Ensure that the recovery catalog and target database do <i>not</i> reside on the same disk.     |  |
| UPPERCASE<br>monospace                    | Uppercase monospace typeface indicates elements supplied by the system. Such                                                                                                    | You can specify this clause only for a NUMBER column.                                           |  |
| (fixed-width font)                        | elements include parameters, privileges, datatypes, RMAN keywords, SQL keywords, SQL*Plus or utility commands, packages and methods, as well as system-supplied column names, database objects and structures, usernames, and roles.                                                                                                    | You can back up the database by using the BACKUP command.                                       |  |
|                                           |                                                                                                    | Query the TABLE_NAME column in the USER_TABLES data dictionary view.                            |  |
|                                           |                                                                                                    | Use the DBMS_STATS.GENERATE_STATS procedure.                                                    |  |
| lowercase                                 | Lowercase monospace typeface indicates                                                                                                    | Enter sqlplus to open SQL*Plus.                                                                 |  |
| monospace (fixed-width                    | executables, filenames, directory names, and sample user-supplied elements. Such elements include computer and database names, net service names, and connect identifiers, as well as user-supplied database objects and structures, column names, packages and classes, usernames and roles, program units, and parameter values.  Note: Some programmatic elements use a mixture of UPPERCASE and lowercase. Enter these elements as shown. | The password is specified in the orapwd file.                                                   |  |
| font)                                     |                                                                                                    | Back up the datafiles and control files in the /disk1/oracle/dbs directory.                     |  |
|                                           |                                                                                                    | The department_id, department_name, and location_id columns are in the hr.departments table.    |  |
|                                           |                                                                                                    | Set the QUERY_REWRITE_ENABLED initialization parameter to true.                                 |  |
|                                           |                                                                                                    | Connect as oe user.                                                                             |  |
|                                           |                                                                                                    | The JRepUtil class implements these methods.                                                    |  |
| lowercase                                 | Lowercase monospace italic font                                                                                                    | You can specify the parallel_clause.                                                            |  |
| monospace<br>(fixed-width<br>font) italic | represents placeholders or variables.                                                                                                    | Run Uold_release. SQL where old_release refers to the release you installed prior to upgrading. |  |

### **Conventions in Code Examples**

Code examples illustrate SQL, PL/SQL, SQL\*Plus, or other command-line statements. They are displayed in a monospace (fixed-width) font and separated from normal text as shown in this example:

```
SELECT username FROM dba_users WHERE username = 'MIGRATE';
```

The following table describes typographic conventions used in code examples and provides examples of their use.

| Convention     | Meaning                                                                                                    | Example                                  |  |
|----------------|----------------------------------------------------------------------------------------------------|------------------------------------------|--|
|                | Brackets enclose one or more optional items. Do not enter the brackets.                                           | DECIMAL (digits [ , precision ])         |  |
| {}             | Braces enclose two or more items, one of which is required. Do not enter the braces.                              | {ENABLE   DISABLE}                       |  |
|                | A vertical bar represents a choice of two                                                                         | {ENABLE   DISABLE}                       |  |
|                | or more options within brackets or braces.<br>Enter one of the options. Do not enter the<br>vertical bar.         | [COMPRESS   NOCOMPRESS]                  |  |
|                | Horizontal ellipsis points indicate either:                                                                       |                                          |  |
|                | <ul> <li>That we have omitted parts of the<br/>code that are not directly related to<br/>the example</li> </ul>   | CREATE TABLE AS subquery;                |  |
|                | <ul> <li>That you can repeat a portion of the code</li> </ul>                                                     | SELECT col1, col2,, coln FROM employees; |  |
| ·<br>·         | Vertical ellipsis points indicate that we have omitted several lines of code not directly related to the example. |                                          |  |
| Other notation | You must enter symbols other than                                                                                 | <pre>acctbal NUMBER(11,2);</pre>         |  |
|                | brackets, braces, vertical bars, and ellipsis points as shown.                                                    | acct CONSTANT NUMBER(4) := 3;            |  |
| Italics        | Italicized text indicates placeholders or variables for which you must supply particular values.                  | CONNECT SYSTEM/system_password           |  |
|                |                                                                                                    | DB_NAME = database_name                  |  |

| Convention | Meaning                                                                                                    | Example                                                  |  |
|------------|----------------------------------------------------------------------------------------------------|----------------------------------------------------------|--|
| UPPERCASE  | Uppercase typeface indicates elements supplied by the system. We show these terms in uppercase in order to distinguish them from terms you define. Unless terms appear in brackets, enter them in the order and with the spelling shown. However, because these terms are not case sensitive, you can enter them in lowercase. | <pre>SELECT last_name, employee_id FROM employees;</pre> |  |
|            |                                                                                                    | SELECT * FROM USER_TABLES;                               |  |
|            |                                                                                                    | DROP TABLE hr.employees;                                 |  |
| lowercase  | Lowercase typeface indicates<br>programmatic elements that you supply.<br>For example, lowercase indicates names<br>of tables, columns, or files.                                                                                                    | <pre>SELECT last_name, employee_id FROM employees;</pre> |  |
|            |                                                                                                    | sqlplus hr/hr                                            |  |
|            | <b>Note:</b> Some programmatic elements use a mixture of UPPERCASE and lowercase. Enter these elements as shown.                                                                                                    | CREATE USER mjones IDENTIFIED BY ty3MU9;                 |  |

# **Documentation Accessibility**

Our goal is to make Oracle products, services, and supporting documentation accessible, with good usability, to the disabled community. To that end, our documentation includes features that make information available to users of assistive technology. This documentation is available in HTML format, and contains markup to facilitate access by the disabled community. Standards will continue to evolve over time, and Oracle Corporation is actively engaged with other market-leading technology vendors to address technical obstacles so that our documentation can be accessible to all of our customers. For additional information, visit the Oracle Accessibility Program Web site at:

http://www.oracle.com/accessibility/

#### Accessibility of Links to External Web Sites in Documentation

This documentation may contain links to Web sites of other companies or organizations that Oracle Corporation does not own or control. Oracle Corporation neither evaluates nor makes any representations regarding the accessibility of these Web sites.

# **Installation Concepts**

This chapter discusses the installation and configuring concepts for Oracle9i Application Server (Oracle9iAS) and provides feature information about each Oracle9iAS installation. Oracle recommends reading this chapter before proceeding with your intended installation so that you will have a better understanding of the concepts and intent of each Oracle9iAS installation. The following topics are covered in this chapter:

- Oracle9iAS Install Overview
- Oracle9iAS Installation
- Oracle9iAS Infrastructure Installation
- Oracle9iAS Developer Kits Installation
- **Deployment Topologies**

See also: Oracle9i Application Server Concepts Guide

### 1.1 Oracle9iAS Install Overview

This section describes the three types of Oracle9iAS installation. The Oracle9iAS installation consists of:

- **Oracle9iAS Installation**: The Oracle9*i*AS installation creates a scalable, secure, and integrated middle-tier platform that enables you to deliver Web content, host Web applications, connect to back-office applications, and access your data on wireless devices. All Oracle9iAS applications run on the middle tier.
- **Oracle9iAS Infrastructure Installation**: The Oracle9*i*AS Infrastructure installation creates a combination of a metadata repository database, single sign-on server, Lightweight Directory Access Protocol (LDAP), version 3 (v3) directory server, and management server that supports Oracle9iAS deployment. The database contains a collection of schemas and metadata that enable Oracle9iAS components. Oracle9iAS Infrastructure is a prerequisite for many Oracle9*i*AS middle-tier components.

**Note:** Oracle9*i*AS Infrastructure must be installed and configured prior to most installations of Oracle9iAS. Oracle recommends installing Oracle9iAS Infrastructure on a separate computer for optimal performance.

Oracle9iAS Developer Kits Installation: The Oracle9iAS Developer Kits installation enables you to create XML applications, develop portlets, enable wireless applications, integrate Web sites with wireless devices, and develop application provider Web services. The Oracle9iAS Developer Kits installation is not required, but is an option if you want to setup a test environment.

**Note:** You must use the same operating system account when adding additional Oracle9iAS installations on the same host.

Figure 1–1 shows an overview of the architecture of Oracle9iAS. Your architecture will depend on the type of Oracle9iAS installation you select.

Figure 1–1 Oracle9iAS Architecture

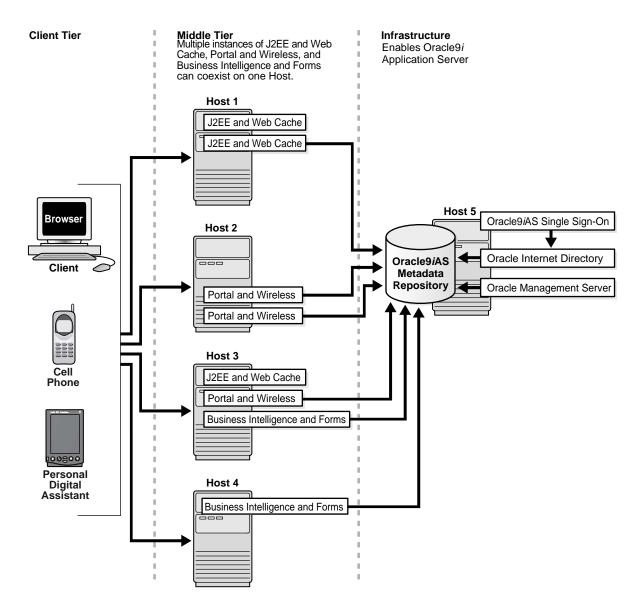

### 1.2 Oracle9iAS Installation

All Oracle9iAS applications run on the middle tier.

The Oracle9*i*AS installation offers the following install types:

- **J2EE and Web Cache**: Provides a Web server that enables you to develop and deploy Java 2 Enterprise Edition (J2EE) applications, use J2EE and Simple Object Access Protocol (SOAP) based Web services, and accelerates Web site performance with Oracle9iAS Web Cache.
- **Portal and Wireless:** Enables the deployment of enterprise portals and wireless applications. Includes all Oracle9iAS components available in the J2EE and Web Cache install type.
- **Business Intelligence and Forms**: Enables analysis of clickstream data, personalization of applications, use of forms-based applications, and deployment of Decision Support System and Web-based reports. Includes all Oracle9iAS components available in the Portal and Wireless install type.

Table 1–1 lists the three installation options for Oracle 9iAS, and the Oracle 9iAS components that are installed with each option.

Table 1–1 Oracle9iAS Components

| Component                              | J2EE and Web<br>Cache | Portal and<br>Wireless | Business<br>Intelligence and<br>Forms |
|----------------------------------------|-----------------------|------------------------|---------------------------------------|
| Oracle9iAS Web Cache                   | YES                   | YES                    | YES                                   |
| Oracle HTTP Server <sup>1</sup>        | YES                   | YES                    | YES                                   |
| Oracle9iAS Container for J2EE          | YES                   | YES                    | YES                                   |
| Oracle Enterprise Manager<br>Web site  | YES                   | YES                    | YES                                   |
| Oracle9iAS Portal <sup>2</sup>         | no                    | YES                    | YES                                   |
| Oracle9iAS Wireless                    | no                    | YES                    | YES                                   |
| Oracle9iAS Discoverer3                 | no                    | no                     | YES                                   |
| Oracle9iAS Reports<br>Services         | no                    | no                     | YES                                   |
| Oracle9iAS Clickstream<br>Intelligence | no                    | no                     | YES                                   |
| Oracle9iAS Forms Services              | no                    | no                     | YES                                   |
| Oracle9iAS Personalization             | no                    | no                     | YES                                   |

Oracle HTTP Server installs the following Oracle mods: mod\_oc4j, mod\_jserv, mod\_osso, mod\_ossl, mod\_plsql, mod\_proxy, DMS, FastCGI, HiAv Infrastructure, Oracle Java Object Cache, SOAP, DBI/DBD. The Clickstream Collector Agent is also installed.
 Oracle9iAS Portal installs Oracle Ultra Search and Oracle9i Syndication Server.

#### See Also:

- Appendix F, "Components"
- Oracle9i Application Server Concepts Guide

<sup>&</sup>lt;sup>3</sup> Oracle9iAS Discoverer installs Discoverer Viewer, Discoverer Plus, and Discoverer Portlet Provider.

Prior to installing an instance of the Portal and Wireless or Business Intelligence and Forms install type, you must install and configure the Oracle9iAS Infrastructure somewhere in your network, optimally on a separate computer.

The J2EE and Web Cache install type does not require Oracle9*i*AS Infrastructure.

During the J2EE and Web Cache installation you will be asked if you want to use single sign-on or clustering functionality. An application server cluster is a collection of application server instances with identical configuration and application deployment. Clusters enforce homogeneity between member instances so that a cluster of application server instances can appear and function as a single instance. With appropriate front-end load balancing, any instance in an application server cluster can serve client requests. This simplifies configuration and deployment across multiple instances and enables fault tolerance among clustered instances.

Clustering enables you to expand your application server capabilities and single sign-on simplifies security over your network. If you want to use either of these features, then you need to install Oracle9iAS Infrastructure first. Information about the application server cluster is maintained in the Oracle9iAS Infrastructure Metadata Repository. If you are not sure, you can configure for clustering and single sign-on later.

#### See Also:

- Oracle9i Application Server Administrator's Guide
- Oracle9iAS Single Sign-On Administrator's Guide
- Oracle9iAS Containers for J2EE User's Guide

Figure 1–2 shows the decision process you need to consider before installing Oracle9iAS.

Figure 1-2 Oracle9iAS Decision Tree

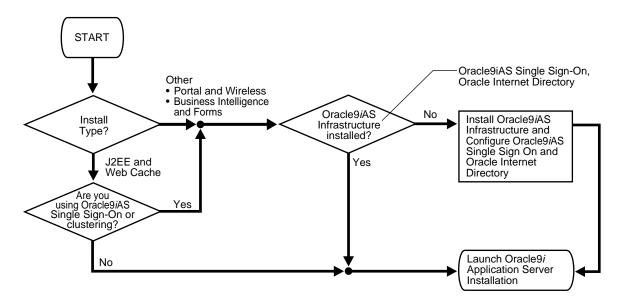

Based on your Oracle9iAS install type selection, all Oracle9iAS components for that install type are installed on your computer. However, you can selectively configure the Oracle9iAS components you wish to use. You can configure Oracle9iAS components during the install session, or you can use the Oracle Enterprise Manager Web site to complete the Oracle9iAS component configuration later.

Chapter 2, "Getting Started" lists the hardware and software requirements for installing Oracle9iAS.

Chapter 3, "Oracle9i Application Server" describes installing the three Oracle9iAS install types.

**See Also:** Oracle9i Application Server Administrator's Guide

### 1.3 Oracle9*i*AS Infrastructure Installation

The Oracle9*i*AS Infrastructure installation consists of:

- Oracle9iAS Metadata Repository: Pre-seeded database containing metadata needed to run Oracle9iAS instances.
- **Oracle Internet Directory:** Directory service that enables sharing information about dispersed users and network resources. Oracle Internet Directory implements the LDAP, v3.
- Oracle9iAS Single Sign-On: Creates an enterprise-wide user authentication to access multiple accounts and Oracle9iAS applications.
- Oracle Management Server: Processes system management tasks and administers the distribution of these tasks across the network using the Oracle Enterprise Manager Console. The Console and its three-tier architecture can be used with the Oracle Enterprise Manager Web site to manage not only Oracle9*i*AS, but your entire Oracle environment.
- **J2EE and Web Cache:** For internal use with Oracle9iAS Infrastructure. Not used for component application deployment.

**Note:** Oracle does not support the use of this copy of J2EE and Web Cache for customer application deployment. This installation of J2EE and Web Cache configures Oracle HTTP Server and Oracle9iAS Containers for J2EE.

Oracle9iAS Infrastructure is required for all of the Oracle9iAS middle-tier applications except when installing the J2EE and Web Cache install type without single sign-on or clustering. Prior to installing an instance of either the Portal and Wireless or Business Intelligence and Forms install type, you must install and configure the Oracle9iAS Infrastructure somewhere in your network. Oracle recommends installing Oracle9iAS Infrastructure on a separate computer.

Typical infrastructure configuration includes one Oracle9iAS Single Sign-On instance and one Oracle Internet Directory instance in a network, with one or more installations of Oracle Management Server.

Oracle recommends using the version of Oracle Internet Directory that ships with Oracle9iAS. However, if you have an existing version of Oracle Internet Directory that you want to use for your installation of Oracle9iAS, then refer to Migrating from Oracle9iAS Release 1 (1.0.2.2.x) to Release 2 (9.0.2) for further instructions on configuration and deployment. For more certification information about Oracle Internet Directory, go to:

http://metalink.oracle.com

Chapter 2, "Getting Started" lists the hardware and software requirements for installing Oracle9*i*AS.

Chapter 4, "Oracle9iAS Infrastructure" describes installing Oracle9iAS Infrastructure.

## 1.4 Oracle9*i*AS Developer Kits Installation

The Oracle9iAS Developer Kits installation enables the user to create XML applications, develop portlets, enable wireless applications, integrate Web sites with wireless devices, and develop application provider Web services.

Oracle9*i*AS Developer Kits installs:

- Oracle XML Developer's Kit
- Oracle9iAS Portal Developer's Kit
- Oracle9iAS Wireless Developer's Kit
- Oracle LDAP Developer's Kit.

Oracle9iAS Developer Kits components are also included with the Oracle9iAS installation.

# 1.5 Deployment Topologies

All of the Oracle9iAS middle-tier and Oracle9iAS Infrastructure components should share the same management and security infrastructure, and typically share the same metadata repository. However, it is possible to use more than one metadata repository.

The following sections show possible installations of Oracle9*i*AS:

- J2EE and Web Cache Installation
- J2EE and Web Cache with Oracle9iAS Infrastructure
- Multiple Instances of Oracle9iAS with Oracle9iAS Infrastructure
- Oracle9iAS and Customer Database Usage

**Note:** The Oracle9*i*AS installation can be installed as single or multiple instances on one or many hosts.

See Also: Figure 1–1, "Oracle9iAS Architecture"

#### 1.5.1 J2EE and Web Cache Installation

Figure 1–3 shows an installation of J2EE and Web Cache on a host. This topology supports a Web server that can support the deployment of J2EE-compliant applications and cache Web pages. This topology does not support single sign-on or application server clustering functionality. In order to use single sign-on or clustering functionality you, must install Oracle9iAS Infrastructure.

Figure 1–3 J2EE and Web Cache Installation

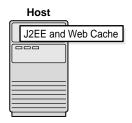

**See Also:** Figure 1–4, "J2EE and Web Cache with Oracle9iAS Infrastructure"

#### 1.5.2 J2EE and Web Cache with Oracle9iAS Infrastructure

Figure 1-4 shows an installation of J2EE and Web Cache using Oracle9iAS Infrastructure. The installation of J2EE and Web Cache is on a different host from the Oracle9iAS Infrastructure installation. (Oracle recommends installing Oracle9iAS Infrastructure on a separate computer for optimal performance). The Oracle9iAS Infrastructure installation enables deployment of applications that use enterprise-wide single sign-on capabilities, as well as application server instance clustering.

The Portal and Wireless or Business Intelligence and Forms install types feature the same installation architecture shown in Figure 1–4. Oracle9iAS Infrastructure must be installed and configured prior to installation.

Figure 1-4 J2EE and Web Cache with Oracle9iAS Infrastructure

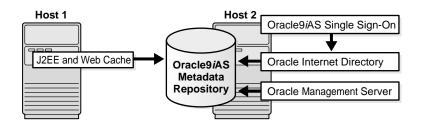

### 1.5.3 Multiple Instances of Oracle9iAS with Oracle9iAS Infrastructure

You can install single or multiple instances of Oracle9iAS install types, J2EE and Web Cache, Portal and Wireless, and Business Intelligence and Forms, on the same host.

Figure 1–5 shows instances of J2EE and Web Cache, and Portal and Wireless installed on Host 1, and Business Intelligence and Forms installed on Host 2, using the installation of Oracle9iAS Infrastructure on Host 3. Multiple instances of different Oracle9iAS install types can use one instance of Oracle9iAS Infrastructure.

Host 3 Oracle9iAS Single Sign-On Host 1 J2EE and Web Cache **Oracle Internet Directory** Oracle9iAS Portal and Wireless Metadata Repository Oracle Management Server Host 2 Business Intelligence and Forms

Figure 1-5 Multiple Instances of Oracle9iAS with Oracle9iAS Infrastructure

**See Also:** Oracle9i Application Server Administrator's Guide

## 1.5.4 Oracle9iAS and Customer Database Usage

Figure 1–6 is the same as Figure 1–5 except that the instance of Business Intelligence and Forms on Host 2 is also using an Oracle9i customer database on Host 4.

Oracle9iAS components that interact with customer data use the customer database for metadata schema storage. Multiple Oracle9iAS component installations of the same type can use the same, or different customer databases. A single database instance can hold metadata schemas and data for different types of Oracle9iAS components.

The following Oracle9iAS components must connect to a customer database:

- Oracle9iAS Discoverer
- Oracle9iAS Personalization
- Oracle9iAS Portal (optional)
- Oracle9iAS Clickstream Intelligence (optional)

Oracle9iAS Portal and Oracle9iAS Clickstream Intelligence can connect to a customer database or use the Oracle9iAS Metadata Repository

After you configure the middle tier to use one of the listed Oracle9iAS components, you must run the component configuration tool to place the required data into your database. Refer to component documentation for the following:

- Oracle9iAS Discoverer (Oracle9i Discoverer Administrator Administration Guide)
- Oracle9iAS Personalization (Oracle9iAS Personalization Administrator's Guide)
- Oracle9iAS Portal (Oracle9iAS Portal Configuration Guide) (optional)
- Oracle9iAS Clickstream Intelligence (Oracle9iAS Clickstream Intelligence Release Notes and Oracle9iAS Clickstream Intelligence Administrator's Guide) (optional)

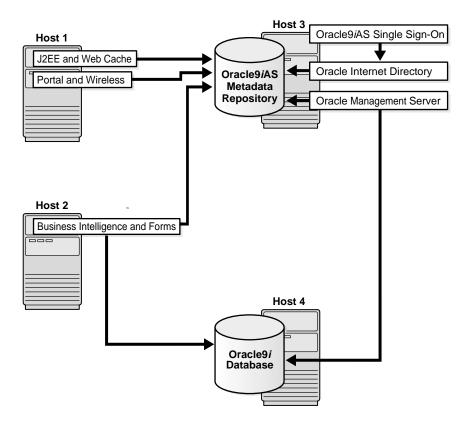

Figure 1–6 Oracle9iAS and Customer Database Usage

See Also: Oracle9i Application Server Administrator's Guide

## 1.5.5 Oracle9iAS Using v.1.0.2.2 Origin Database

You can use an existing Oracle9iAS (v.1.0.2.2) database for specific Oracle9iAS components. Refer to Migrating from Oracle9iAS Release 1 (1.0.2.2.x) to Release 2 (9.0.2).

## 1.5.6 Other Topology Considerations

You can achieve optimal performance for extensively used Oracle9iAS components by connecting to a metadata repository located on a separate host. This type of configuration is accomplished by installing Oracle9iAS Infrastructure on the separate host without installing Oracle9iAS Single Sign-On and Oracle Internet Directory. Connect the Oracle9iAS components to the new metadata repository by clicking on the **Use Infrastructure** link on the Oracle Enterprise Manager Web site.

#### See Also:

- Section 3.3.2, "About the Oracle Enterprise Manager Web Site"
- Oracle9i Application Server Administrator's Guide
- Migrating from Oracle9iAS Release 1 (1.0.2.2.x) to Release 2 (9.0.2)

# **Getting Started**

This chapter provides information about how to start installing Oracle9i Application Server (Oracle9iAS). The topics include:

- **Hardware Requirements**
- **Operating System Requirements**
- Online Documentation Requirements
- **Certified Software**
- **Preinstallation Tasks**
- Oracle Universal Installer
- Installation
- Additional Oracle9iAS Product Installations

# 2.1 Hardware Requirements

Table 2–1, Table 2–2, Table 2–3, and Table 2–4 contain the minimum hardware requirements for Oracle9iAS.

Table 2–1 Oracle9iAS Hardware Requirements

| Information                  | Example Values                                                                                                    |  |
|------------------------------|----------------------------------------------------------------------------------------------------|--|
| CPU                          | An Intel Pentium 300MHz or higher processor                                                                                                    |  |
| Disk Space <sup>1</sup>      | Oracle9iAS                                                                                                    |  |
|                              | ■ J2EE and Web Cache: 300 MB                                                                                                    |  |
|                              | ■ Portal and Wireless: 850 MB                                                                                                    |  |
|                              | ■ Business Intelligence and Forms: 1.6 GB                                                                                                    |  |
|                              | Oracle9iAS Infrastructure: 3.3 GB                                                                                                    |  |
|                              | Oracle9iAS Developer Kits: 500 MB                                                                                                    |  |
| Total Pagefile Size (Virtual | Oracle9iAS                                                                                                    |  |
| Memory)                      | ■ J2EE and Web Cache: 512 MB (1 GB recommended for clustering)                                                                                                    |  |
|                              | ■ Portal and Wireless: 512 MB                                                                                                    |  |
|                              | ■ Business Intelligence and Forms: 1024 MB                                                                                                    |  |
|                              | Oracle9iAS Infrastructure: 1024 MB                                                                                                    |  |
|                              | Oracle9iAS Developer Kits: 512 MB                                                                                                    |  |
|                              | To change the total pagefile size (virtual memory):                                                                                                    |  |
|                              | ■ Windows NT: Select Start > Settings > Control Panel > System > Performance. Under the Performance tab, review displayed virtual memory. Click Change to change the virtual memory setting.                             |  |
|                              | ■ Windows 2000: Select Start > Settings > Control Panel > System > Advanced > Performance Options. Under the Performance Options tab, review displayed virtual memory. Click Change to change the virtual memory setting |  |
| TEMP Directory               | TEMP directory should contain at least 300 MB of free space.                                                                                                    |  |
| Monitor                      | 256 color viewing capability                                                                                                    |  |

The disk space must be available on a single drive. Oracle9iAS does not support spanning the installation over multiple drives

Table 2–2 Oracle9iAS Memory Requirements

| Install Type                                | Component Configuration                                         | Minimum<br>Memory<br>Requirements |
|---------------------------------------------|-----------------------------------------------------------------|-----------------------------------|
| J2EE and Web Cache                          | Oracle HTTP Server                                              | 128 MB                            |
|                                             | <ul> <li>Oracle9iAS Containers for J2EE</li> </ul>              |                                   |
|                                             | ■ Oracle9 <i>i</i> AS Web Cache <sup>1</sup>                    |                                   |
| All other Oracle9iAS install types          | Configure up to three additional Oracle9 <i>i</i> AS components | 256 MB                            |
| All other Oracle9 <i>i</i> AS install types | Configure four or more additional Oracle9iAS components         | 512 MB                            |

Memory for Oracle9iAS Web Cache should be based on the following formula: (average HTTP object size) \* (maximum number of objects you want to cache). Thus, if you want to cache 1,000,000 objects and the average size of the objects is 2KB, then set the maximum cache size to at least 2GB.

Table 2–3 Oracle9iAS Infrastructure Memory Requirements

| Install Type   | Component Configuration                            | Minimum<br>Memory<br>Requirements |
|----------------|----------------------------------------------------|-----------------------------------|
| Oracle9iAS     | <ul> <li>Oracle9iAS Metadata Repository</li> </ul> | 512 MB                            |
| Infrastructure | <ul> <li>Oracle9iAS Single Sign-On</li> </ul>      |                                   |
|                | <ul> <li>Oracle Internet Directory</li> </ul>      |                                   |
|                | <ul> <li>Oracle Management Server</li> </ul>       |                                   |
|                | ■ J2EE and Web Cache                               |                                   |

Table 2–4 Oracle9iAS Developer Kits Memory Requirements

| Install Type   | Component Configuration                                 | Minimum<br>Memory<br>Requirements |
|----------------|---------------------------------------------------------|-----------------------------------|
| Oracle9iAS     | Oracle XML Developer Kit                                | 128 MB                            |
| Developer Kits | <ul> <li>Oracle9iAS Portal Developer's Kit</li> </ul>   |                                   |
|                | <ul> <li>Oracle9iAS Wireless Developer's Kit</li> </ul> |                                   |
|                | <ul> <li>Oracle LDAP Developer's Kit</li> </ul>         |                                   |
|                | ■ J2EE and Web Cache                                    |                                   |

# 2.2 Operating System Requirements

The following table contains the software requirements for Oracle9iAS.

| Software Items   | Vei | ersion                                              |  |
|------------------|-----|-----------------------------------------------------|--|
| Operating System | •   | Microsoft Windows NT with Service Pack 6a           |  |
|                  | •   | Microsoft Windows 2000 with Service Pack 1 or above |  |

**Note:** If you are installing Oracle9*i*AS on a computer with limited network access for testing or evaluation purposes, then you must install the Microsoft Loopback Adapter. Refer to Microsoft Knowledge Base article Q123315 for Windows NT or article Q236869 for Windows 2000.

# 2.3 Online Documentation Requirements

You can view Oracle9iAS documentation online using a Web browser or Portable Data Format (PDF) Viewer.

Table 2–5 lists the documentation viewing tools for Oracle9iAS online documentation.

**See Also:** Appendix H, "Installing the Documentation Library"

Table 2-5 **Online Documentation Requirements** 

| Requirement                             | Items                                         |  |  |
|-----------------------------------------|-----------------------------------------------|--|--|
| Online Readers                          | Requires any one of the following: HTML       |  |  |
|                                         |                                               |  |  |
|                                         | ■ Netscape Navigator 4.76 or higher           |  |  |
|                                         | ■ Microsoft Internet Explorer 5.0 or higher   |  |  |
|                                         | PDF                                           |  |  |
|                                         | ■ Acrobat Reader 3.0 or higher                |  |  |
|                                         | ■ Acrobat Reader+Search 3.0 or higher         |  |  |
|                                         | ■ Acrobat Exchange 3.0 or higher              |  |  |
|                                         | ■ PDFViewer Web browser plug-in 1.0 or higher |  |  |
| Library-wide HTML search and navigation | Active Internet Connection                    |  |  |
| Disk Space                              | 310 MB                                        |  |  |

## 2.4 Certified Software

Installing and operating Oracle9iAS requires a Web browser. Some of the Oracle9iAS installations require an Oracle database. A complete list of certified software, including databases and Web browsers, for Oracle9iAS is located at Oracle MetaLink:

http://metalink.oracle.com

### 2.5 Preinstallation Tasks

Review and complete the following preinstallation tasks before installing Oracle9iAS:

- Release Notes
- **Oracle Directories**
- **Host Name File Configuration**
- **Port Allocation**

### 2.5.1 Release Notes

Oracle recommends reading the Oracle9i Application Server Release Notes prior to installing Oracle9iAS. Oracle9i Application Server Release Notes are available with Oracle platform-specific documentation and are available at the OTN Web site at:

http://otn.oracle.com

#### 2.5.2 Oracle Directories

Verify the requirements for following directories before starting Oracle Universal Installer:

- **Oracle Home**
- **TEMP**

#### 2.5.2.1 Oracle Home

Oracle home is the directory in which Oracle software is installed.

Oracle homes are identified by name. The Oracle home name identifies the program group associated with a specific Oracle home and the installed Oracle services associated with the home.

Multiple instances of Oracle9iAS install types (J2EE and Web Cache, Business Intelligence and Forms, and Portal and Wireless) must be installed in separate Oracle homes on the same computer. However, a previous Oracle9iAS instance can be extended to larger install type using Oracle Universal Installer. It is not possible to downgrade a larger install type to a smaller install type.

If you are installing more than one Oracle9iAS instance on a single computer, then you must perform all of the installations as the same operating system user.

You must install Oracle9iAS Infrastructure in its own Oracle home directory, preferably on a separate host. The Oracle9iAS installation cannot exist in the same Oracle home as the Oracle9iAS Infrastructure installation.

Components from the Oracle9iAS Developer Kits installation are installed as part of the Oracle9iAS installation. Oracle9iAS Developer Kits can be installed on a separate host to set up a development environment.

Oracle9iAS installations require a unique instance name and administrative (ias admin) password during initial installation on a host. The ias\_admin password enables Oracle9iAS instance management through the Oracle Enterprise Manager. Additional installations of Oracle 9iAS on the host in the same Oracle home require the ias admin password to continue with the installation. Installations in a different Oracle home require an instance name and the ias\_admin password before continuing with the installation.

#### See Also:

- Section 2.1, "Hardware Requirements"
- Chapter 1, "Installation Concepts"
- Oracle9i Application Server Administrator's Guide

#### 2.5.2.2 TEMP

During installation, Oracle Universal Installer uses a temporary directory for writing temporary files. This directory must meet the requirements listed in Section 2.1, "Hardware Requirements" before installing Oracle9iAS. The installation may fail if you do not have sufficient space.

### 2.5.3 Host Name File Configuration

Oracle Universal Installer requires that the fully qualified host name information appear in the configuration files for your computer. A fully qualified host name includes both the name of the system and its domain.

Verify that your system's network configuration has the correct host name file configuration by completing the following steps:

#### Windows NT

- 1. Go to Start> Settings > Control Panel.
- Double-click Network.
- **3.** Select the **Protocols** tab.
- **4.** Select the **TCP/IP** protocol.
- **5.** Select the **Properties** box.
- **6.** Select the **DNS** tab.
- Verify that the correct host name and domain are entered the respective fields.

#### Windows 2000

- 1. Go to Start > Settings > Control Panel.
- 2. Select System.
- 3. Select the **Network Identification** tab.
- **4.** Click the **Properties** button.
- 5. Verify that the correct host name and domain are listed as the full computer name.

If the host name and domain are not listed or listed incorrectly, then click **More** button to enter the correct host name and domain.

#### 2.5.4 Port Allocation

Following installation, Oracle Universal Installer creates a file showing the port assignments during installation of Oracle9iAS components. The installation process automatically detects any port conflicts and selects an alternative port in the range allocated for that component. Appendix G, "Default Port Numbers and Port Ranges" lists the default port ranges. The portlist.ini file is located at:

```
ORACLE_HOME\install\portlist.ini
```

This file lists component entries as "port name = port value". For example:

```
Oracle HTTP Server port = 7777
Oracle HTTP Server SSL port = 4443
Oracle HTTP Server listen port = 7778
Oracle HTTP Server SSL listen port = 4444
Oracle HTTP Server Jserv port = 8007
Enterprise Manager Servlet port = 1810
```

You can also view the port numbers by pointing your browser to the Oracle9iAS Welcome page and selecting the **Ports** tab.

#### See Also:

- Section 3.3.2, "About the Oracle Enterprise Manager Web Site"
- Oracle9i Application Server Administrator's Guide.

### 2.5.4.1 Oracle9*i*AS Infrastructure Port Usage

Installation of Oracle9iAS Infrastructure requires exclusive use of port 1521 on your computer. If one of your current system applications uses this port, then complete one of the following actions before installing Oracle9iAS Infrastructure:

- If you have an existing application using port 1521, then reconfigure the existing application to use another port.
- If you have an existing Oracle Net listener and an Oracle9*i* database, then proceed with the installation of Oracle9iAS Infrastructure. Your Oracle9iAS Infrastructure will use the existing Oracle Net listener.
- If you have an existing Net8 listener in use by an Oracle8i database, then you must upgrade to the Oracle9i Net listener version by installing Oracle9iAS Infrastructure. See Section 2.5.4.1.1, "To upgrade your existing Net8 listener".

#### 2.5.4.1.1 To upgrade your existing Net8 listener

**Note:** Your Oracle8*i* database will be unavailable when performing the upgrade.

- Stop the Net8 listener prior to installing Oracle9*i*AS Infrastructure.
- Install Oracle9iAS Infrastructure.
- 3. Compare your Net8 listener configuration with your Oracle Net listener configuration:
  - a. If your Net8 listener and Oracle Net listener configurations consist only of the following two network addresses:
    - TCP/IP port 1521
    - **IPC key EXTPROC**

Then no further network address modification is necessary.

- **b.** If there are additional network addresses configured on your Net8 listener, then add these addresses to your Oracle Net listener configuration.
- Your Net8 listener configuration may have SID\_DESC entries for your Oracle8i database. Add these SID\_DESC entries for your Oracle8i database to the SID\_ LIST of your Oracle Net listener configuration. If you do not have SID\_DESC entries for your Oracle8*i* database, then no further modification is necessary.
- **5.** Start the Oracle Net listener.

The Oracle Net listener supports the Oracle8i database as well as Oracle9iAS Infrastructure.

#### 2.6 Oracle Universal Installer

This section describes how Oracle9iAS uses Oracle Universal Installer for installation. It includes the following topics:

- **About Oracle Universal Installer**
- Oracle Universal Installer Prerequisite Checks
- Oracle Universal Installer Inventory Directory
- Windows System Files Installation
- **Starting Oracle Universal Installer**

#### 2.6.1 About Oracle Universal Installer

Oracle9iAS uses Oracle Universal Installer to guide you through each step of the installation process.

The Oracle Universal Installer provides the following features:

- Describes installation options for Oracle9iAS
- **Detects configuration settings**
- Sets configuration during installation
- Offers configuration options for a customized installation of Oracle9iAS
- Deinstalls Oracle9iAS products

**Note:** Oracle Universal Installer will not run on systems with a color depth set to 16 colors or less. Ensure that the color depth is set to 256 colors or higher.

# 2.6.2 Oracle Universal Installer Prerequisite Checks

The Oracle Universal Installer automatically checks your computer prior to installation to verify that your system meets operational requirements. Table 2-6 lists the prerequisite checks that are performed.

Table 2–6 Oracle Universal Installer Automatic Prerequisite Checks

| Prerequisite Checks                                                                                                    | See Also                                              |
|----------------------------------------------------------------------------------------------------|-------------------------------------------------------|
| Verify Operating System Requirements                                                                                              | Section 2.2, "Operating System Requirements"          |
| Check for enough disk space for Oracle home installation                                                                          | Table 2–1, "Oracle9iAS Hardware<br>Requirements"      |
| Check for TEMP Space                                                                                                    | Section 2–1, "Oracle9iAS Hardware<br>Requirements"    |
| Check that the install host has enough RAM                                                                                        | Table 2–2, "Oracle9iAS Memory<br>Requirements"        |
| Verify Total Pagefile Size                                                                                                    | Section 2–1, "Oracle9iAS Hardware<br>Requirements"    |
| Verify existence of Windows Systems files                                                                                         | Section 2.6.4, "Windows System Files<br>Installation" |
| Verify existence of one infrastructure per host installation (All Oracle9iAS instances on one host share the same infrastructure) | Chapter 1, "Installation Concepts"                    |
| Check the hosts file configuration                                                                                                | Section 2.5.3, "Host Name File Configuration"         |
| Prohibit installation of Oracle9 <i>i</i> AS into an existing 8.0.x or 8.1.x Oracle home                                          | Chapter 7, "Coexistence"                              |
| Prohibit installation of Oracle9 <i>i</i> AS<br>Infrastructure into an existing Oracle9 <i>i</i> AS<br>home                       | Section 2.5.2.1, "Oracle Home"                        |
| Ensure that the value of ORACLE_HOME does not contain spaces                                                                      | Section 2.5.2.1, "Oracle Home"                        |
| Verify the monitor has 256 color viewing capability                                                                               | Section 2.1, "Hardware Requirements"                  |
| Verify operational requirements of the CPU                                                                                        | Table 2–1, "Oracle9iAS Hardware<br>Requirements"      |
| Port detection and resolution                                                                                                    | Section 2.5.4, "Port Allocation"                      |

### 2.6.3 Oracle Universal Installer Inventory Directory

The Oracle Universal Installer creates the Inventory directory the first time it is run on a computer. The Inventory directory is your base directory; it keeps an inventory of products that the Oracle Universal Installer installs on your computer, as well as other installation information. If you have previously installed Oracle products, then you may already have an Inventory directory. The default Inventory directory location is C:\Program Files\Oracle\Inventory.

Do not delete or manually alter the Inventory directory or its contents. Doing so can prevent the installer from locating products that you have installed on your system.

The latest log file is:

\your\_base\_directory\Inventory\logs\installActiontodays\_date\_time.log

The your base directory identifier is the location for your installation files and todays date time is the date and time of installation. Log file names of previous installation sessions take the form installActionstodays\_date\_ time.log.

A complete listing of log files is included in the *Oracle9i Application Server* Administrator's Guide.

Do not delete or manually alter the Inventory directory or its contents. Doing so can prevent the installer from locating products that you have installed on your system.

### 2.6.4 Windows System Files Installation

Oracle9*i*AS requires several files to be present in the Windows System folder. During the Oracle9iAS installation, these required files already present on the target system are examined to ensure that they meet the requirements for Oracle9iAS. If any file has an outdated version, it will be replaced with a compatible version.

Normally, replacement can be done during the Oracle9*i*AS installation, but if the file to be replaced is in use by another process at the time of installation, then the installation will halt and an error dialog will appear. This is because Windows needs to restart for the updated file to take effect and the Oracle9iAS installation routine cannot be interrupted by a system reboot during installation.

Oracle9iAS includes a supplementary installation for the required Windows System Files. This Windows System Files installation will automatically reboot the system if necessary at the conclusion of the system files installation.

If you encounter a Windows System Files error during the Oracle9*i*AS installation, click OK to close the error dialog, then use the following instructions to run the Windows System Files installation. You cannot proceed with the Oracle9iAS installation if you do not run the Windows System Files installation.

To run the Windows System Files installation:

- Click **Exit** to quit the Oracle9*i*AS installation.
- **2.** Change to the root directory on the Oracle9*i*AS CD-ROM.
- 3. Run wsf.exe.

The Windows System Files installation runs with a response file that utilizes an existing Oracle home or creates the home OUIHome if none is available.

Windows restarts automatically, if it is required; otherwise the Windows System Files installation will end without displaying any Installation Finished dialog.

4. After Windows restarts or at the end of the Windows System Files installation, restart the Oracle9iAS installation.

### 2.6.5 Starting Oracle Universal Installer

Follow these steps to start Oracle Universal Installer and install Oracle9iAS:

- Stop all Oracle processes and services (for example, the Oracle database).
- Be sure that you are logged in to the computer as a member of the Windows administrators group.
- Insert Disk1 into the CD-ROM drive to launch Oracle Universal Installer.
  - If your computer supports the auto run feature, the installer will automatically launch on your computer.
  - If your computer does not support the auto run feature, perform the following steps to launch the installer:
  - Locate the following file:
    - G:\Setup.exe, where "G" is the letter for your CD-ROM drive.
  - Start the installer by launching the Setup.exe program.

This launches Oracle Universal Installer through which you can install Oracle9iAS.

### 2.7 Installation

The following sections provide the sequence and briefly describe the installation screens that you encounter for the three types of Oracle9iAS installation. Oracle recommends reviewing the installation sequence for a better understanding of the Oracle9iAS installation process.

This section describes the installation sequence for the following Oracle9iAS installations:

- Oracle9i Application Server Installation
- Oracle9iAS Infrastructure Installation
- Oracle9iAS Developer Kits Installation

### 2.7.1 Oracle9i Application Server Installation

- **Welcome screen:** Provides information about the Oracle Universal Installer.
- **File Locations screen**: Verify the source path, destination name, and destination path for your Oracle9iAS installation.
- **Available Products screen:** Select the Oracle9*i* Application Server installation.
- **Installation Types screen:** Select one of the three Oracle9*i*AS install types listed--J2EE and Web Cache, Portal and Wireless, and Business Intelligence and Forms.
- **Component Configuration and Startup screen**: Select the components to configure during the installation process.

- **6.** One of the following screens appears based on the presence or absence of an instance of Oracle9iAS Single Sign-On on the install host:
  - Oracle9iAS Infrastructure Use screen: The Oracle9iAS Infrastructure Use screen appears for the installation of J2EE and Web Cache. The Oracle9iAS Infrastructure Use screen allows you to select whether you will use Oracle9iAS Single Sign-On or clustering (with Oracle9iAS Infrastructure) or not with installation of the J2EE and Web Cache install type.
  - **Existing Oracle9iAS Single Sign-On screen:** The Existing Oracle9iAS Single Sign-On screen appears for the Portal and Wireless, or Business Intelligence and Forms install types. Enter the host name and port number of your Oracle9iAS Single Sign-On instance.
- 7. **Oracle Internet Directory screen**: Enter the username and password for your registration of Oracle9iAS configuration information into Oracle Internet Directory. The username you enter must be a member of the IASAdmins group.

- **8.** One of the following screens appears based on whether Oracle9*i*AS has been installed on your computer:
  - Create Instance Name and ias\_admin Password screen: This screen appears if this is a first time installation of Oracle9*i*AS on this host. Enter the following instance information:
    - **Instance Name:** Identifies the installation instance of Oracle9iAS on this host.
    - ias\_admin Password: The ias\_admin users password used to administer any Oracle9*i*AS instance on this host. This password is required for installation of additional Oracle9iAS instances.
  - **Enter ias\_admin Password screen:** This screen appears if the Oracle Universal Installer has detected a previous installation of Oracle9iAS in your Oracle home. Enter the ias admin users password created from the previous installation.
  - **Create Instance Name screen:** This screen appears if the Oracle Universal Installer has detected a previous installation of Oracle9iAS on this host but in a different Oracle home. Enter an instance name to identify this instance of Oracle9iAS. Enter the ias\_admin users password created from the previous installation.
- **9. Metadata Repository screen**: Select the Oracle9*i*AS Metadata Repository you would like to use for this Oracle 9iAS installation. This screen appears if the Oracle Universal Installer detects multiple installations of Oracle9iAS Metadata Repository.
- **10. Outgoing Mail Server screen:** Enter the outgoing mail server to use with Oracle9iAS Reports Services. This screen appears if you have selected Oracle9iAS Reports Services for installation.
- **11. Installation Summary screen**: Review the summary of your Oracle9*i*AS installation and begin the installation process.

- **12**. **Install screen:** Appears while the product is installing. The screen shows installation operations. No user interaction is required.
- **13**. **Oracle9***i***AS Configuration Tools screen:** Review the status of Oracle9*i***AS** configuration tools for components you have selected. No user interaction is required.
- **14. End of Installation screen:** Appears at the end of the installation process. It notifies you whether the installation was successful or unsuccessful and provides information about accessing the Oracle9iAS instance.

**Note:** Review Section 3.3, "Oracle9iAS Postinstallation" to verify and insure completion of postinstallation tasks for your Oracle9i Application Server installation.

#### 2.7.2 Oracle9iAS Infrastructure Installation

- 1. **Welcome screen:** Provides information about the Oracle Universal Installer.
- 2. File Locations screen: Verify the source path, destination name, and destination path for your Oracle9iAS installation.
- **3. Available Products screen**: Select the Oracle9*i*AS Infrastructure installation.
- 4. **Select Configuration Options screen:** Select to either accept installer recommendations for Oracle9iAS Infrastructure components, or specify existing instances of components.
- 5. One of the following two screens may appear based on your configuration choices on the Select Configuration Options Screen
  - **Existing Oracle9iAS Single Sign-On** This screen appears if you have unchecked the configuration of Oracle9iAS Single Sign-On on the Component Configuration and Startup screen.
  - **Existing Oracle Internet Directory:** This screen appears if you have unchecked the configuration of Oracle Internet Directory on the Component Configuration and Startup screen.
- **6.** One of the following screens appears based on whether Oracle9*i*AS has been installed on your computer:
  - **Create Instance Name and ias\_admin Password screen:** This screen appears if this is a first time installation of Oracle9iAS on this host. Enter the following instance information:
    - **Instance Name:** Identifies the installation instance of Oracle9*i*AS on this
    - ias\_admin Password: The ias\_admin users password used to administer any Oracle9*i*AS instance on this host. This password is required for installation of additional Oracle9iAS instances.
  - **Create Instance Name screen:** This screen appears if the Oracle Universal Installer has detected a previous installation of Oracle9iAS on this host but in a different Oracle home. Enter an instance name to identify this instance of Oracle9iAS. Enter the ias\_admin users password created from the previous installation.

- 7. Database File Location screen: This screen appears if you do not have enough space in your Oracle home directory to create the database files required by Oracle9iAS Metadata Repository. Select an available location for creation of the Oracle9iAS Metadata Repository files.
- **8. Database Character Set screen:** Select the Database Character Set from the list you would like to use.
- **9. Installation Summary screen:** Review the summary of your Oracle9*i*AS installation and begin the installation process.
- **10. Install screen:** Appears while the product is installing. The screen shows installation operations. No user interaction is required.
- 11. **Oracle9iAS Configuration Tools screen:** Review the status of Oracle9iAS configuration tools for components you have selected. No user interaction is required.
- **12.** End of Installation screen: Appears at the end of the installation process. It notifies you whether the installation was successful or unsuccessful and provides information about accessing the Oracle9iAS instance.

Note: Review Section 4.2, "Oracle9iAS Infrastructure Postinstallation" to verify and insure completion of postinstallation tasks for your Oracle9iAS Infrastructure installation.

#### 2.7.3 Oracle9*i*AS Developer Kits Installation

- 1. **Welcome screen:** Provides information about the Oracle Universal Installer.
- **2. File Location screen:** Verify the source path, destination name, and destination path for your Oracle9iAS installation.
- **3. Available Products screen:** Select the Oracle9*i*AS Developer Kits installation.
- **4.** One of the following screens appears based on whether Oracle9*i*AS has been installed on your computer:
  - **Create Instance Name and ias\_admin Password screen:** This screen appears if this is a first time installation of Oracle9iAS on this host. Enter the following instance information:
    - **Instance Name:** Identifies the installation instance of Oracle9*i*AS on this host.
    - ias\_admin Password: The ias\_admin users password used to administer any Oracle9*i*AS instance on this host. This password is required for installation of additional Oracle9iAS instances.
  - **Enter ias\_admin Password screen:** This screen appears if the Oracle Universal Installer has detected a previous installation of Oracle9iAS in your Oracle home. Enter the ias admin users password created from the previous installation.
  - **Create Instance Name screen:** This screen appears if the Oracle Universal Installer has detected a previous installation of Oracle9iAS on this host but in a different Oracle home. Enter an instance name to identify this instance of Oracle9iAS. Enter the ias\_admin users password created from the previous installation.

- **5. Installation Summary screen:** Review the summary of your Oracle9*i*AS installation and begin the installation process.
- **Install screen:** Appears while the product is installing. The screen shows installation operations. No user interaction is required.
- 7. **Oracle9iAS Configuration Tools screen:** Review the status of Oracle9iAS configuration tools for components you have selected. No user interaction is required.
- **8. End of Installation screen:** Appears at the end of the installation process. It notifies you whether the installation was successful or unsuccessful and provides information about accessing the Oracle9iAS instance.

Note: Review Section 5.2, "Oracle9iAS Developer Kits Postinstallation" to verify and insure completion of postinstallation tasks for your Oracle9iAS Developer Kits installation.

### 2.8 Additional Oracle9iAS Product Installations

This section describes the installation of additional Oracle9iAS products. It includes the following topics:

- Additional Oracle9iAS Installations
- Additional Oracle9iAS Infrastructure Installations
- Multiple Oracle HTTP Server Usage
- Using an Existing Oracle9iAS Infrastructure
- Multiple Oracle9iAS Portal and Wireless Installations Using the Same Oracle9iAS Infrastructure
- Oracle9iAS Supplemental Components

#### 2.8.1 Additional Oracle9 iAS Installations

When you are planning a subsequent Oracle9iAS installation, Oracle recommends the following:

- Review the preinstallation tasks covered previously in this chapter.
- You must perform all of the installations as the same operating system user.
- Specify a different Oracle home than the first Oracle9iAS installation.
- Use the same Inventory directory for subsequent Oracle9iAS installations.
- Stop Oracle Enterprise Manager before subsequent Oracle9iAS installations
- If you install more than one instance of J2EE and Web Cache, and each instance does not use Oracle9iAS Single Sign-On, then you must verify that each instance name is unique.
- Once an Oracle9iAS middle-tier installation is associated with an Oracle9iAS Infrastructure, all subsequent Oracle9iAS middle-tier installations on the same host will be associated with that Oracle9iAS Infrastructure.
- If you perform multiple Oracle9iAS installations using the same Oracle9iAS Infrastructure, Oracle recommends performing only one installation at a time. Simultaneous Oracle9iAS installations and configurations pointing to a common Oracle9iAS Infrastructure can result in a failure during OC4J deployment with some resource dead lock errors.
- After completion of your Oracle9iAS installation, exit Oracle Universal Installer before installing another instance of Oracle9iAS. If the same installation session is used to install another instance of Oracle9iAS, then applications may fail in the second instance with "URL not found" errors.
- Review Chapter 7, "Coexistence" in this guide to ensure successful coexistence of Oracle products.

**See Also:** Section 2.5.2.1, "Oracle Home"

#### 2.8.2 Additional Oracle9iAS Infrastructure Installations

Oracle9iAS supports multiple Oracle9iAS Infrastructure installations and multiple Oracle9iAS Metadata Repositories. You must install the additional Oracle9iAS Infrastructure instances before installation of any Oracle9iAS middle tier installations.

The Oracle Universal Installer prompts you to select a Oracle9iAS Metadata Repository only if it detects more than one.

Section 2.8.2.1, "Additional Oracle9iAS Metadata Repository Installations" describes installation of more than one Oracle9iAS Metadata Repository.

**Note:** Do not use the Oracle9*i*AS Metadata Repository until the installation is complete.

#### 2.8.2.1 Additional Oracle9iAS Metadata Repository Installations

If you have an existing Oracle9iAS Infrastructure and you want to install additional instances of Oracle9iAS Metadata Repository, then select to only install and configure Oracle9iAS Metadata Repository and point the installation to an existing Oracle9*i*AS Single Sign-On and Oracle Internet Directory.

You must install the additional instances of Oracle9iAS Metadata Repository one at a time. Otherwise, subsequent Oracle9iAS Metadata Repository installations will overwrite any Oracle9iAS Metadata Repository installations in progress.

See Also: Chapter 4, "Oracle9iAS Infrastructure"

### 2.8.3 Multiple Oracle HTTP Server Usage

Installation of multiple instances of either Oracle9iAS, Oracle9iAS Infrastructure, or Oracle9iAS Developer Kits result in multiple usage of Oracle HTTP Server. The Oracle HTTP Server instances in use are not shared with additional installations of Oracle9iAS. To share Oracle HTTP Server instances, refer to the Oracle9i Application Server Administrator's Guide.

When you install one instance of Oracle9iAS, and Oracle9iAS Web Cache is configured during the installation, two Oracle HTTP Server ports are used. Typically, Oracle9iAS Web Cache will use port 7777 and Oracle HTTP Server will use port 7778.

# 2.8.4 Using an Existing Oracle9iAS Infrastructure

When you are installing Oracle9iAS and will be using an existing Oracle9iAS Infrastructure, ensure that the following components are running:

- Oracle9iAS Metadata Repository
- Oracle Internet Directory
- Oracle9iAS Single Sign-On
- **Oracle HTTP Server**
- Oracle9iAS Containers for J2EE

### 2.8.5 Multiple Oracle9iAS Portal and Wireless Installations Using the Same Oracle9iAS Infrastructure

Multiple Oracle9iAS Portal and Wireless installations that use the same Oracle9iAS Infrastructure do not work properly in a typical, default Oracle9iAS installation. Refer to the Oracle9iAS Portal Configuration Guide for configuration information.

### 2.8.6 Oracle9iAS Supplemental Components

Refer to appendices or specific guides for the following supplemental components available with Oracle9iAS, version 9.0.2:

- Oracle9iAS Client (Appendix B, "Oracle9iAS Client Installation")
- Oracle9iAS InterConnect (Appendix C, "Oracle9iAS Integration CD-ROM")
- Oracle9iAS Migration Assistant (Migrating from Oracle9iAS Release 1 (1.0.2.2.x) to Release 2 (9.0.2))
- Oracle Internet File System (Oracle Internet File System Setup and Administration Guide)
- Oracle9i Application Server Documentation Library (Appendix H, "Installing the Documentation Library")

# Oracle9i Application Server

This chapter guides you through the steps for the Oracle9*i* Application Server (Oracle9*i*AS) installation. The topics include:

- Oracle9iAS Installation
- Oracle9iAS Install Types
- Oracle9iAS Postinstallation

# 3.1 Oracle9iAS Installation

The following instructions guide you through the installation steps for the three install types for Oracle9iAS.

Table 3–1 lists required information for Oracle9iAS installation. Enter your values for the listed information in the **Your Information** column before beginning.

Table 3–1 Installation Information

| Information                                                                                                    | Example Values        | Your Information |
|----------------------------------------------------------------------------------------------------|-----------------------|------------------|
| Oracle home location<br>(Section 2.5.2.1, "Oracle<br>Home")                                                                 | D:\ora9ias            |                  |
| Instance Name<br>(Section 2.5.2.1, "Oracle<br>Home")                                                                        | instance1             |                  |
| ias_admin Password<br>(Section 2.5.2.1, "Oracle<br>Home")                                                                   | welcome1              |                  |
| Oracle9iAS Single<br>Sign-On Server Host<br>Name <sup>1</sup> (Section 1.3,<br>"Oracle9iAS Infrastructure<br>Installation") | oasdocs.us.oracle.com |                  |
| Oracle9iAS Single<br>Sign-On Port Number <sup>1</sup><br>(Appendix G, "Default<br>Port Numbers and Port<br>Ranges")         | 7777                  |                  |
| Oracle Internet Directory<br>Username <sup>1</sup> (Step 4 on<br>page 3-19)                                                 | orcladmin             |                  |
| Oracle Internet Directory<br>Password <sup>1</sup> (Step 4 on<br>page 3-19)                                                 | welcome1              |                  |
| Oracle9iAS Metadata<br>Repository (Section 1.3,<br>"Oracle9iAS Infrastructure<br>Installation") <sup>2</sup>                | oasdocs.us.oracle.com |                  |

Table 3–1 Installation Information (Cont.)

| Information                                                                                          | Example Values        | Your Information |
|----------------------------------------------------------------------------------------------------|-----------------------|------------------|
| Oracle9 <i>i</i> AS Reports<br>Services Outgoing Mail<br>Server Information (Step 7<br>on page 3-28) | oasdocs.us.oracle.com |                  |

Required for Portal and Wireless and Business Intelligence and Forms install types. Also required for application server clustering with J2EE and Web Cache install type. See the *Oracle9i Application Server Administrator's Guide* for more information about clustering.

<sup>&</sup>lt;sup>2</sup> Required for multiple metadata repository availability.

1. Review the Oracle Universal Installer Welcome screen and click Next.

The Welcome screen provides information about the Oracle Universal Installer. The following function buttons appear on the installation screens:

- **Deinstall Products:** Deinstall individual components or the entire product. This button appears only on the Welcome screen.
- **About Oracle Universal Installer**: View the version number of the installer in use.
- **Exit:** Quit the installation process and exit the installer.
- **Help**: Access detailed information about the functionality of each screen.
- **Installed Products**: View currently installed products or deinstall the entire product or components.
- **Previous:** Return to the previous screen.
- **Next**: Proceed to the next screen.

2. Verify the source path, destination name, and destination path for your Oracle9iAS installation and click Next.

Figure 3–1 File Locations Screen

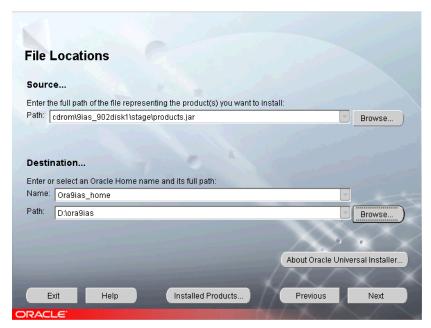

The File Locations screen allows you to enter the full path for the source and destination locations for your installation.

- **Source**: This is the full path to the products. jar file from which the product will be installed. The installer detects and uses the default values of the products. jar file of the installation program. Do not change the path.
- **Name**: Enter an Oracle home name or select a name from the drop-down list. You may use the default Oracle home name of **Ora9ias home** and path name **ora9ias** provided or select your own name and path. If you do not have a home created on your computer, one is created for you during the installation.

Oracle homes are identified by name. The Oracle home name identifies the program group associated with a specific Oracle home and the installed Oracle services associated with the home.

The Oracle home name must consist of 1 to 16 characters long and can only include alphanumeric characters and underscores; spaces are not allowed.

**Destination**: This is the full path to the Oracle home where the product will be installed. The installer defaults to the Oracle home set in the preinstallation chapter.

**See Also:** Section 2.5.2.1, "Oracle Home"

**Browse**: Navigate through the file system to find source and destination locations.

Do not install Oracle9*i*AS into any of the following directories:

- Oracle9iAS Infrastructure home directory
- Oracle9*i*AS home directory (unless it is for an install extension)
- Oracle9*i* Database home directory
- Oracle8*i* Database home directory

Select the Oracle9*i* Application Server installation and click **Next**.

Figure 3-2 Available Products Screen

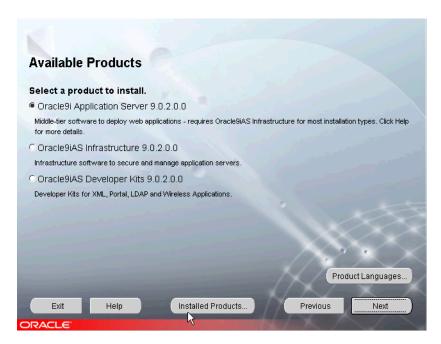

After choosing the Oracle9iAS install, select one of the three install types listed in Section 3.2, "Oracle9iAS Install Types".

**Product Languages:** Select product language for installation. The languages available for this product are Arabic, Bengali, Brazilian Portuguese, Bulgarian, Canadian French, Catalan, Croatian, Czech, Danish, Dutch, Egyptian, English, English (United Kingdom), Estonian, Finnish, French, German, Greek, Hebrew, Hungarian, Icelandic, Indonesian, Italian, Japanese, Korean, Latin American Spanish, Latvian, Lithuanian, Malay, Mexican Spanish, Norwegian, Polish, Portuguese, Romanian, Russian, Simplified Chinese, Slovak, Slovenian, Spanish, Swedish, Thai, Traditional Chinese, Turkish, Ukrainian, and Vietnamese. The default language is English.

# 3.2 Oracle9*i*AS Install Types

The Oracle9*i*AS installation offers the following install types:

- **J2EE and Web Cache**: Provides a Web server that enables you to develop and deploy Java and Enterprise Edition (J2EE) applications, use J2EE and Simple Object Access Protocol (SOAP) based Web services, and accelerates Web site performance with Oracle9iAS Web Cache.
- **Portal and Wireless**: Enables the deployment of enterprise portals and wireless applications. Includes all Oracle9iAS components available in the J2EE and Web Cache install type.
- **Business Intelligence and Forms**: Enables analysis of clickstream data, personalization of applications, use of forms-based applications, and deployment of Decision Support System and Web-based reports. Includes all Oracle9iAS components available in the Portal and Wireless install type.

Table 3-2 lists the three installation options for Oracle9iAS and the Oracle9iAScomponents that are installed with each option.

- Appendix F, "Components"
- Oracle9i Application Server Concepts Guide

Table 3-2 Oracle9iAS Components

| Component                              | J2EE and Web<br>Cache | Portal and<br>Wireless | Business<br>Intelligence and<br>Forms |
|----------------------------------------|-----------------------|------------------------|---------------------------------------|
| Oracle9iAS Web Cache                   | YES                   | YES                    | YES                                   |
| Oracle HTTP Server <sup>1</sup>        | YES                   | YES                    | YES                                   |
| Oracle9iAS Container for J2EE          | YES                   | YES                    | YES                                   |
| Oracle Enterprise Manager<br>Web site  | YES                   | YES                    | YES                                   |
| Oracle9iAS Portal <sup>2</sup>         | no                    | YES                    | YES                                   |
| Oracle9iAS Wireless                    | no                    | YES                    | YES                                   |
| Oracle9iAS Discoverer3                 | no                    | no                     | YES                                   |
| Oracle9iAS Reports<br>Services         | no                    | no                     | YES                                   |
| Oracle9iAS Clickstream<br>Intelligence | no                    | no                     | YES                                   |
| Oracle9iAS Forms Services              | no                    | no                     | YES                                   |
| Oracle9iAS Personalization             | no                    | no                     | YES                                   |

Oracle HTTP Server installs the following mods: mod\_oc4j, mod\_jserv, mod\_osso, mod\_ossl, mod\_plsql, mod\_proxy, DMS, FastCGI, HiAv Infrastructure, Oracle Java Object Cache, SOAP, DBI/DBD. The Clickstream Collector Agent is also installed.

<sup>&</sup>lt;sup>2</sup> Oracle9*i*AS Portal installs Oracle Ultra Search and Oracle9*i* Syndication Server.

<sup>&</sup>lt;sup>3</sup> Oracle9iAS Discoverer installs Discoverer Viewer, Discoverer Plus, and Discoverer Portlet Provider.

1. Select the Oracle9*i*AS install type you would like to install and click **Next**.

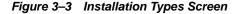

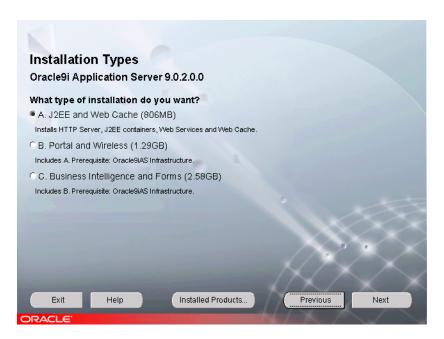

The J2EE and Web Cache install type does not require Oracle9iAS Infrastructure.

During the installation you will be asked if you would like to use the single sign-on or clustering functionality. An application server cluster is a collection of application server instances with identical configuration and application deployment. Clusters enforce homogeneity between member instances so that a cluster of application server instances can appear and function as a single instance. With appropriate front-end load balancing, any instance in an application server cluster can serve client requests. This simplifies configuration and deployment across multiple instances and enables fault tolerance among clustered instances.

Clustering enables you to expand your application server capabilities and single sign-on simplifies security over your network. If you want to use either of these features you need to install Oracle9iAS Infrastructure first. Information about the application server cluster is maintained in the Oracle9iAS Infrastructure Metadata Repository. If you are not sure, you can configure for application server clustering and single sign-on later.

Prior to installing the Portal and Wireless or Business Intelligence and Forms install types, you must install and configure the Oracle9iAS Infrastructure somewhere in your network, optimally on a separate machine. The Oracle9iAS Infrastructure components, Oracle9iAS Single Sign-On, Oracle Internet Directory, and Oracle9iAS Metadata Repository must be running before proceeding with installation.

**Note:** The installation size shown in parentheses for the three Oracle9iAS install types may vary based on your system settings and file allocation during installation. Accurate install file size is available from the Summary screen in Step 8.

**See Also:** Section 2.8.4, "Using an Existing Oracle9iAS Infrastructure"

2. Select the Oracle9iAS components to configure during the installation process and click Next.

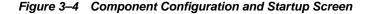

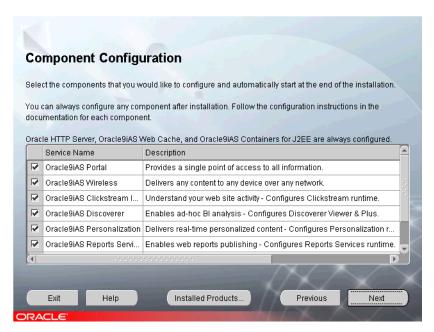

The Oracle9iAS components listed for configuration and startup will differ depending on the Oracle9iAS install type you choose.

If you de-select a component here, then the installer installs it, but does not configure or start it. After installation, the installer starts the selected Oracle9iAS component. If you decide to use the Oracle9iAS component at a later time, launch the Oracle Enterprise Manager Web site and click **Configure Component** on the Instance Home Page.

Oracle9iAS Portal uses the Oracle9iAS Metadata Repository for metadata. If you want to use existing database metadata, do not select to configure Oracle9iAS Portal.

#### See Also:

- Section 3.3.5.4, "Using a Customer Database"
- Oracle9iAS Portal Configuration Guide
- Oracle9iAS Clickstream Intelligence Administrator's Guide
- Oracle9iAS Clickstream Intelligence Release Notes

In order to use mod\_OraDAV with your Oracle9iAS Metadata Repository you must select and configure Oracle9iAS Portal.

Oracle recommends selection and configuration of Oracle9iAS Portal for installations of Portal and Wireless and Business Intelligence and Forms install types. Oracle9iAS Portal enables enhancement of features for Oracle9iAS Discoverer, Oracle9iAS Reports Services, and Oracle9iAS Clickstream Intelligence.

In order to use Oracle9iAS Wireless you must select Oracle9iAS Portal. The configuration tool for Oracle9iAS Wireless requires installation of Oracle9iAS Portal to operate.

Oracle recommends selection and configuration of Oracle9iAS Discoverer for Oracle9iAS Clickstream Intelligence installation. Oracle9iAS Discoverer enables enhancement of many of Oracle9iAS Clickstream Intelligence features.

- Oracle9iAS Reports Services Publishing Reports to the Web
- Oracle9iAS Clickstream Intelligence Release Notes
- Oracle9iAS Discoverer Plus User's Guide

- **3.** One of the following screens will appear based on the presence or absence of an instance of Oracle9iAS Single Sign-On on the install host:
  - Oracle9iAS Infrastructure Use: The Oracle9iAS Infrastructure Use screen appears for the installation of J2EE and Web Cache.
  - **Existing Oracle9iAS Single Sign-On**: The Existing Oracle9*i*AS Single Sign-On screen appears for all other Oracle9iAS install types.
  - **Infrastructure Summary:** The Infrastructure Summary screen appears if you have an installation of Oracle9iAS that is already associated with an Oracle9iAS Infrastructure.

### a. Oracle9iAS Infrastructure Use

Select whether to use Oracle9iAS Infrastructure and click **Next**.

Figure 3–5 Oracle9iAS Infrastructure Use Screen

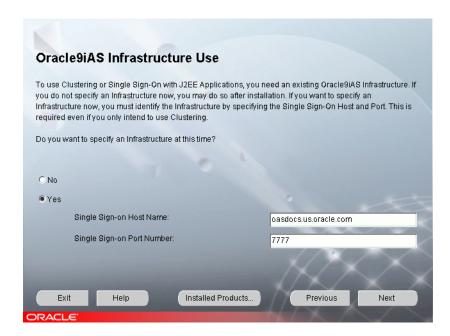

The Oracle9iAS Infrastructure Use screen appears for:

- The first time installation of Oracle9iAS.
- Other Oracle9iAS instances on the installation host are not using single sign-on or clustering functionality.

The Oracle9iAS Infrastructure Use screen allows you to select whether or not you will use Oracle9iAS Single Sign-On or clustering (with Oracle9iAS Infrastructure) with this installation of J2EE and Web Cache. This screen offers two options:

- Do not use Oracle9iAS Single Sign-On: Install a Web server without Oracle9iAS Infrastructure functionality.
- Use Oracle9iAS Single Sign-On: Use an existing Oracle9iAS Single Sign-On with Oracle9iAS Infrastructure that enables an authenticated user to access multiple accounts and Oracle9iAS applications, and enable clustering.

In order to use Oracle9iAS Single Sign-On you must have the following information:

- **Host Name**: The name of the host where your instance of Oracle9*i*AS Single Sign-On and Oracle9*i*AS Infrastructure is located.
- **Port Number**: The port number of the host for your instance of Oracle9iAS Single Sign-On.

Oracle9iAS Single Sign-On is installed as part of the Oracle9iAS Infrastructure installation.

- Chapter 1, "Installation Concepts"
- Chapter 4, "Oracle9iAS Infrastructure"

### b. Existing Oracle9iAS Single Sign-On

Enter the Host Name and Port for your existing Oracle9iAS Single Sign-On instance and click Next.

Figure 3–6 Existing Oracle9iAS Single Sign-On Screen

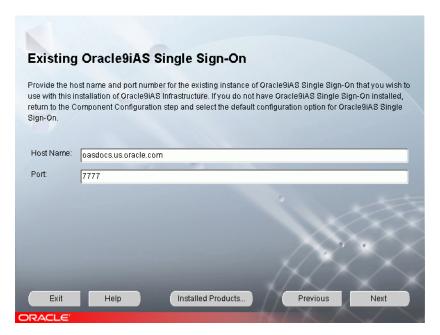

This screen appears for you to enter information about an existing instance of Oracle9iAS Single Sign-On that you will be using for your installation of Oracle9iAS.

The Existing Instance of Oracle9iAS Single Sign-On screen enables you to enter the following:

- **Host Name:** The location (host) of your Oracle9*i*AS Single Sign-On instance.
- **Port:** The port number of your Oracle9*i*AS Single Sign-On instance.

## **Infrastructure Summary**

Review the Infrastructure Summary screen and click Next.

Figure 3-7 Infrastructure Summary Screen

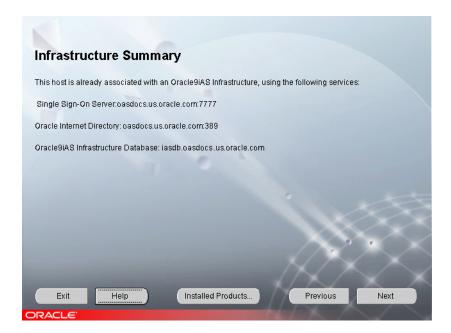

If you have an installation of Oracle9iAS that is already associated with an Oracle9iAS Infrastructure, the Infrastructure Summary screen appears. Review and note the information provided on the screen.

The Infrastructure Summary screen provides you with the domain and port numbers for the installations of Oracle9iAS Single Sign-On and Oracle Internet Directory on the install computer.

4. Enter a username and password to logon to Oracle Internet Directory and click Next.

Figure 3–8 Oracle Internet Directory Screen

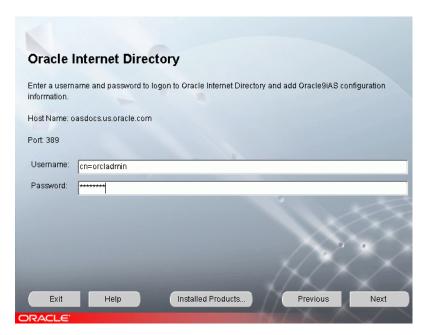

In order to configure an instance of Oracle9iAS (J2EE and Web Cache, Portal and Wireless, or Business Intelligence and Forms) to use Oracle9iAS Infrastructure, the instance must be registered in Oracle Internet Directory.

Oracle Internet Directory enables retrieval of shared information about dispersed users and network resources. Oracle Internet Directory implements the Lightweight Directory Access Protocol (LDAP), version 3.

You will need the following information to add information about an Oracle9*i*AS instance into Oracle Internet Directory:

- **Username:** The name used for connection to Oracle Internet Directory.
- **Password:** The password for user to access Oracle Internet Directory.

The username and password are defined in Oracle Internet Directory as either the:

- **orcladmin** (root user)
- a user who is member of the IASAdmins group in Oracle Internet Directory

For additional Oracle9iAS and Oracle9iAS Metadata Repository installations, you must use a username that is a member of the IASAdmins group. By default, orcladmin (the Oracle Internet Directory administrator) is also a member of the IASAdmins group. If the Oracle Internet Directory administrator does not wish to give out the orcladmin password, the administrator creates a user and password. The administrator then adds this user to the IASAdmins group.

You are prompted to enter your username and password during subsequent Oracle9iAS and Oracle9iAS Metadata Repository installs. The username and password you enter enables the registration of Oracle9iAS configuration information into Oracle Internet Directory.

The default user is orcladmin. The default password for the orcladmin user is the same as the password for the ias admin user on the host where Oracle Internet Directory is configured. The Oracle Internet Directory administrator may add other users and assign a different password for this group.

- Chapter 4, "Oracle9iAS Infrastructure"
- Oracle9i Application Server Administrator's Guide

- 5. One of the following screens appears based on whether Oracle9*i*AS has been installed on this host:
  - Create Instance Name and ias admin Password: This screen appears if this is a first time installation of Oracle9iAS on this host.
  - **Enter ias\_admin Password**: This screen appears if the Oracle Universal Installer has detected a previous installation of Oracle9iAS in your Oracle home.
  - **Create Instance Name**: This screen appears if the Oracle Universal Installer has detected a previous installation of Oracle9iAS on this host but in a different Oracle home.

The following terms may be used on the following three screens:

**Instance Name:** Identifies the installation instance of Oracle9*i*AS on this host.

ias\_admin Password: The ias\_admin users password used to administer any Oracle9*i*AS this host. This password is required for installation of additional Oracle9iAS instances.

### a. Create Instance Name and ias\_admin Password

Enter a unique Oracle9iAS instance name and ias admin password and click Next.

Figure 3–9 Create Instance Name and ias admin Password Screen

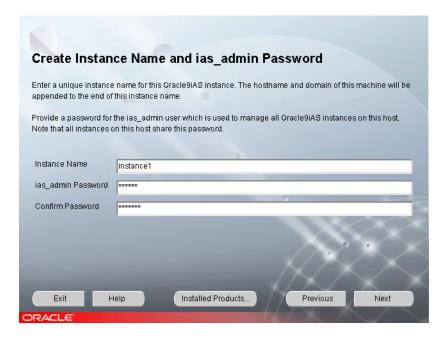

This screen appears if this is a first time installation of Oracle9iAS on this host.

Enter a unique name in the instance name field for this installation of Oracle9*i*AS. The instance name must contain alphanumeric and underscore characters only.

Select an ias admin password for this instance of Oracle9iAS and then re-enter the password for confirmation. The ias\_admin password must consist of at least five alphanumeric characters. Additionally, at least one of the characters must be a number.

The unique instance name will be used to identify this installation of Oracle9iAS on the install host.

The ias\_admin password enables you to:

- Manage all instances of Oracle9iAS across the install host
- Run management tools
- Facilitate future installations
- Access the Oracle Enterprise Manager Home Page

**Note:** If you are configuring Oracle9*i*AS Portal as part of this installation, the portal and portal\_admin user accounts in Oracle Internet Directory use the ias\_admin password by default. Refer to the following URL for more Oracle9*i*AS Portal information:

http://portalstudio.oracle.com

### Enter ias\_admin Password

Enter your Oracle9*i*AS ias\_admin password and click **Next**.

Figure 3-10 Enter ias\_admin Password Screen

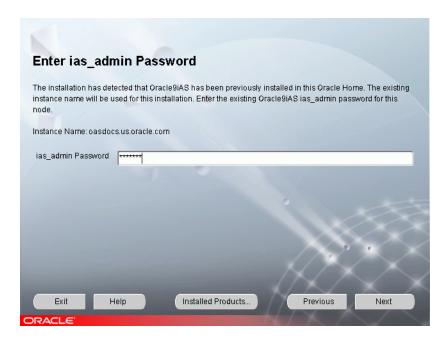

If the Oracle Universal Installer detects a previous installation of Oracle9iAS in your Oracle home, this screen appears. The existing Oracle9iAS instance name will be used for this installation. Enter your existing Oracle9iAS ias\_admin password for this host to continue with the installation.

If you forget your ias\_admin users password following installation, refer to the Oracle9i Application Server Administrator's Guide for the steps you can follow to reset the password.

#### c. Create Instance Name

Enter a unique Oracle9iAS instance name and the ias\_admin password and click Next.

Figure 3–11 Create Instance Name Screen

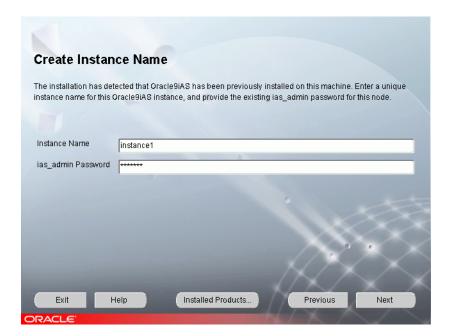

If the Oracle Universal Installer has detected a previous installation of Oracle 9iAS on this host but in a different Oracle home, this screen appears. Enter a unique instance name and the existing ias admin password for this host to continue with the installation. The instance name must contain alphanumeric and underscore characters only.

If you forget your ias admin users password following installation, refer to the Oracle9i Application Server Administrator's Guide for the steps you can follow to reset the password.

**6.** This screen appears if the Oracle Universal Installer detects multiple installations of Oracle9iAS Metadata Repository. Oracle9iAS Metadata Repository installs as part of the Oracle9*i*AS Infrastructure installation.

Select the Oracle9*i*AS Metadata Repository you would like to use for this Oracle9iAS installation and click Next.

Figure 3–12 Oracle9iAS Metadata Repository Screen

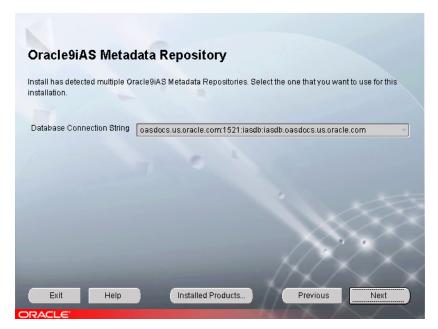

Oracle Universal Installer has detected multiple Oracle9iAS Metadata Repositories registered in your Oracle Internet Directory. Select the Oracle9iAS Metadata Repository that you want to use with this installation of Oracle9iAS.

If you want to implement application server instance clustering, you must select the metadata repository used by other application server instances in your network.

If you do not want to use application server instance clustering, select any listed metadata repository. Your selection will be the default location for Oracle9iAS component metadata.

If you want an Oracle9iAS component within this Oracle9iAS installation to use a different database, use the Oracle Enterprise Manager Home Page following installation to change database connectivity.

- Chapter 1, "Installation Concepts"
- Chapter 4, "Oracle9iAS Infrastructure"
- Section 3.3.2, "About the Oracle Enterprise Manager Web Site"

7. The Provide Outgoing Mail Server Information screen appears if you have selected Oracle9iAS Reports Services for installation.

Enter the outgoing mail server to use with Oracle9iAS Reports Services and click Next.

Figure 3–13 Provide Outgoing Mail Server Information Screen

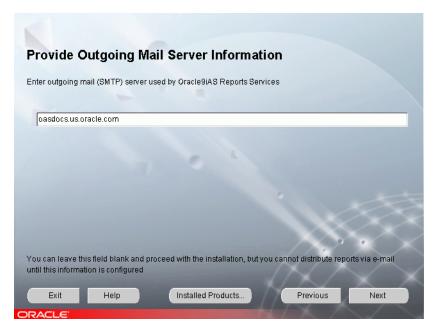

Oracle9iAS Reports Services supports distribution of reports via email. To use this feature, you must provide the name of the outgoing mail server. For example:

oasdocs.us.oracle.com

You can leave this field blank and proceed with the installation.

Review the Summary screen and click **Install** to begin the installation process.

The Summary screen allows you to review all the settings before the installation begins. These settings include source, destination, installation type, product language, install file sizes, and a list of components.

To make changes to any of these settings, click **Previous** to return to the respective screens.

**Note:** Insufficient disk space is indicated in red under **Space** Requirements.

When you click **Install**, the installation process begins.

**9.** Monitor the installation process.

The Install screen appears while the product is installing. The Install screen shows installation operations, including executing actions such as file copy and linking, and executing decision points and calculations. It displays the full path of the installation log.

**Cancel**: Discontinues the installation process. You can then choose to stop the installation of an individual component or the entire product.

Section 2.6.3, "Oracle Universal Installer Inventory See Also: Directory"

**10**. Review the status of Oracle9*i*AS configuration tools.

The Components Configuration and Startup screen appears for components to configure and start. The screen lists the configuration tools for all installed components.

Depending on the configurations selected you will see some component configuration screens, but no input is required.

Monitor the progress of each configuration tool by scrolling down the tools list to review the configuration status of each tool. The status changes as each component is configured.

The installer performs the following functions in this screen:

- Executes a configuration tool for each component selected previously in the Component Configuration and Startup screen.
- Allows you to view data for failed executions in the display window. You can either fix the error and click **Retry** to execute the configuration tool again, or ignore the error and click **Next** to proceed to the next screen.
- **Retry**: Re-executes the configuration script if the configuration of a component fails.
- **Stop**: Quits the configuration process.
- **Exit**: Quit the configuration tool and continue with the installation.

11. Review the End of Installation screen. Click **Exit** to quit the installer or click **Next Install** to install additional Oracle9*i*AS instances.

Figure 3-14 End of Installation Screen

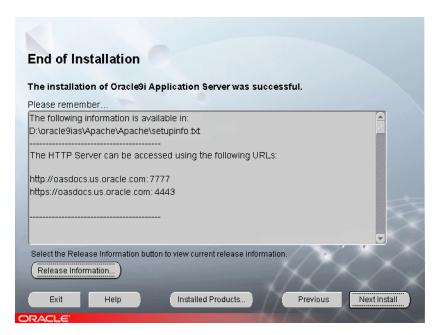

The End of Installation screen appears at the end of the installation process. It notifies you whether the installation was successful or unsuccessful and provides information about accessing the Oracle9iAS instance.

The End of Installation screen displays the URL and port number for accessing the Oracle HTTP Server page and the Oracle Enterprise Manager Web site. The default Oracle HTTP Server page is the Oracle9iAS Welcome page. The Oracle9iAS Welcome page provides links to demonstrations and information about new features.

**Release Information:** Access the Oracle9*i*AS Welcome page by clicking the Release Information button.

- Section 3.3.2, "About the Oracle Enterprise Manager Web Site"
- Oracle9i Application Server Administrator's Guide

### You can view the Install Log for the completed installation at:

\your\_base\_directory\Inventory\logs\installActiontodays\_date\_time.log

in which your\_base\_directory is the location for your installation files and todays\_date\_time is the date and time of installation.

A complete listing of log files is included in the Oracle9i Application Server Administrator's Guide.

You have successfully installed your selected Oracle9iAS install type. Proceed to Section 3.3, "Oracle9iAS Postinstallation" to complete the installation process.

## 3.3 Oracle9iAS Postinstallation

The following instructions guide you through the basic postinstallation tasks for Oracle9iAS.

The postinstallation section contains the following topics:

- **Set Permission Tool**
- About the Oracle Enterprise Manager Web Site
- **Component Dependent Configuration**
- **Configuring Additional Components**
- **Postinstallation Configuration Tasks**
- **Starting and Stopping Components**
- **Component Port Numbers**
- Oracle9iAS Demonstration Software
- Additional Oracle9iAS Product Installations
- Additional Documentation

## 3.3.1 Set Permission Tool

To enhance security of the files installed in your Oracle home, Oracle recommends changing the permissions on the installed files by running the Set Permission tool. After you run the Set Permission tool, only the Administrator and the user in the IASAdmins group can manage the files in your Oracle home. Changing the permissions on the files in your Oracle home prevents unauthorized users from reading your Oracle9iAS configuration files.

Open a command prompt window and enter the following command:

D:\ORACLE\_HOME\bin\setPmsn admin D:\ORACLE\_HOME

In this example D:\ORACLE\_HOME is the location of the Oracle home.

The tool may take a few minutes to complete the necessary actions.

**Note:** The Set Permissions tool does not work on Windows File Allocation Table (FAT) or FAT32 file systems. Windows FAT and FAT32 file systems do not allow users to set file permissions.

## 3.3.2 About the Oracle Enterprise Manager Web Site

The Oracle Enterprise Manager Web site is available after Oracle9*i*AS installation and component configuration. The Oracle Enterprise Manager Web site is comprised of Oracle Enterprise Manager Home Pages. Each Oracle Enterprise Manager Home Page is used to manage an installed Oracle9iAS component or instance.

Oracle strongly recommends that you use the Secure Socket Layer (SSL) protocol and HTTPS for all connections to the Oracle Enterprise Manager Web site. Refer to the Oracle9i Application Server Administrator's Guide for setup information.

## 3.3.3 Component Dependent Configuration

Interdependencies between Oracle9iAS components and what the configuration of the component is dependent upon can be found in the Oracle9i Application Server Administrator's Guide.

## 3.3.4 Configuring Additional Components

You can configure additional Oracle9iAS components following installation. Configuration of additional Oracle9*i*AS components is described in Chapter 9, "Reconfiguring the Application Server", in the Oracle9i Application Server Administrator's Guide.

## 3.3.5 Postinstallation Configuration Tasks

This section includes postinstallation configuration tasks for the following:

- Java Authentication and Authorization Service
- Oracle9iAS Discoverer
- Using the Oracle9iAS Metadata Repository
- **Using a Customer Database**
- Using mod\_plsql
- Enabling Oracle9iAS Web Cache and mod\_osso

### 3.3.5.1 Java Authentication and Authorization Service

You must configure Java Authentication and Authorization Service (JAAS) components before using your JAAS-based applications. JAAS configuration tasks are described in the Oracle9i Application Server Security Guide.

### 3.3.5.2 Oracle9*i*AS Discoverer

In order for Discoverer Plus or Discoverer Viewer to query a database, you must set up a Discoverer End User Layer. Oracle9i Discoverer Administrator creates the End User Layer. Installation information is available in the Oracle9i Discoverer Administrator Administration Guide that is shipped with the Oracle9i Developer Suite, Release 2.

Additional product and component information can be found at the OTN Web site at:

http://otn.oracle.com

### 3.3.5.3 Using the Oracle9iAS Metadata Repository

For information on using Oracle9iAS Clickstream Intelligence with the Oracle9iAS Metadata Repository, refer to Oracle9iAS Clickstream Intelligence Release Notes.

### 3.3.5.4 Using a Customer Database

In order to use the following Oracle9iAS components you must use an existing customer database. Refer to component documentation for the following:

- Oracle9iAS Discoverer (Oracle9i Discoverer Administrator Administration Guide)
- Oracle9iAS Personalization (Oracle9iAS Personalization Administrator's Guide)
- Oracle9iAS Portal (optional) (Oracle9iAS Portal Configuration Guide)
- Oracle9iAS Clickstream Intelligence (optional) (Oracle9iAS Clickstream Intelligence Release Notes and Oracle9iAS Clickstream Intelligence Administrator's Guide)

Oracle9iAS Portal and Oracle9iAS Clickstream Intelligence can connect to a customer database or use the Oracle9iAS Metadata Repository.

By default, Oracle Management Server configuration will use the Oracle9iAS Metadata Repository that is installed and configured in the same Oracle home. If you want to configure Oracle Management Server to use a different installation of Oracle9iAS Metadata Repository or Oracle9i Database Server, follow the steps detailed in Oracle9i Application Server Administrator's Guide.

## 3.3.5.5 Using mod\_plsql

In order to use mod plsql to deploy PL/SQL applications with an existing customer database, without using Oracle9iAS Portal, follow the instructions in the Oracle9i Application Server mod\_plsql User's Guide.

## 3.3.5.6 Enabling Oracle9*i*AS Web Cache and mod\_osso

When the Oracle Universal Installer initially registers mod\_osso with Oracle9iAS Single Sign-On, it passes the registration URLs containing the port number of Oracle HTTP Server, instead of the port number of Oracle 9iAS Web Cache. Because Oracle Universal Installer passes the incorrect port number, it bypasses Oracle9iAS Web Cache.

In order for mod\_osso to work correctly, you must manually re-register mod\_osso using URLs that have the Oracle9iAS Web Cache port.

For more information refer to the Oracle9i Application Server Administrator's Guide.

## 3.3.6 Starting and Stopping Components

Oracle9iAS components can be started and stopped using the Oracle Enterprise Manager Web site. For information on manually starting and stopping of Oracle9iAS components, refer to Oracle9i Application Server Administrator's Guide.

## 3.3.7 Component Port Numbers

Following installation, the Oracle Universal Installer creates a file showing the port assignments during installation of Oracle9iAS components. The installation process automatically detects any port conflicts and chooses an alternative port in the range allocated for that component. The portlist.ini file is located at:

```
ORACLE_HOME\install\portlist.ini
```

This file lists component entries as "port name = port value". For example:

```
Oracle HTTP Server port = 7777
Oracle HTTP Server SSL port = 4443
Oracle HTTP Server listen port = 7778
Oracle HTTP Server SSL listen port = 4444
Oracle HTTP Server Jserv port = 8007
Enterprise Manager Servlet port = 1810
```

You can also view the port numbers by pointing your browser to the Oracle9iAS Welcome page and selecting the **Ports** tab.

**Note:** The Oracle Universal Installer uses the port numbers for select components during installation of Oracle9iAS. If you are planning on adding additional Oracle9iAS instances, make sure the installed instances are running at the time of additional installation.

- Section 3.3.2, "About the Oracle Enterprise Manager Web Site"
- Appendix G, "Default Port Numbers and Port Ranges"
- Section 2.5. "Preinstallation Tasks"
- Oracle9i Application Server Administrator's Guide.

## 3.3.8 Oracle9iAS Demonstration Software

Oracle9iAS provides demonstration applications for many Oracle9iAS components.

In order to run a demonstration for a specific Oracle9iAS component, you must have an Oracle9iAS installation that contains the component, the component must be configured, and the required component instances must be running.

For more information and run the demonstration software go to the Welcome Page and click **Demonstrations**.

**See Also:** Oracle9i Application Server Administrator's Guide

### 3.3.9 Additional Oracle9 iAS Product Installations

For information on installing additional Oracle9iAS installations, refer to Section 2.8, "Additional Oracle9iAS Product Installations", and Chapter 7, "Coexistence".

## 3.3.10 Additional Documentation

For further information on postinstallation and configuration tasks, refer to the Oracle9i Application Server Administrator's Guide and component-specific documentation. For information on viewing and installing the documentation, refer to Appendix H, "Installing the Documentation Library".

# Oracle9iAS Infrastructure

This chapter guides you through the steps for the Oracle9*i*AS Infrastructure installation. The topics include:

- Oracle9iAS Infrastructure Installation
- Oracle9iAS Infrastructure Postinstallation

## 4.1 Oracle9*i*AS Infrastructure Installation

The following instructions guide you through the Oracle9iAS Infrastructure installation of Oracle9i Application Server (Oracle9iAS).

> **Note:** J2EE and Web Cache installs with Oracle9*i*AS Infrastructure, but is for internal use only. Oracle does not support the use of this copy of J2EE and Web Cache for customer application deployment. This installation of J2EE and Web Cache configures Oracle HTTP Server and Oracle9iAS Container for J2EE.

Table 4–1 lists required information for Oracle9iAS Infrastructure installation. Enter your values for the listed installation information in the **Your Information** column before beginning.

Table 4–1 Installation Information

| Information                                                                                                    | Example Values        | Your Information |
|----------------------------------------------------------------------------------------------------|-----------------------|------------------|
| Oracle home location<br>(Section 2.5.2.1, "Oracle<br>Home")                                                                 | D:\ora9ias            |                  |
| Instance Name<br>(Section 2.5.2.1, "Oracle<br>Home")                                                                        | instancel             |                  |
| ias_admin Password<br>(Section 2.5.2.1, "Oracle<br>Home")                                                                   | welcome1              |                  |
| Oracle9iAS Single<br>Sign-On Server Host<br>Name <sup>1</sup> (Section 1.3,<br>"Oracle9iAS Infrastructure<br>Installation") | oasdocs.us.oracle.com |                  |
| Oracle9iAS Single<br>Sign-On Port Number <sup>1</sup><br>(Appendix G, "Default<br>Port Numbers and Port<br>Ranges")         | 7777                  |                  |
| Oracle Internet Directory<br>Host Name (Section 1.3,<br>"Oracle9iAS Infrastructure<br>Installation")                        | oasdocs.us.oracle.com |                  |

Table 4–1 Installation Information(Cont.)

| Information                                                                                | Example Values | Your Information |
|--------------------------------------------------------------------------------------------|----------------|------------------|
| Oracle Internet Directory Port Number (Appendix G, "Default Port Numbers and Port Ranges") | 389            |                  |
| Oracle Internet Directory<br>Username (Step 5 on<br>page 4-10)                             | orcladmin      |                  |
| Oracle Internet Directory<br>Password (Step 5 on<br>page 4-10)                             | welcome1       |                  |
| Database Character Set<br>(Step 8 on page 4-20)                                            | default        |                  |

Required for Portal and Wireless and Business Intelligence and Forms install types. Also required for application server clustering with J2EE and Web Cache install type. See the *Oracle9i Application Server Administrator's Guide* for more information about clustering.

1. Review the Oracle Universal Installer Welcome screen and click Next.

The Welcome screen provides information about the Oracle Universal Installer. The following function buttons appear on the installation screens:

- **Deinstall Products:** Deinstall individual components or the entire product. This button appears only on the Welcome screen.
- **About Oracle Universal Installer**: View the version number of the installer in use.
- **Exit:** Quit the installation process and exit the installer.
- **Help**: Access detailed information about the functionality of each screen.
- **Installed Products**: View currently installed products or deinstall the entire product or components.
- **Previous:** Return to the previous screen.
- **Next**: Proceed to the next screen.

2. Verify the source path, destination name, and destination path for your Oracle9iAS installation and click Next.

Figure 4–1 File Locations Screen

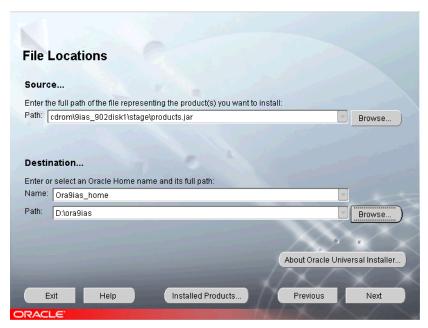

The File Locations screen allows you to enter the full path for the source and destination locations for your installation.

- **Source**: This is the full path to the products. jar file from which the product will be installed. The installer detects and uses the default values of the products. jar file of the installation program. Do not change the path.
- Name: Enter an Oracle home name or select a name from the drop-down list. You may use the default Oracle home name of **Ora9ias home** and path name ora9ias provided or select your own name and path. If you do not have a home created on your computer, one is created for you during the installation.

Oracle homes are identified by name. The Oracle home name identifies the program group associated with a specific Oracle home and the installed Oracle services associated with the home.

The Oracle home name must consist of 1 to 16 characters long and can only include alphanumeric characters and underscores; spaces are not allowed.

**Destination**: This is the full path to the Oracle home where the product will be installed. The installer defaults to the Oracle home set in the preinstallation chapter.

**See Also:** Section 2.5.2.1, "Oracle Home"

**Browse**: Navigate through the file system to find source and destination locations.

Install Oracle9iAS Infrastructure in a separate Oracle home, preferably on a separate host from any Oracle9iAS installations. Do not install Oracle9iAS Infrastructure into an existing:

- Oracle9i Database home directory
- Oracle8i Database home directory
- Another Oracle9iAS Infrastructure home directory unless it is for an upgrade
- Another Oracle9*i*AS instance home directory

**3.** Select the Oracle9*i*AS Infrastructure product type and click **Next**.

Figure 4-2 Available Products Screen

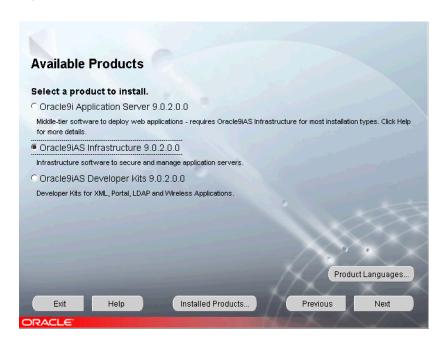

Oracle9iAS Infrastructure installs Oracle9iAS Metadata Repository, Oracle Internet Directory, Oracle9iAS Single Sign-On, and Oracle Management Server. Oracle9iAS Infrastructure is required for all of the Oracle9iAS middle-tier applications except when installing the J2EE and Web Cache install type without single sign-on or clustering. Prior to installing an instance of either Portal and Wireless or Business Intelligence and Forms, you must install and configure the Oracle9*i*AS Infrastructure somewhere in your network.

**See Also**: Oracle9i Application Server Concepts Guide

4. Choose to either accept installer recommendations for Oracle9iAS Infrastructure components, or specify existing instances of components and click Next.

Figure 4–3 Select Configuration Options Screen

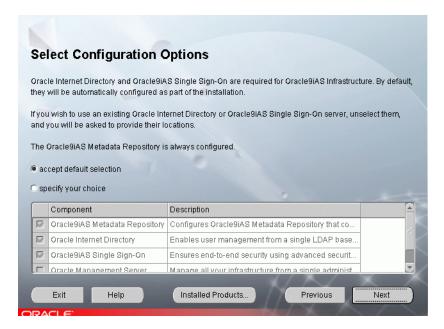

The Select Configuration Options screen offers two configuration options

- **Accept default selection**: Installation and configuration of Oracle9*i*AS Metadata Repository, Oracle Internet Directory, and Oracle9iAS Single Sign-On is completed at the end of the installation process.
- **Specify your choice:** Previous instances of Oracle Internet Directory and Oracle9iAS Single Sign-On are available for use. If you wish to use an existing Oracle Internet Directory or Oracle9iAS Single Sign-On server, deselect each component, and you will be asked to provide their locations. Choose this option if you also want to configure Oracle Management Server.

If you de-select a component here, the installer installs it, but does not configure or start it. After installation, the installer starts the selected Oracle9iAS component. If you decide to use the Oracle9iAS component at a later time, launch the Oracle Enterprise Manager Web site and click **Configure Component** on the Instance Home Page.

If you would like to configure Oracle Internet Directory and Oracle9iAS Single Sign-On on separate hosts:

- **a.** Select configuration of Oracle Internet Directory and deselect configuration of Oracle9iAS Single Sign-On, on the first host, Host 1.
- **b.** Select configuration of Oracle9*i*AS Single Sign-On and deselect configuration of Oracle Internet Directory, on the second host, Host 2.
- **c.** Point the Oracle9*i*AS Single Sign-On configuration on Host 2 to the Oracle Internet Directory configuration on Host 1.

If you plan to install copies of Oracle Internet Directory on different hosts to form a directory replication network, configure Oracle9iAS Single Sign-On with only one of the Oracle Internet Directory copies. The remaining copies of Oracle Internet Directory must not associate with any Oracle9iAS Single Sign-On configuration. Refer to the Oracle Internet Directory Administrator's Guide for more information.

Oracle9iAS Metadata Repository is always configured and started during Oracle9iAS Infrastructure installation.

**See Also:** Section 2.8.4, "Using an Existing Oracle9iAS Infrastructure"

- **5**. One of the following two screens may appear based on your configuration choices on the "Select Configuration Options Screen", (Figure 4–3)
  - Existing Oracle9iAS Single Sign-On: This screen appears if you have unchecked the configuration of Oracle9iAS Single Sign-On on the Component Configuration and Startup screen.
  - **Existing Oracle Internet Directory**: This screen appears if you have unchecked the configuration of Oracle Internet Directory on the Component Configuration and Startup screen.

#### Existing Oracle9iAS Single Sign-On

Enter the host name and port number for the existing instance of Oracle9iAS Single Sign-On that you wish to use with this installation of Oracle9iAS Infrastructure and click Next.

Figure 4–4 Existing Oracle9iAS Single Sign-On Screen

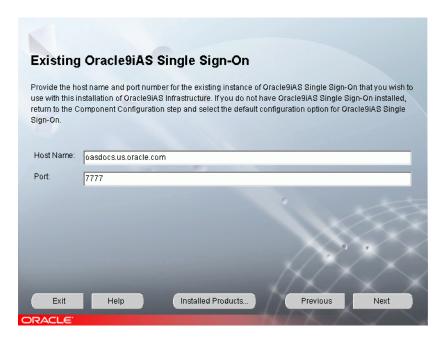

If you do not have Oracle9iAS Single Sign-On installed, return to the Component Configuration and Startup screen and select the default configuration option for Oracle9iAS Single Sign-On.

#### b. Existing Oracle Internet Directory

Enter the host name and port number for the existing instance of Oracle Internet Directory that you wish to use with this installation of Oracle9iAS Infrastructure and click **Next**.

Figure 4–5 Existing Oracle Internet Directory Screen

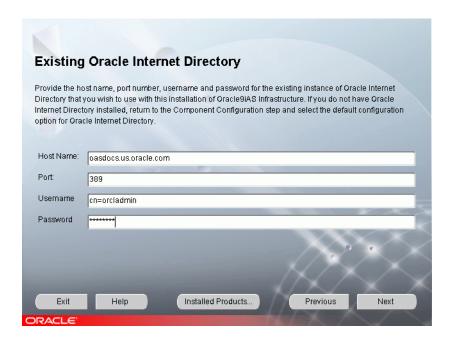

This screen appears if you have unchecked the configuration of Oracle Internet Directory on the Component Configuration and Startup screen.

If you do not have Oracle Internet Directory installed, you must install it through the Oracle9iAS Infrastructure installation before proceeding with this installation.

Oracle Internet Directory and Oracle9iAS Single Sign-On are required components for using Infrastructure.

- **-Host Name**: The unique identity for each computer within a domain. Enter the host name where Oracle Internet Directory is located. For example, oasdocs.oracle.com domain.
- -Port: The number used to route transmitted data to and from a particular program. Enter the port number where Oracle Internet Directory is located.

You will need the following information to add information about an Oracle9iAS instance into Oracle Internet Directory:

- **Username:** The name used for connection to Oracle Internet Directory.
- **Password:** The password for user to access Oracle Internet Directory.

The username and password are defined in Oracle Internet Directory as either the:

- **orcladmin** (root user)
- a user who is member of the IASAdmins group in Oracle Internet Directory

For additional Oracle9iAS and Oracle9iAS Metadata Repository installations, you must use a username that is a member of the IASAdmins group. By default, orcladmin (the Oracle Internet Directory administrator) is also a member of the IASAdmins group. If the Oracle Internet Directory administrator does not wish to give out the orcladmin password, the administrator creates a user and password. The administrator then adds this user to the IASAdmins group.

You are prompted to enter your username and password during subsequent Oracle9iAS and Oracle9iAS Metadata Repository installs. The username and password you enter enables the registration of Oracle9iAS configuration information into Oracle Internet Directory.

The default user is orcladmin. The default password for the orcladmin user is the same as the password for the ias admin user on the host where Oracle Internet Directory is configured. The Oracle Internet Directory administrator may add other users and assign a different password for this group.

**See Also:** Oracle9i Application Server Administrator's Guide

- **6.** One of the following screens will appear based on whether an Oracle9*i*AS installation exists on this host:
  - Create Instance Name and ias\_admin Password Screen: This screen appears if this is a first time installation of Oracle9iAS on this host.
  - **Create Instance Name Screen**: This screen appears if the Oracle Universal Installer has detected a previous Oracle9iAS installation on this host but in a different Oracle home.

The following terms may be used on the following three screens:

**Instance Name:** Identifies the installation instance of Oracle9*i*AS Infrastructure on this host.

**ias\_admin password**: The ias\_admin users password used to administer any Oracle9iAS on this host. This password is required for installing additional Oracle9iAS instances. If you are configuring Oracle Internet Directory, the default administrative user, "orcladmin", will be assigned the same password as the ias admin user by default. The orcladmin user is a superuser for Oracle Internet Directory.

#### Create Instance Name and ias\_admin Password

Enter a unique instance name and ias admin users password for this installation of Oracle9iAS Infrastructure and click Next.

Figure 4–6 Create Instance Name and ias admin Password Screen

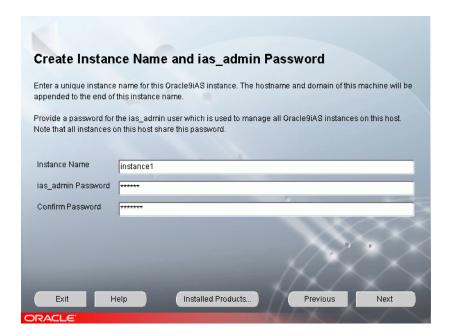

This screen appears if this is a first time installation of Oracle9iAS on this host.

Enter a unique name in the instance name field for this installation of Oracle9iAS Infrastructure. The instance name must contain alphanumeric and underscore characters only.

Select an ias\_admin password for this instance of Oracle9iAS Infrastructure and then re-enter the password for confirmation. The ias\_admin password must consist of at least five alphanumeric characters. Additionally, at least one of the characters must be a number.

The unique instance name will be used to identify this installation of Oracle9iAS Infrastructure on the install host.

The ias\_admin password allows you to:

- Manage all instances of Oracle9iAS across the install host
- Run management tools
- Facilitate future installations
- Access the Oracle Enterprise Manager Web site

Note: If you are configuring Oracle Internet Directory as part of this installation, the default administrative user, "orcladmin", will be assigned the same password as the ias\_admin user by default.

#### b. Create Instance Name

Enter a unique instance name and the ias admin password for this installation of Oracle9iAS Infrastructure and click Next.

Figure 4-7 Create Instance Name Screen

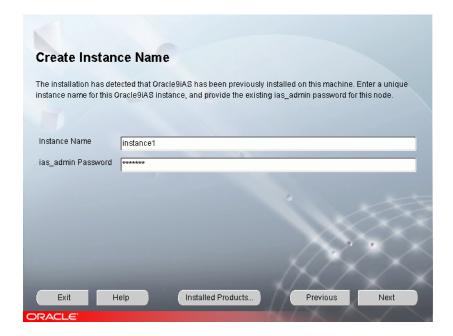

If the Oracle Universal Installer has detected a previous Oracle9iAS installation on this host but in a different Oracle home this screen appears. Enter a unique instance name and the existing ias\_admin password for this host to continue with the installation. The instance name must contain alphanumeric and underscore characters only.

If you forget your ias\_admin users password following installation, refer to the Oracle9i Application Server Administrator's Guide for the steps you can follow to reset the password.

7. The following screen appears if you do not have enough space in your Oracle home directory to create the database files required by Oracle9iAS Metadata Repository. Select an available location for creation of the Oracle9iAS Metadata Repository files and click Next.

Figure 4–8 Database File Location Screen

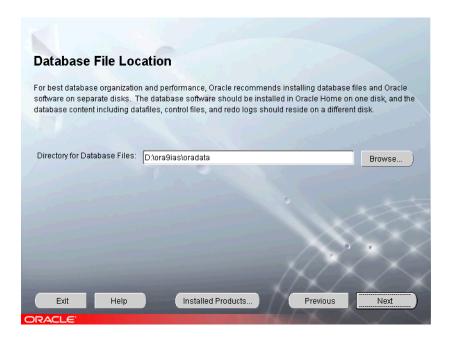

See Also: Oracle9i Application Server Administrator's Guide

8. Select the Database Character Set you would like to use and click **Next**.

Figure 4-9 Database Character Set Screen

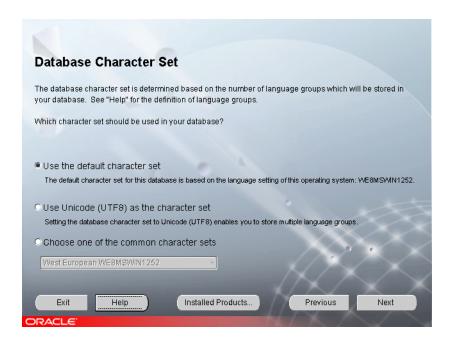

Choose from one of the three following character sets for your database:

- **Default character set:** Based on the language of the install operating system. If you intend to store data in one language, accept the default database character set
- Unicode as the character set: Enables you to store multiple language groups
- **Choose one of the common character sets**: Click **Help** to view the list of available common character sets

Review the Summary screen and click **Install** to begin the installation process.

The Summary screen allows you to review all the settings before the installation begins. These settings include source, destination, installation type, product language, install file sizes, and a list of Oracle9iAS components.

To make changes to any of these settings, click **Previous** to return to the respective screens.

Note: Insufficient disk space is indicated in red under Space Requirements.

When you click **Install**, the installation process begins.

**10.** Monitor the installation process.

The Install screen appears while the product is installing. The Install screen shows installation operations, including executing actions such as file copy and linking, and executing decision points and calculations. It displays the full path of the installation log.

**Cancel**: Discontinues the installation process. You can then choose to stop the installation of an individual component or the entire product.

**See Also:** Section 2.6.3, "Oracle Universal Installer Inventory Directory"

**11.** Review the status of Oracle9*i*AS configuration tools.

The Components Configuration and Startup screen appears for Oracle9iAS components to configure and start. The screen lists the configuration tools for all installed components.

Depending on the configurations selected you will see some component configuration screens, but no input is required.

Monitor the progress of each configuration tool by scrolling down the tools list to review the configuration status of each tool. The status changes as each component is configured.

The installer performs the following functions in this screen:

- Executes a configuration tool for each component selected previously in the Component Configuration and Startup screen.
- Allows you to view data for failed executions in the display window. You can either fix the error and click **Retry** to execute the configuration tool again, or ignore the error and click **Next** to proceed to the next screen.
- **Retry**: Re-executes the configuration script if the configuration of a component fails.
- **Stop**: Quits the configuration process.

**Note:** Do not use the Oracle9*i*AS Metadata Repository until the installation is complete.

**12.** Review the End of Installation screen. Click **Exit** to quit the installer or click **Next Install** to install additional Oracle9*i*AS instances.

Figure 4-10 End of Installation Screen

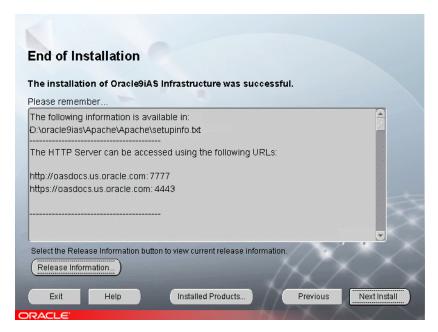

The End of Installation screen appears at the end of the installation process. It notifies you whether the installation was successful or unsuccessful and provides information about accessing the Oracle9iAS instance.

The End of Installation screen displays the URL and port number for accessing the Oracle HTTP Server page and the Oracle Enterprise Manager Web site. The default Oracle HTTP Server page is the Oracle9iAS Welcome page. The Oracle9iAS Welcome page provides links to demonstrations and information about new features.

**Release Information:** Access the Oracle9*i*AS Welcome page by clicking the Release Information button.

#### See Also:

- Section 4.2.3, "About the Oracle Enterprise Manager Web Site"
- Oracle9i Application Server Administrator's Guide

#### You can view the Install Log for the completed installation at:

\your base directory\Inventory\logs\installActiontodays\_date\_time.log

in which your\_base\_directory is the location for your installation files and todays\_date\_time is the date and time of installation.

A complete listing of log files is included in the Oracle9i Application Server Administrator's Guide.

You have successfully installed the Oracle9iAS Infrastructure installation of Oracle9iAS.

Proceed to Section 4.2, "Oracle9iAS Infrastructure Postinstallation" to complete the installation process.

#### 4.2 Oracle9iAS Infrastructure Postinstallation

The following instructions guide you through the basic postinstallation tasks for Oracle9iAS Infrastructure.

The postinstallation contains the following sections:

- Changing SYS and SYSTEM Passwords
- **Set Permission Tool**
- About the Oracle Enterprise Manager Web Site
- **Starting and Stopping Components**
- **Using a Customer Database**
- Oracle HTTP Server Does Not Start if Oracle9iAS Single Sign-On/mod osso **Registration Fails**
- **Component Port Numbers**
- Renaming or Relocating the Oracle9iAS Metadata Repository Data Files
- Additional Oracle9iAS Product Installations
- Additional Documentation

#### 4.2.1 Changing SYS and SYSTEM Passwords

Following installation of Oracle9iAS Metadata Repository, you must change the default SYS and SYSTEM passwords. Refer to the Oracle9i Application Server Administrator's Guide for instructions on changing passwords.

#### 4.2.2 Set Permission Tool

To enhance security of the files installed in your Oracle home, Oracle recommends changing the permissions on the installed files by running the Set Permission tool. After you run the Set Permission tool, only the Administrator and the user in the IASAdmins group can manage the files in your Oracle home. Changing the permissions on the files in your Oracle home prevents unauthorized users from reading your Oracle9iAS configuration files.

Open a command prompt window and enter the following command:

D:\ORACLE\_HOME\bin\setPmsn admin D:\ORACLE\_HOME

In this example D:\ORACLE\_HOME is the location of the Oracle home.

The tool may take a few minutes to complete the necessary actions.

**Note:** The Set Permissions tool does not work on Windows File Allocation Table (FAT) or FAT32 file systems. Windows FAT and FAT32 file systems do not allow users to set file permissions.

#### 4.2.3 About the Oracle Enterprise Manager Web Site

The Oracle Enterprise Manager Web site is available after Oracle9iAS Infrastructure installation and component configuration. The Oracle Enterprise Manager Web site is comprised of Oracle Enterprise Manager Home Pages. Each Oracle Enterprise Manager Home Page is used to manage an installed Oracle9iAS component or instance.

Oracle strongly recommends that you use the Secure Socket Layer (SSL) protocol and HTTPS for all connections to the Oracle Enterprise Manager Web site. Refer to the Oracle9i Application Server Administrator's Guide for setup information.

## 4.2.4 Starting and Stopping Components

Oracle9iAS components can be started and stopped using the Oracle Enterprise Manager Web site. For information on manual starting and stopping of Oracle9iAS components, refer to Oracle9i Application Server Administrator's Guide.

## 4.2.5 Using a Customer Database

By default, Oracle Management Server configuration will use the Oracle9iAS Metadata Repository that is installed and configured in the same Oracle home. If you want to configure Oracle Management Server to use a different installation of Oracle9iAS Metadata Repository or Oracle9i Database Server, follow the steps detailed in Oracle9i Application Server Administrator's Guide.

## 4.2.6 Oracle HTTP Server Does Not Start if Oracle9iAS Single Sign-On/mod\_osso **Registration Fails**

If the Oracle9iAS Infrastructure Configuration Assistant fails to register Oracle9iAS Single Sign-On/mod\_osso during installation, Oracle HTTP Server will not start. To correct this problem, complete one of the following steps:

If you do not have installed applications that use Oracle9iAS Single Sign-On, then you must comment out a line of text in the httpd.conf file. The httpd.conf file is located in the ORACLE\_HOME\Apache\Apache\conf\ directory.

Add a # character in front of the line to comment the line out.

# include ORACLE\_HOME\Apache\Apache\conf\mod\_osso.conf

Run ORACLE\_HOME\dcm\bin\dcmctl updateconfig so that the change is registered in Distributed Configuration Management (DCM).

See Also: Oracle9i Application Server Administrator's Guide

If you have installed applications that use Oracle9iAS Single Sign-On, manually run the SSOregistrar tool to generate a valid osso.conf file.

**See Also:** Oracle9iAS Single Sign-On Release Notes

## 4.2.7 Component Port Numbers

Following installation, the Oracle Universal Installer creates a file showing the port assignments during installation of Oracle9iAS components. The installation process automatically detects any port conflicts and chooses an alternative port in the range allocated for that component. Appendix G, "Default Port Numbers and Port Ranges" lists the default port ranges. The portlist.ini file is located at:

```
ORACLE_HOME\install\portlist.ini
```

This file lists component entries as "port name = port value". For example:

```
Oracle HTTP Server port = 7777
Oracle HTTP Server SSL port = 4443
Oracle HTTP Server listen port = 7778
Oracle HTTP Server SSL listen port = 4444
Oracle HTTP Server Jserv port = 8007
Enterprise Manager Servlet port = 1810
```

You can also view the port numbers by pointing your browser to the Oracle9iAS Welcome page and selecting the **Ports** tab.

> **Note:** The Oracle Universal Installer uses the port numbers for select components during installation of Oracle9iAS. If you are planning on adding additional Oracle9iAS instances, make sure the installed instances are running at the time of additional installation.

#### See Also:

- Section 4.2.3, "About the Oracle Enterprise Manager Web Site"
- Appendix G, "Default Port Numbers and Port Ranges"
- Section 2.5. "Preinstallation Tasks"
- Oracle9i Application Server Administrator's Guide

## 4.2.8 Renaming or Relocating the Oracle9*i*AS Metadata Repository Data Files

If you want to rename or relocate the Oracle9iAS Metadata Repository Data files following installation and configuration of Oracle9iAS Infrastructure, refer to the Oracle9i Application Server Administrator's Guide

#### 4.2.9 Additional Oracle9 iAS Product Installations

For information regarding installation of additional Oracle9iAS installations, refer to Section 2.8, "Additional Oracle9iAS Product Installations", and Chapter 7, "Coexistence".

#### 4.2.10 Additional Documentation

For further information on postinstallation and configuration tasks, refer to the Oracle9i Application Server Administrator's Guide and component-specific documentation. For information on viewing and installing the documentation, refer to Appendix H, "Installing the Documentation Library".

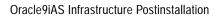

# Oracle9iAS Developer Kits

This chapter guides you through the steps for the Oracle9iAS Developer Kits installation. The topics include:

- Oracle9iAS Developer Kits Installation
- Oracle9iAS Developer Kits Postinstallation

## 5.1 Oracle9*i*AS Developer Kits Installation

The following instructions guide you through the Oracle9iAS Developer Kits installation of Oracle9i Application Server (Oracle9iAS).

Table 5–1 lists required information for Oracle9*i*AS Developer Kits installation. Enter your values for the listed information in the **Your Information** column before beginning.

Table 5–1 Installation Information

| Information                                                 | Example Values | Your Information |
|-------------------------------------------------------------|----------------|------------------|
| Oracle home location<br>(Section 2.5.2.1, "Oracle<br>Home") | D:\ora9ias     |                  |
| Instance Name<br>(Section 2.5.2.1, "Oracle<br>Home")        | instancel      |                  |
| ias_admin Password<br>(Section 2.5.2.1, "Oracle<br>Home")   | welcome1       |                  |

1. Review the Oracle Universal Installer Welcome screen and click **Next**.

The Welcome screen provides information about the Oracle Universal Installer. The following function buttons appear on the installation screens:

- **Deinstall Products:** Deinstall individual components or the entire product. This button appears only on the Welcome screen.
- **About Oracle Universal Installer**: View the version number of the installer in use.
- **Exit:** Quit the installation process and exit the installer.
- **Help**: Access detailed information about the functionality of each screen.
- **Installed Products**: View currently installed products or deinstall the entire product or components.
- **Previous:** Return to the previous screen.
- **Next**: Proceed to the next screen.

2. Verify the source path, destination name, and destination path for your Oracle9iAS installation and click Next.

Figure 5-1 File Locations Screen

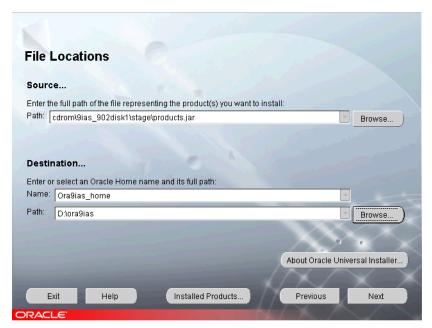

The File Locations screen allows you to enter the full path for the source and destination locations for your installation.

- **Source**: This is the full path to the products. jar file from which the product will be installed. The installer detects and uses the default values of the products. jar file of the installation program. Do not change the path.
- Name: Enter an Oracle home name or select a name from the drop-down list. You may use the default Oracle home name of **Ora9ias home** and path name ora9ias provided or select your own name and path. If you do not have a home created on your computer, one is created for you during the installation.

Oracle homes are identified by name. The Oracle home name identifies the program group associated with a specific Oracle home and the installed Oracle services associated with the home.

The Oracle home name must consist of 1 to 16 characters long and can only include alphanumeric characters and underscores; spaces are not allowed.

**Destination**: This is the full path to the Oracle home where the product will be installed. The installer defaults to the Oracle home set in the preinstallation chapter.

**See Also:** Section 2.5.2.1, "Oracle Home"

**Browse**: Navigate through the file system to find source and destination locations.

**3.** Select the Oracle9*i*AS Developer Kits install type and click **Next**.

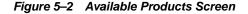

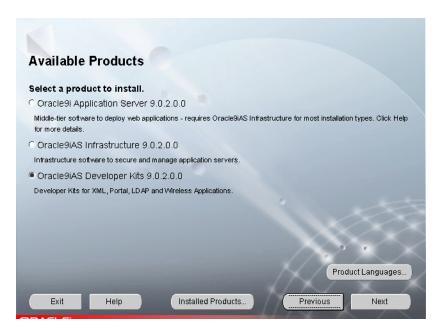

Oracle9iAS Developer Kits: Installs Oracle XML Developer's Kit, Oracle9iAS Portal Developer's Kit, Oracle 9iAS Wireless Developer's Kit, Oracle LDAP Developer's Kit.

Oracle9iAS Developer Kits also installs a J2EE and Web Cache instance that can be used in a testing environment.

**Product Languages:** Select product language for installation. The languages available for this product are Arabic, Bengali, Brazilian Portuguese, Bulgarian, Canadian French, Catalan, Croatian, Czech, Danish, Dutch, Egyptian, English, English (United Kingdom), Estonian, Finnish, French, German, Greek, Hebrew, Hungarian, Icelandic, Indonesian, Italian, Japanese, Korean, Latin American Spanish, Latvian, Lithuanian, Malay, Mexican Spanish, Norwegian, Polish, Portuguese, Romanian, Russian, Simplified Chinese, Slovak, Slovenian, Spanish, Swedish, Thai, Traditional Chinese, Turkish, Ukrainian, and Vietnamese. The default language is English.

**See Also:** Appendix F, "Components"

- **4.** One of the following screens appears based on whether an Oracle9*i*AS installation has been installed on this host:
  - Create Instance Name and ias admin Password: This screen appears if this is a first time installation of Oracle9iAS on this host.
  - **Enter ias\_admin Password**: This screen appears if the Oracle Universal Installer has detected a previous installation of Oracle9iAS in your Oracle home.
  - **Create Instance Name**: This screen appears if the Oracle Universal Installer has detected a previous installation of Oracle9iAS on this host but in a different Oracle home.

The following terms may be used on the following three screens:

**Instance Name:** Identifies the installation instance of Oracle9*i*AS Developer Kits on this host.

ias admin Password: The ias admin users password used to administer any Oracle9iAS on this host. This password is required for installation of additional Oracle9iAS instances.

#### Create Instance Name and ias\_admin Password

Enter a unique Oracle9iAS Developer Kits instance name and ias\_admin password and click **Next**.

Figure 5–3 Create Instance Name and ias\_admin Screen

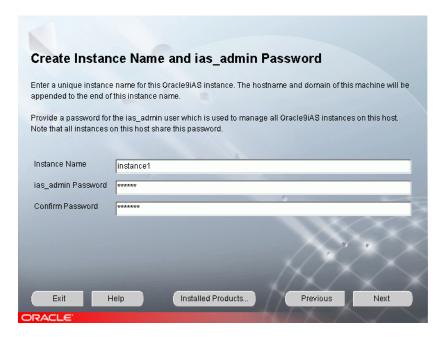

This screen appears if this is a first time installation of Oracle9*i*AS on this host.

Enter a unique name in the instance name field for this installation of Oracle9iAS Developer Kits. The instance name must contain alphanumeric and underscore characters only.

Select an ias\_admin password for this instance of Oracle9iAS Developer Kits and then re-enter the password for confirmation. The ias\_admin password must consist of at least five alphanumeric characters. Additionally, at least one of the characters must be a number.

The unique instance name will be used to identify this installation of Oracle9*i*AS Developer Kits on the install host.

The ias\_admin password allows you to:

- Manage all instances of Oracle9iAS across the install host
- Run management tools
- Facilitate future installations
- Access the Oracle Enterprise Manager Home Page

#### Enter ias\_admin Password

Enter your Oracle9*i*AS ias\_admin password and click **Next**.

Figure 5-4 Enter ias\_admin Password Screen

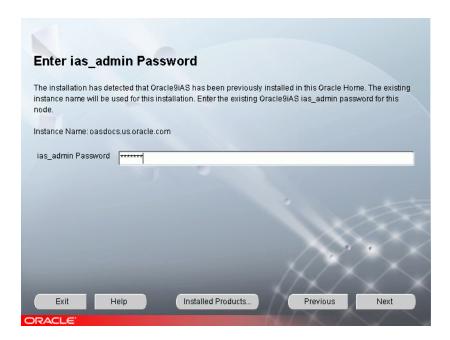

If the Oracle Universal Installer detects a previous installation of Oracle9iAS in your Oracle home, this screen appears. The existing Oracle9iAS instance name will be used for this installation. Enter your existing Oracle9iAS ias\_admin password for this host to continue with the installation.

If you forget your ias\_admin users password following installation, refer to the Oracle9i Application Server Administrator's Guide for the steps you can follow to reset the password.

#### c. Create Instance Name

Enter a unique Oracle9iAS instance name and the ias\_admin password and click Next.

Figure 5-5 Create Instance Name Screen

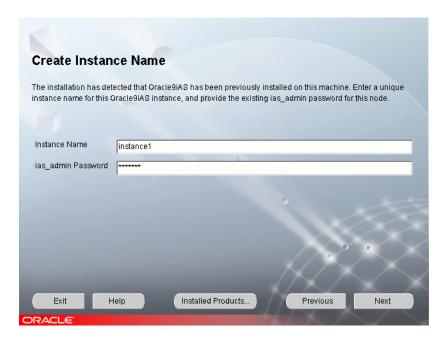

If the Oracle Universal Installer has detected a previous installation of Oracle 9iAS on this host but in a different Oracle home, this screen appears. Enter a unique instance name and the existing ias admin password for this host to continue with the installation. The instance name must contain alphanumeric and underscore characters only.

If you forget your ias admin users password following installation, refer to the Oracle9i Application Server Administrator's Guide for the steps you can follow to reset the password.

**5.** Review the Summary screen and click **Install** to begin the installation process.

The Summary screen allows you to review all the settings before the installation begins. These settings include source, destination, installation type, product language, install file sizes, and a list of components.

To make changes to any of these settings, click **Previous** to return to the respective screens.

**Note:** Insufficient disk space is indicated in red under **Space** Requirements.

When you click **Install**, the installation process begins.

**6.** Monitor the installation process.

The Install screen appears while the product is installing. The Install screen shows installation operations, including executing actions such as file copy and linking, and executing decision points and calculations. It displays the full path of the installation log.

**Cancel**: Discontinues the installation process. You can then choose to stop the installation of an individual component or the entire product.

See Also: Section 2.6.3, "Oracle Universal Installer Inventory Directory"

**7.** Review the status of Oracle9*i*AS configuration tools.

The Components Configuration and Startup screen appears for components to configure and start. The screen lists the configuration tools for all installed components.

Depending on the configurations selected you will see some component configuration screens, but no input is required.

Monitor the progress of each configuration tool by scrolling down the tools list to review the configuration status of each tool. The status changes as each component is configured.

The installer performs the following functions in this screen:

- Executes a configuration tool for each component selected previously in the Component Configuration and Startup screen.
- Allows you to view data for failed executions in the display window. You can either fix the error and click **Retry** to execute the configuration tool again, or ignore the error and click **Next** to proceed to the next screen.
- **Retry**: Re-executes the configuration script if the configuration of a component fails.
- **Stop**: Quits the configuration process.
- **Exit**: Quit the configuration tool and continue with the installation.

**8.** Review the End of Installation screen. Click **Exit** to guit the installer or click **Next Install** to install additional Oracle9*i*AS instances.

Figure 5-6 End of Installation Screen

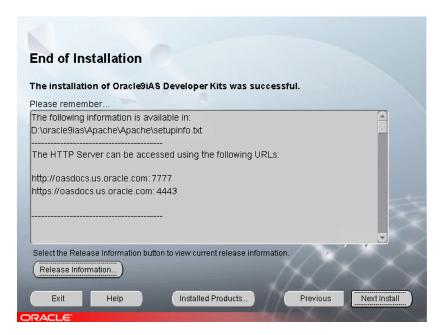

The End of Installation screen appears at the end of the installation process. It notifies you whether the installation was successful or unsuccessful and provides information about accessing the Oracle9iAS instance.

The End of Installation screen displays the URL and port number for accessing the Oracle HTTP Server page and the Oracle Enterprise Manager Web site. The default Oracle HTTP Server page is the Oracle9iAS Welcome page. The Oracle9iAS Welcome page provides links to demonstrations and information about new features.

Release Information: Access the Oracle9iAS Welcome page by clicking the Release Information button.

#### See Also:

- Section 5.2.2, "About the Oracle Enterprise Manager Web Site"
- Oracle9i Application Server Administrator's Guide

#### You can view the Install Log for the completed installation at:

\your\_base\_directory\Inventory\logs\installActiontodays\_date\_time.log

in which your\_base\_directory is the location for your installation files and todays\_date\_time is the date and time of installation.

A complete listing of log files is included in the Oracle9i Application Server Administrator's Guide.

You have successfully installed Oracle9iAS Developer Kits. Proceed to Section 5.2, "Oracle9iAS Developer Kits Postinstallation" to complete the installation process.

# 5.2 Oracle9*i*AS Developer Kits Postinstallation

The following instructions guide you through the basic postinstallation tasks for Oracle9*i*AS Developer Kits.

The postinstallation contains the following sections:

- **Set Permission Tool**
- About the Oracle Enterprise Manager Web Site
- **Starting and Stopping Components**
- **Component Port Numbers**
- Additional Oracle9iAS Product Installations
- **Additional Documentation**

#### 5.2.1 Set Permission Tool

To enhance security of the files installed in your Oracle home, Oracle recommends changing the permissions on the installed files by running the Set Permission tool. After you run the Set Permission tool, only the Administrator and the user in the IASAdmins group can manage the files in your Oracle home. Changing the permissions on the files in your Oracle home prevents unauthorized users from reading your Oracle9iAS configuration files.

Open a command prompt window and enter the following command:

D:\ORACLE HOME\bin\setPmsn admin D:\ORACLE HOME

In this example D:\ORACLE\_HOME is the location of the Oracle home.

The tool may take a few minutes to complete the necessary actions.

**Note:** The Set Permissions tool does not work on Windows File Allocation Table (FAT) or FAT32 file systems. Windows FAT and FAT32 file systems do not allow users to set file permissions.

## 5.2.2 About the Oracle Enterprise Manager Web Site

The Oracle Enterprise Manager Web site is available after Oracle9iAS Developer Kits installation and component configuration. The Oracle Enterprise Manager Web site is comprised of Oracle Enterprise Manager Home Pages. Each Oracle Enterprise Manager Home Page is used to manage an installed Oracle9iAS component or instance.

Oracle strongly recommends that you use the Secure Socket Layer (SSL) protocol and HTTPS for all connections to the Oracle Enterprise Manager Web site. Refer to the Oracle9i Application Server Administrator's Guide for setup information.

## 5.2.3 Starting and Stopping Components

Oracle9iAS components can be started and stopped using the Oracle Enterprise Manager Web site. For information on manual starting and stopping of Oracle9iAS components, refer to Oracle9i Application Server Administrator's Guide.

## 5.2.4 Component Port Numbers

Following installation, the Oracle Universal Installer creates a file showing the port assignments during installation of Oracle9iAS components. The installation process automatically detects any port conflicts and chooses an alternative port in the range allocated for that component. Appendix G, "Default Port Numbers and Port Ranges" lists the default port ranges. The portlist.ini file is located at:

```
ORACLE_HOME\install\portlist.ini
```

This file lists component entries as "port name = port value". For example:

```
Oracle HTTP Server port = 7777
Oracle HTTP Server SSL port = 4443
Oracle HTTP Server listen port = 7778
Oracle HTTP Server SSL listen port = 4444
Oracle HTTP Server Jserv port = 8007
Enterprise Manager Servlet port = 1810
```

You can also view the port numbers by pointing your browser to the Oracle9iAS Welcome page and selecting the **Ports** tab.

> **Note:** The Oracle Universal Installer uses the port numbers for select components during installation of Oracle9iAS. If you are planning on adding additional Oracle9iAS instances, make sure the installed instances are running at the time of additional installation.

#### See Also:

- Section 5.2.2, "About the Oracle Enterprise Manager Web Site"
- Appendix G, "Default Port Numbers and Port Ranges"
- Section 2.5, "Preinstallation Tasks"
- Oracle9i Application Server Administrator's Guide

#### 5.2.5 Additional Oracle9 iAS Product Installations

For information regarding installation of additional Oracle9iAS installations, refer to Section 2.8, "Additional Oracle9iAS Product Installations".

#### 5.2.6 Additional Documentation

For further information on postinstallation and configuration tasks, refer to the Oracle9i Application Server Administrator's Guide and component-specific documentation. For information on viewing and installing the documentation, refer to Appendix H, "Installing the Documentation Library".

# **Silent and Non-Interactive Installation**

This chapter guides you through the silent and non-interactive installation of Oracle9*i* Application Server (Oracle9*i*AS). The topics include:

- Introduction
- Requirements
- Preinstallation
- Create the Response File
- Start the Installation
- Postinstallation
- **Response File Parameter Definitions**

## 6.1 Introduction

Oracle9*i*AS features two methods of non-interactive installation:

- Silent Installation
- Non-Interactive Installation

#### 6.1.1 Silent Installation

Silent installation of Oracle9iAS is accomplished by supplying the Oracle Universal Installer with a response file and specifying the -silent flag on the command line. The response file is a text file.

The installer uses the variables and parameter values contained in the response file to provide answers to all of the installer prompts. You include responses for all of the installer prompts in the response file. Silent installation displays no graphical output.

Use silent installation of Oracle9iAS when there are similar installations on more than one computer. Additionally, use silent install when performing the Oracle9iAS installation from a remote location using the command line. Silent installation eliminates the need to monitor the Oracle9iAS installation because there is no graphical output and no input by the user.

#### 6.1.2 Non-Interactive Installation

Non-interactive installation of Oracle9iAS is also accomplished by supplying the Oracle Universal Installer with a response file but without specifying the -silent flag on the command line. The response file is a text file. The installer uses the variables and parameter values contained in the response file to provide answers to some or all of the installer user prompts. There is graphical output and if you have not provided responses to all of the installer prompts, you may need to enter information during the installation.

Use non-interactive installation of Oracle9iAS when there are specific screens you want to observe during installation.

# 6.2 Requirements

For a complete list of installation requirements, refer to Chapter 2, "Getting Started".

#### 6.3 Preinstallation

If you have not installed Oracle9iAS on your computer, then you need to create the following Registry Keys Values:

```
HKEY_LOCAL_MACHINE > SOFTWARE > Oracle > em_loc = ORACLE_HOME
HKEY LOCAL MACHINE > SOFTWARE > Oracle > inst_loc = OUI_Inventory_
Location\Inventory
```

ORACLE\_HOME is the full path of your installation location.

The OUI Inventory Location is the location of your Oracle Universal Installer files. For example:

C:\Program Files\Oracle\OUI.

**See Also:** Chapter 2, "Getting Started"

# 6.4 Create the Response File

Before silent or non-interactive installation you must provide information specific to your installation.

You must create a response file using any text editor or use the templates available in the stage/Response directory on Disk1 of your Oracle9iAS product CD-ROM. The response file you use must match the examples shown for each Oracle9*i*AS installation. The following sections list the parameters for Oracle9iAS installations:

- All Oracle9iAS Installations
- Specific Oracle9iAS Installations

**Note:** The installer will fail if you attempt a silent session without appropriately configuring a response file.

**Note:** Oracle recommends specifying either "true" or "false" for Boolean parameters.

## 6.5 All Oracle9iAS Installations

The following parameters can be used for all Oracle9iAS installation response files:

```
FROM_LOCATION="\mount_point\Disk1\stage\products.jar"
FROM_LOCATION_CD_LABEL="Oracle9i Application Server 9.0.2.0.0"
LOCATION_FOR_DISK2="\mount_point\Disk2"
LOCATION_FOR_DISK3="\mount_point\Disk3"
LOCATION_FOR_DISK4="\mount_point\Disk4"
ORACLE_HOME="\local_location\oracle"
ORACLE_HOME_NAME=oracle_home_name
SHOW_SPLASH_SCREEN=true
SHOW WELCOME PAGE=false
SHOW_COMPONENT_LOCATIONS_PAGE=false
SHOW_CUSTOM_TREE_PAGE=false
SHOW SUMMARY PAGE=false
SHOW_INSTALL_PROGRESS_PAGE=true
SHOW_REQUIRED_CONFIG_TOOL_PAGE=false
SHOW_OPTIONAL_CONFIG_TOOL_PAGE=false
SHOW_RELEASE_NOTES=false
SHOW_ROOTSH_CONFIRMATION=false
SHOW_END_SESSION_PAGE=false
SHOW_EXIT_CONFIRMATION=false
NEXT_SESSION=false
NEXT_SESSION_ON_FAIL=false
SHOW_DEINSTALL_CONFIRMATION=false
SHOW_DEINSTALL_PROGRESS=true
```

**Note:** The LOCATION\_FOR\_DISK parameters are not required for Oracle9iAS Developer Kits installation.

## 6.5.1 Specific Oracle9*i*AS Installations

The following sections list the parameter values for specific Oracle9iAS installations:

- Oracle9iAS Infrastructure: Configure Oracle Internet Directory and Oracle9iAS Single Sign-On
- Oracle9iAS Infrastructure: Configure Oracle Internet Directory
- Oracle9iAS Infrastructure: Use an Existing Oracle Internet Directory and Configure Oracle9iAS Single Sign-On
- Oracle9iAS Infrastructure: Use an Existing Oracle Internet Directory and Oracle9iAS Single Sign-On
- Oracle9iAS Developer Kits
- J2EE and Web Cache Without Oracle9iAS Single Sign-On
- J2EE and Web Cache With Oracle9iAS Single Sign-On
- Portal and Wireless
- **Business Intelligence and Forms**

## 6.5.1.1 Oracle9iAS Infrastructure: Configure Oracle Internet Directory and Oracle9iAS Single Sign-On

```
[oracle.iappserver.infrastructure_9.0.2.0.0]
   vali_number=0
   OPTIONAL_CONFIG_TOOLS=<value unspecified>
   SHOW_IAS_COMPONENT_CONFIG_PAGE=false
   b_configureOID=true
   b_configureSSO=true
   b_launchEMCA=true
[oracle.iappserver.iappdialog_9.0.2.0.0]
   szl_InstanceInformation={"iASInstanceName",
   "iASInfrastructureInstancePassword", "iASInfrastructureInstancePassword"}
   nValidationInstanceInfo=0
   nValidationOID=0
[oracle.assistants.dbca_9.0.2.0.0]
   s_dbRetChoice="database_characterset_choice"
   s_dbRetChar="database_characterset"
[oracle.oid.oidca_9.0.2.0.0]
   s_silentinstallflag="1"
```

#### 6.5.1.2 Oracle9iAS Infrastructure: Configure Oracle Internet Directory

```
[oracle.iappserver.infrastructure_9.0.2.0.0]
   vali_number=0
   OPTIONAL_CONFIG_TOOLS=<value unspecified>
   SHOW_IAS_COMPONENT_CONFIG_PAGE=false
   b_configureOID=true
   b_configureSSO=false
   b_launchEMCA=true
[oracle.iappserver.iappdialog_9.0.2.0.0]
   szl_InstanceInformation={"iASInstanceName",
   "iASInfrastructureInstancePassword", "iASInfrastructureInstancePassword"}
   nValidationInstanceInfo=0
   nValidationOID=0
[oracle.assistants.dbca_9.0.2.0.0]
   s_dbRetChoice="database_characterset_choice"
   s_dbRetChar="database_characterset"
[oracle.oid.oidca_9.0.2.0.0]
   s_silentinstallflag="1"
```

## 6.5.1.3 Oracle9iAS Infrastructure: Use an Existing Oracle Internet Directory and Configure Oracle9iAS Single Sign-On

```
[oracle.iappserver.infrastructure_9.0.2.0.0]
   vali_number=0
   OPTIONAL_CONFIG_TOOLS=<value unspecified>
   SHOW_IAS_COMPONENT_CONFIG_PAGE=false
   b_configureOID=false
   b_configureSSO=true
   b_launchEMCA=true
[oracle.iappserver.iappdialog_9.0.2.0.0]
   szl_OIDUserOutput={"oid_hostname.domain", "oid_port", "cn=orcladmin", "oid_
   password" }
   szl_InstanceInformation={"iASInstanceName",
   "iASInfrastructureInstancePassword", "iASInfrastructureInstancePassword"}
   nValidationInstanceInfo=0
   nValidationOID=0
[oracle.assistants.dbca_9.0.2.0.0]
   s_dbRetChoice="database_characterset_choice"
   s_dbRetChar="database_characterset"
[oracle.oid.oidca_9.0.2.0.0]
   s_silentinstallflag="1"
```

## 6.5.1.4 Oracle9iAS Infrastructure: Use an Existing Oracle Internet Directory and Oracle9iAS Single Sign-On

```
[oracle.iappserver.infrastructure_9.0.2.0.0]
   vali number=0
   OPTIONAL_CONFIG_TOOLS=<value unspecified>
   SHOW_IAS_COMPONENT_CONFIG_PAGE=false
   b_configureOID=false
   b_configureSSO=false
   b_launchEMCA=true
[oracle.iappserver.iappdialog_9.0.2.0.0]
   szl_SSOUserOutput={"sso_hostname.domain", "sso_port", "cn=orcladmin", "sso_
   password" }
   szl_OIDUserOutput={"oid_hostname.domain", "oid_port", "cn=orcladmin", "oid_
   password" }
   szl_InstanceInformation={"iASInstanceName",
   "iASInfrastructureInstancePassword", "iASInfrastructureInstancePassword"}
   nValidationInstanceInfo=0
   nValidationOID=0
[oracle.assistants.dbca_9.0.2.0.0]
   s_dbRetChoice="database_characterset_choice"
   s_dbRetChar="database_characterset"
[oracle.oid.oidca_9.0.2.0.0]
   s_silentinstallflag="1"
```

**See Also:** Section 6.8, "Response File Parameter Definitions"

## 6.5.1.5 Oracle9iAS Developer Kits

```
[oracle.iappserver.iappdialog_9.0.2.0.0]
   szl_InstanceInformation={"iASInstanceName", "iASInstancePassword",
   "iASInstancePassword"}
   nValidationInstanceInfo=0
```

#### 6.5.1.6 J2EE and Web Cache Without Oracle9iAS Single Sign-On

```
[oracle.iappserver.iapptop_9.0.2.0.0]
   szl_InstanceInformation={"iASInstanceName", "iASInstancePassword",
   "iASInstancePassword" }
   b_configureCalypso=true
   SSOselectStatus="N"
   SHOW_IAS_COMPONENT_CONFIG_PAGE=false
   nValidationOID=0
   nValidationInstanceInfo=0
   nValidationCoreSSO=0
```

**See Also:** Section 6.8, "Response File Parameter Definitions"

#### 6.5.1.7 J2EE and Web Cache With Oracle9 iAS Single Sign-On

```
[oracle.iappserver.iapptop_9.0.2.0.0]
   OIDport="oid_port"
   OIDhost="oid_hostname.domain"
   szl_OIDUserOutput={"cn=orcladmin", "oid_password"}
   szl_InstanceInformation={"iASInstanceName",
   "iASInfrastructureInstancePassword", "iASInfrastructureInstancePassword"}
   b_configureCalypso=true
   SSOselectStatus="Y"
   SSOport="sso_hostname.domain"
   SSOhost="sso port"
   SHOW_IAS_COMPONENT_CONFIG_PAGE=false
   nValidationOID=0
   nValidationInstanceInfo=0
   nValidationCoreSSO=0
```

**See Also:** Section 6.8, "Response File Parameter Definitions"

**Note:** The Oracle9*i*AS Infrastructure *ORACLE* HOME\install\portlist.ini and ORACLE HOME\config\ias.properties files show port assignments.

#### 6.5.1.8 Portal and Wireless

```
[oracle.iappserver.iapptop_9.0.2.0.0]
   SSOhost="sso_hostname.domain"
   SSOport="sso_port"
   OIDhost="oid_hostname.domain"
   OIDport="oid_port"
   szl_SSOUserOutput={"sso_hostname.domain", "sso_port", "cn=orcladmin", "sso_
   password" }
   szl_RepositoryUserInput={"inf_hostname:inf_dbport:inf_SID:inf_GlobalDBName"}
   szl_OIDUserOutput={"cn=orcladmin", "oid_password"}
   szl_InstanceInformation={"iASInstanceName",
   "iASInfrastructureInstancePassword", "iASInfrastructureInstancePassword"}
   b_launchInfrastructureUse=true
   b_configureWireless=true
   b configurePortal=true
   b_configureCalypso=true
   SHOW_IAS_COMPONENT_CONFIG_PAGE=false
   nValidationOID=0
   nValidationSSO=0
   nValidationInstanceInfo=0
[oracle.webdb_9.0.2.0.0]
   silent=true
```

**See Also:** Section 6.8, "Response File Parameter Definitions"

**Note:** The Oracle9*i*AS Infrastructure *ORACLE* HOME\install\portlist.ini and ORACLE\_ HOME\config\ias.properties files show port assignments.

#### 6.5.1.9 Business Intelligence and Forms

```
[oracle.iappserver.iapptop 9.0.2.0.0]
   SSOhost="sso hostname.domain"
   SSOport="sso_port"
   OIDhost="oid_hostname.domain"
   OIDport="oid_port"
   szl_SSOUserOutput={"sso_hostname.domain", "sso_port", "cn=orcladmin", "sso_
   password" }
   szl_RepositoryUserInput={"inf_hostname:inf_dbport:inf_SID:inf_GlobalDBName"}
   szl_OIDUserOutput={"cn=orcladmin", "oid_password"}
   szl_InstanceInformation={"iASInstanceName",
   "iASInfrastructureInstancePassword", "iASInfrastructureInstancePassword"}
   b_reportsStartup=true
   b launchInfrastructureUse=true
   b_formsStartup=true
   b_configureWireless=true
   b_configurePortal=true
   b_configurePersonalization=true
   b_configureDisco=true
   b_configureClickstream=true
   b_configureCalypso=true
   SHOW_IAS_COMPONENT_CONFIG_PAGE=false
   nValidationOID=0
   nValidationSSO=0
   nValidationInstanceInfo=0
[oracle.webdb_9.0.2.0.0]
   silent=true
[oracle.developer.reports.iasconfig_9.0.2.0.0]
   mailServerName="mailservername"
```

```
Note: The Oracle9iAS Infrastructure ORACLE
HOME\install\portlist.ini and ORACLE_
HOME\config\ias.properties files show port assignments.
```

## 6.6 Start the Installation

To make the installer use the response file at install time, open a command prompt window and specify the location of the response file that you wish to use as a parameter when starting the installer.

To perform a non-interactive installation session:

```
prompt> \Setup.exe -responseFile absolute_path_and_filename
```

To perform a completely silent installation session, use the -silent parameter:

```
prompt> \Setup.exe -silent -responseFile absolute_path_and_filename
```

**See Also:** Chapter 2.6.5, "Starting Oracle Universal Installer"

## 6.7 Postinstallation

The success or failure of the non-interactive and silent installations is logged in the installActions.log file. Additionally, the silent installation creates the silentInstall.log file. The log files are created in the \Inventory\oui inventory\Logs directory during installation.

The silentInstall.log file contains the following line if your installation was successful:

The installation of Oracle9iAS <Installation Type> was successful.

The installactions.log file contains specific information for each Oracle9iAS installation. The following sections show information specific to each Oracle9iAS installation:

- Oracle9iAS Infrastructure
- J2EE and Web Cache without Oracle9iAS Single Sign-On
- J2EE and Web Cache with Oracle9iAS Single Sign-On
- **Portal and Wireless**
- **Business Intelligence and Forms**

**See Also:** Section 2.6.3, "Oracle Universal Installer Inventory Directory"

#### 6.7.1 Oracle9iAS Infrastructure

The installActions.log file contains the following information for successful Oracle9iAS Infrastructure installation:

```
Configuration tool Java Security Configuration Assistant succeeded
Configuration tool Oracle Net Configuration Assistant succeeded
Configuration tool HTTP Server Configuration Assistant succeeded
Configuration tool Oracle Database Configuration Assistant succeeded
Configuration tool Internet Directory Configuration Assistant succeeded
Configuration tool Infrastructure Schema Configuration Assistant succeeded
Configuration tool Infrastructure Instance Configuration Assistant succeeded
Configuration tool Oracle9i Application Server randomize Password succeeded
Configuration tool OC4J Configuration Assistant succeeded
Configuration tool BC4J Configuration Assistant succeeded
Configuration tool Clickstream Collector Agent Configuration Assistant succeeded
Configuration tool Single Sign-On Configuration Assistant succeeded
Configuration tool Enterprise Manager Configuration Assistant succeeded
Configuration tool Infrastructure mod_osso Configuration Assistant succeeded
Configuration tool Oracle9iAS Instance Configuration Assistant succeeded
Configuration tool OC4J Instance Configuration Assistant succeeded
Configuration tool OPMN Configuration Assistant - start OPMN succeeded
Configuration tool OPMN Configuration Assistant - start DAS Instance succeeded
Configuration tool Enterprise Manager Web Site Configuration Assistant succeeded
Configuration tool DCM Repository Backup Assistant succeeded
```

## 6.7.2 J2EE and Web Cache without Oracle9 iAS Single Sign-On

The installActions.log file contains the following information for successful J2EE and Web Cache without Oracle9iAS Single Sign-On installation:

```
Configuration tool Java Security Configuration Assistant succeeded
Configuration tool HTTP Server Configuration Assistant succeeded
Configuration tool OC4J Configuration Assistant succeeded
Configuration tool BC4J Configuration Assistant succeeded
Configuration tool Clickstream Collector Agent Configuration Assistant succeeded
Configuration tool Oracle9iAS Web Cache Configuration Assistant succeeded
Configuration tool Oracle9iAS Instance Configuration Assistant succeeded
Configuration tool OC4J Instance Configuration Assistant succeeded
Configuration tool OPMN Configuration Assistant succeeded
Configuration tool Enterprise Manager Web Site Configuration Assistant succeeded
Configuration tool DCM Repository Backup Assistant succeeded
```

## 6.7.3 J2EE and Web Cache with Oracle9iAS Single Sign-On

The installActions.log file contains the following information for successful J2EE and Web Cache with Oracle9iAS Single Sign-On installation:

```
Configuration tool Infrastructure Use Configuration Assistant succeeded
Configuration tool Java Security Configuration Assistant succeeded
Configuration tool HTTP Server Configuration Assistant succeeded
Configuration tool OC4J Configuration Assistant succeeded
Configuration tool BC4J Configuration Assistant succeeded
Configuration tool Clickstream Collector Agent Configuration Assistant succeeded
Configuration tool Oracle9iAS Web Cache Configuration Assistant succeeded
Configuration tool Oracle9iAS Instance Configuration Assistant succeeded
Configuration tool OC4J Instance Configuration Assistant succeeded
Configuration tool OPMN Configuration Assistant succeeded
Configuration tool Enterprise Manager Web Site Configuration Assistant succeeded
Configuration tool DCM Repository Backup Assistant succeeded
```

#### 6.7.4 Portal and Wireless

The installActions.log file contains the following information for successful Portal and Wireless installation:

```
Configuration tool Infrastructure Use Configuration Assistant succeeded
Configuration tool Java Security Configuration Assistant succeeded
Configuration tool HTTP Server Configuration Assistant succeeded
Configuration tool OC4J Configuration Assistant succeeded
Configuration tool BC4J Configuration Assistant succeeded
Configuration tool Clickstream Collector Agent Configuration Assistant succeeded
Configuration tool Oracle9iAS Web Cache Configuration Assistant succeeded
Configuration tool Oracle9iAS Instance Configuration Assistant succeeded
Configuration tool OC4J Instance Configuration Assistant succeeded
Configuration tool OPMN Configuration Assistant succeeded
Configuration tool Enterprise Manager Web Site Configuration Assistant succeeded
Configuration tool DCM Repository Backup Assistant succeeded
Configuration tool Oracle Net Configuration Assistant succeeded
Configuration tool Portal Configuration Assistant succeeded
Configuration tool Wireless Configuration Assistant succeeded
```

## 6.7.5 Business Intelligence and Forms

The installActions.log file contains the following information for successful Business Intelligence and Forms installation:

```
Configuration tool Infrastructure Use Configuration Assistant succeeded
Configuration tool Java Security Configuration Assistant succeeded
Configuration tool HTTP Server Configuration Assistant succeeded
Configuration tool OC4J Configuration Assistant succeeded
Configuration tool BC4J Configuration Assistant succeeded
Configuration tool Clickstream Collector Agent Configuration Assistant succeeded
Configuration tool Oracle9iAS Web Cache Configuration Assistant succeeded
Configuration tool Oracle9iAS Instance Configuration Assistant succeeded
Configuration tool OC4J Instance Configuration Assistant succeeded
Configuration tool OPMN Configuration Assistant succeeded
Configuration tool Enterprise Manager Web Site Configuration Assistant succeeded
Configuration tool DCM Repository Backup Assistant succeeded
Configuration tool Oracle Net Configuration Assistant succeeded
Configuration tool Portal Configuration Assistant succeeded
Configuration tool Wireless Configuration Assistant succeeded
Configuration tool Personalization Configuration Assistant succeeded
Configuration tool Forms Configuration Assistant succeeded
Configuration tool Reports Configuration Assistant succeeded
Configuration tool Discoverer Configuration Assistant succeeded
Configuration tool Clickstream Configuration Assistant succeeded
```

## 6.8 Response File Parameter Definitions

The section describes the parameters used for silent and non-interactive installation.

FROM\_LOCATION\_CD\_LABEL: Fill-in the value for this parameter if you are installing from a CD-ROM.

**LOCATION\_FOR\_DISK#:** Set this parameter for all Oracle9*i*AS installations except Oracle9*i*AS Developer Kits.

**ORACLE HOME:** The Oracle home values must be unique to each Oracle9iAS installation.

SHOW Screens: For a silent installation leave these parameters at <Value Unspecified>. For a non-interactive installation, choose which screens will be seen (true) and not seen (false).

**OPTIONAL CONFIG TOOLS:** Leave this parameter at: <Value Unspecified> for installation on the Windows Operating System.

- s\_dbRetChoice: If you want to use the default database character set, leave this parameter at: <Value Unspecified>. Otherwise, specify one of the following strings:
  - "Use Unicode (UTF8) as the character set"
  - "Choose one of the common character sets"
- s dbRetChar: Set this parameter if you selected "Choose one of the common character sets" for s\_dbRetChoice. Specify a recognized database character set. For example: WE8ISO8859P1, UTF8, US7ASCII or other database character set.

szl OIDUserOutput: Set this parameter if you are pointing your Oracle9i Application Server or Oracle9iAS Infrastructure installation to an existing Oracle Internet Directory.

Add the following values for the Oracle9*i* Application Server installation:

- cn=orcladmin: Assumes orcladmin is the Oracle Internet Directory user, in your existing Oracle Internet Directory instance.
- oid password: The password for the orcladmin, in the Oracle Internet Directory instance.

Add the following values for the Oracle9*i*AS Infrastructure installation:

- oid hostname.domain: The host name (including domain) of your existing Oracle Internet Directory instance.
- oid\_port: The port used by your existing Oracle Internet Directory instance.
- cn=orcladmin: Assumes orcladmin is the Oracle Internet Directory user, in your existing Oracle Internet Directory instance.
- oid\_password: The password for the orcladmin, in the Oracle Internet Directory instance.

**OIDport:** The port used by your existing Oracle Internet Directory instance. This value must match the value specified in the oid\_port in szl\_OIDUserOutput parameter.

**OIDhost:** The host name and domain for your existing Oracle Internet Directory instance. This value must match the value specified in the oid hostname.domain in szl OIDUserOutput parameter.

szl\_ssouseroutput: Set this parameter if you are pointing your Oracle9i Application Server and Oracle9iAS Infrastructure installation to an existing Oracle Internet Directory and Oracle9iAS Single Sign-On. Specify the following values:

Add the following values for the Oracle9*i* Application Server installation:

- sso\_hostname.domain: The host name and domain of your existing Oracle9*i*AS Single Sign-On instance.
- sso\_port: The port used by your existing Oracle9iAS Single Sign-On instance.

Add the following values for the Oracle9*i*AS Infrastructure installation:

- sso hostname.domain: The host name and domain of your existing Oracle9iAS Single Sign-On instance.
- sso\_port: The port used by your existing Oracle9iAS Single Sign-On instance.
- cn=orcladmin: Assumes orcladmin is the Oracle9iAS Single Sign-On user, in the existing Oracle9*i*AS Single Sign-On instance.
- sso\_password: The password for the above user, in your existing Oracle9*i*AS Single Sign-On instance.

**SSOport:** The port used by your existing Oracle9*i*AS Single Sign-On instance. This value must match the value specified for sso\_port in the szl\_ SSOUserOutput parameter.

**SSOhost:** The host name and domain of your existing Oracle9*i*AS Single Sign-On instance. This value must match the value specified for sso\_hostname.domain in the szl\_SSOUserOutput parameter.

szl\_InstanceInformation: Specify the following values:

- Instance Name for this Oracle9*i*AS installation instance
- Instance Password for this Oracle9iAS installation instance.
  - If this is the first Oracle9iAS on your computer you must specify a password.
  - If you are installing Oracle9iAS and using an existing Oracle9iAS Infrastructure, you must use the same password created during the Oracle9iAS Infrastructure installation.

**See Also:** Section 2.5.2.1, "Oracle Home"

szl RepositoryUserInput: Set this parameter if you have more than one Oracle 9iAS Infrastructure database registered in Oracle Internet Directory. In that case, specify the following values:

- inf\_hostname: The host name of your Oracle9iAS Infrastructure Installation.
- inf\_dbport: The port of your Oracle9iAS Infrastructure Database.
- inf\_SID: The SID of your Oracle9iAS Infrastructure Database.
- inf GlobalDBName: The Global Database Name of your Oracle9iAS Infrastructure Database.

**SSOselectStatus:** Set this parameter for J2EE and Web Cache installation. Specify one of the following values:

- "Y": if you are configuring the installation with Oracle9iAS Single Sign-On
- "N": if you are not configuring with Oracle9iAS Single Sign-On

b\_configureOID: Use this boolean parameter to specify whether (true) or not (false) you wish to configure Oracle Internet Directory as part of this Oracle9iAS Infrastructure Install.

b configuresso: Use this boolean parameter to specify whether (true) or not (false) you wish to configure Oracle9iAS Single Sign-On as part of this Oracle9iAS Infrastructure Install.

**b\_launchEMCA:** Use this boolean parameter to specify whether (true) or not (false) you want to launch the Oracle Enterprise Manager Configuration Assistant at the end of the installation.

- b launchInfrastructureUse: Use this boolean parameter to specify whether (true, by default) or not (false) you want to launch the Oracle9iAS Infrastructure Use Configuration Assistant at the end of the installation.
- b configureCalypso: Use this boolean parameter to specify whether (true, by default) or not (false) you want to launch the Oracle9iAS Web Cache Configuration Assistant at the end of the installation.
- b configurePortal: Use this boolean parameter to specify whether (true, by default) or not (false) you want to launch the Portal Configuration Assistant at the end of the installation.
- b configureWireless: Use this boolean parameter to specify whether (true, by default) or not (false) you want to launch the Wireless Configuration Assistant at the end of the installation.
- **b\_configurePersonalization:** Use this boolean parameter to specify whether (true, by default) or not (false) you want to launch the Personalization Configuration Assistant at the end of the installation.
- b\_configureDisco: Use this boolean parameter to specify whether (true, by default) or not (false) you want to launch the Discoverer Configuration Assistant at the end of the installation.
- b configureClickstream: Use this boolean parameter to specify whether (true, by default) or not (false) you want to launch the Clickstream Configuration Assistant at the end of the installation.
- b reportsStartup: Use this boolean parameter to specify whether (true, by default) or not (false) you want to launch the Reports Configuration Assistant at the end of the installation.
- **b\_formsStartup:** Use this boolean parameter to specify whether (true, by default) or not (false) you want to launch the Forms Configuration Assistant at the end of the installation.

mailServerName: Use this parameter to specify the Reports Mail Server Name for the installation.

Mandatory Settings: The following parameter values, where required, must be specified exactly as shown:

vali\_number=0 SHOW\_IAS\_COMPONENT\_CONFIG\_PAGE=false nValidationInstanceInfo=0 nValidationOID=0 nValidationCoreSSO=0 nValidationSSO=0 s\_silentinstallflag="1" silent=true

# Coexistence

This chapter describes the extra steps required to enable coexistence of Oracle products on one computer. The topics include:

- Migration
- Oracle9iAS Metadata Repository Coexistence with Other Oracle Databases
- Oracle9iAS Infrastructure Port Usage

## 7.1 Migration

If you are migrating from a previous version of Oracle9i Application Server (Oracle9iAS), perform the tasks described in the Migrating from Oracle9iAS Release 1 (1.0.2.2.x) to Release 2 (9.0.2).

The Oracle9iAS Migration Assistant enables you to migrate existing J2EE and Web Cache components from an Oracle9iAS Release 1, Version 1.0.2.2 installation to a Release 2, Version 9.0.2 installation. The Oracle9iAS Migration Assistant upgrades existing 1.0.2.2 versions of Oracle HTTP Server, Oracle9iAS Web Cache, and Oracle9*i*AS Containers for J2EE for compatibility with 9.0.2.

Instructions for using and installing the Oracle9iAS Migration Assistant are available in the Migrating from Oracle9iAS Release 1 (1.0.2.2.x) to Release 2 (9.0.2).

## 7.2 Oracle9*i*AS Metadata Repository Coexistence with Other Oracle **Databases**

Your Oracle9iAS Metadata Repository, installed as part of the Oracle9iAS Infrastructure installation, can coexist with existing installations of either the Oracle 8.1.7 Database or Oracle9*i* Database.

The following steps describe how to enable coexistence of Oracle9*i*AS Metadata Repository with the existing Oracle databases:

- 1. Verify that the you are a member of the administrative group for existing installations of either the Oracle 8.1.7 Database or Oracle9i Database.
- Verify that your computer contains the following minimum hardware requirements for Oracle9iAS Metadata Repository installation and coexistence:
  - Disk space = 6 GB
  - TEMP or swap space = 1 GB
  - Memory = 1 GB
- **3.** Ensure the Oracle home directory selection for your Oracle9*i*AS Metadata Repository installation is in a different Oracle home than the Oracle 8.1.7 Database and the Oracle9i Database installations.
- 4. Make sure the Inventory directory for the existing Oracle databases have read, write, and execute permissions for both the group and user.
- Make sure that the coexisting Oracle databases are running during Oracle9iAS Metadata Repository installation so that port conflicts can be resolved. Refer to Section 2.5.4.1, "Oracle9iAS Infrastructure Port Usage" to use a different port.
- **6.** Following installation of Oracle9*i*AS Metadata Repository, two directories, each named iasdb, are created in the admin and oradata directories of your existing Oracle database. The iasdb directories contain information regarding your Oracle9iAS Metadata Repository installation.

If you want to deinstall your existing Oracle database and use the Oracle9iAS Metadata Repository, then you must not deinstall the admin and oradata directories.

#### See Also:

- Chapter 2, "Getting Started"
- Chapter 4, "Oracle9iAS Infrastructure"

# 7.3 Oracle9*i*AS Infrastructure Port Usage

Installation of Oracle9iAS Infrastructure requires the use of port 1521 on your computer. If one of your current system applications uses this port, complete one of the following actions before installing Oracle9iAS Infrastructure:

- Reconfigure an existing application to use another port.
- If you have an existing Oracle Net listener and an Oracle9i database, proceed with the installation of Oracle9iAS Infrastructure. Your Oracle9iAS Infrastructure will use the existing Oracle Net listener.
- If you have an existing Oracle Net8 listener using an Oracle8i database, you must upgrade to the Oracle9i Net listener version by installing Oracle9iAS Infrastructure. Stop running the Oracle Net8 listener prior to installing Oracle 9iAS Infrastructure. Migrate any Oracle Net8 listener configuration specific to your Oracle8i database into the configuration for the Oracle Net listener, and restart the Oracle Net listener. The Oracle Net listener supports the Oracle8i database as well as Oracle9iAS Infrastructure. Your Oracle8i database will be unavailable when performing the upgrade.

# **Deinstallation and Reinstallation**

This chapter guides you through the deinstallation and reinstallation process for Oracle9i Application Server (Oracle9iAS). The topics include:

- Deinstallation
- Reinstallation

### 8.1 Deinstallation

This section guides you through the deinstallation process of Oracle9*i*AS. This section includes the following topics:

- Deinstalling the Oracle9iAS Metadata Repository
- **Deinstallation Using Oracle Universal Installer**
- Deinstalling by Manually Removing All Oracle Products

In order to successfully deinstall Oracle9iAS from your host, Oracle recommends deinstalling all secondary (or subsequent) Oracle9iAS installations before you deinstall the primary (or first) installation.

Your primary installation contains the active Oracle9iAS Administration Service. If you deinstall the primary installation and there are other installations of Oracle9iAS on your host, the Oracle Universal Installer requests that you designate one of the remaining Oracle9iAS installations to be the primary installation. The new primary installation will maintain the configuration information for the remaining Oracle9iAS installations on the host.

You must stop all Oracle services and applications before starting the deinstallation process. Refer to the Oracle9i Application Server Administrator's Guide for instructions on starting and stopping the Oracle Enterprise Manager Web site.

**Note:** Oracle Universal Installer does not permit custom deinstallation of select components or Oracle9iAS instances. Confirm deinstall objectives before launching deinstallation.

**Note:** Use the version of Oracle Universal Installer that comes with this release to deinstall any Oracle products installed on your system. For example, Oracle databases, version 8i and 9.0.1, and Oracle9iAS, versions 1.x.

### 8.1.1 Deinstalling the Oracle9*i*AS Metadata Repository

If you are deinstalling an instance of Oracle9iAS Infrastructure, then you must first deinstall the existing installation of Oracle9iAS Metadata Repository using the Oracle Database Configuration Assistant (DBCA).

Using the DBCA to delete a database removes a database's initialization parameter files, instances, optimal flexible architecture, and network configuration. However, the DBCA does not remove datafiles if you placed the files on raw partitions.

To delete a database with the DBCA:

1. Select Start > Programs > Oracle-Oracle Home Name > Configuration and **Migration Tools > Database Configuration Assistant.** 

The DBCA Welcome page appears. Click **Next**.

### 2. Select **Delete a database** and click **Next**.

Figure 8–1 Operations Screen 1

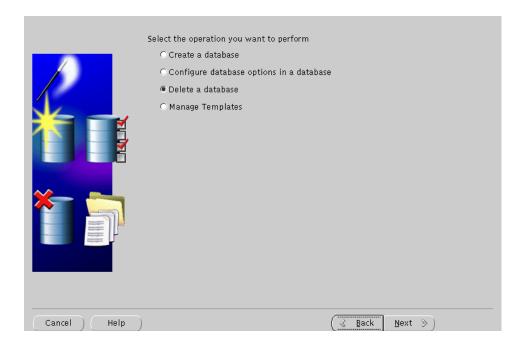

Select the database instance you want to delete and click Finish.

Figure 8–2 Operations Screen 2

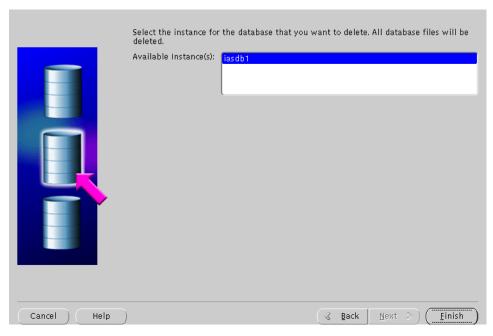

Based on your system configuration you may see the following screens:

- If you have more than one database installation in your Oracle home, then DBCA will display a list of all databases that are invoked from the Oracle home location. Verify the database you want to deinstall and click **Next**.
- If your username and password are not authenticated to your operating system, the DBCA database list will contain username and password fields. You must enter a username and password that has system database privilege to delete a specific database.

**4.** The DBCA displays an alert dialog showing the database name and associated instances that the DBCA is going to delete.

Click OK to complete the deletion of the database and its associated files, or click Cancel to stop the operation.

When you click OK, the DBCA continues the operation and deletes all the associated instances for this database.

#### 8.1.2 **Deinstallation Using Oracle Universal Installer**

1. Launch the Oracle Universal Installer from **Start > Programs > Oracle Installation Products > Universal Installer.** 

The Welcome screen appears. Click **Deinstall Products**.

The Welcome screen provides information about Oracle Universal Installer.

The installer provides you with two ways to deinstall products:

- **Deinstall Products:** Deinstalls the entire product.
- Installed Products: View currently installed products and deinstall the entire product.

**See Also:** Section 2.6.5, "Starting Oracle Universal Installer"

2. Review the installations on the Inventory screen and check the one you wish to deinstall. Click Remove.

**Note:** The "+" sign before a product name indicates that there are more components and files installed within that particular product. Click on it to view dependent components. If you choose to remove a product or component, then all of its dependent components and files are also deinstalled. Confirm deinstall objectives before launching deinstallation.

Figure 8–3 Inventory Screen

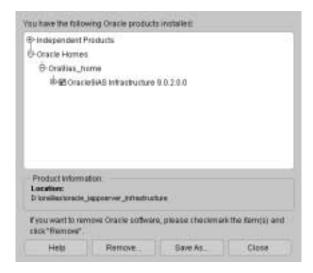

The Inventory screen appears when you click **Deinstall Products** on the Welcome screen, or **Installed Products** on any screen.

The Inventory screen displays all the components installed in Oracle home.

The Inventory screen contains the following:

- **Product Information:** View the full location path of the selected component.
- **Help**: Access detailed information about the functionality of the Inventory screen.
- **Remove**: Deinstall all checked components from Oracle home.
- **Save As:** Save the inventory to a text file. A file browser dialog pops up when you click **Save As**. Enter a file name to save the complete inventory list.
- **Close:** Quit the Inventory screen and return to Oracle Universal Installer.

Verify the components selected for deinstallation, and click **Yes**.

Figure 8-4 Confirmation Screen

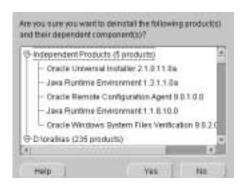

The Confirmation screen lists all the components selected for deinstallation in the Inventory screen. Scroll down the screen to verify selected components.

Note: Oracle Universal Installer does not delete all the files and directories during deinstallation. Remove remaining files manually.

The following buttons appear on the Confirmation screen:

- Help: Access detailed information about the functionality of the Confirmation screen.
- Yes: Start deinstallation of listed components.
- No: Return to the Inventory screen. Listed components are not removed from Oracle home.

4. The following Oracle9iAS Administration Service screen appears prior to deinstallation. Click OK to continue.

Figure 8–5 Oracle9iAS Administration Service Screen

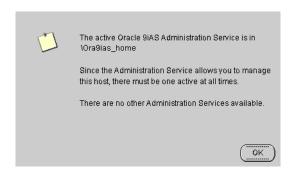

This screen presents one of the following messages:

- The active Oracle9iAS Administration Service is in Ora9ias\_home. There are no other Administration Services available.
  - This message appears when there is only one Oracle9iAS installation on the host and you are about to deinstall it.
- The active Oracle9iAS Administration Service is in Ora9ias home. You may select one of the Administration Services below to become the active one.

This message appears when there are multiple Oracle9iAS installations on the host and you are about to deinstall the primary installation. You can select one of the remaining Oracle9*i*AS installations which will then become the primary installation and the new location for the Oracle9iAS Administration Service.

**5.** Monitor the deinstallation process.

The Remove Progress Bar screen appears when you click **Remove**. The installer detects all components chosen for deinstallation from the Inventory screen and removes them from Oracle home.

**Cancel:** To discontinue the deinstallation process.

**Note:** If you deinstall a product or component, then all of its dependent components and files will also be deinstalled.

- **6.** Following deinstallation of Oracle9*i*AS using Oracle Universal Installer, restart your computer to stop any remaining processes associated with the deinstallation.
- **7.** After your computer has rebooted, delete any remaining Oracle home directories or services associated with the deinstallation.

### 8.1.3 Deinstalling by Manually Removing All Oracle Products

The following steps remove all Oracle products from your computer.

**Warning:** These instructions remove all Oracle components, services, and registry entries from your computer. Exercise extreme care when removing registry entries. Removing incorrect entries can break your system. Oracle recommends verifying deinstallation objectives before using these steps

- 1. Edit the Registry Key Values.
  - Click **Start** > **Run**, type in **regedit.exe** and click **OK**. The Registry Editor is displayed.
  - **b.** Select and click the "+" next to the HKEY\_LOCAL\_MACHINE listing.
  - **c.** Select and click the "+" next to the SOFTWARE listing.
  - Scroll down and highlight the ORACLE folder. Delete the folder.

Delete the following folders from the Registry:

- HKEY LOCAL MACHINE > SYSTEM > CurrentControlSet > Services > ORACLE.
- $ext{HKEY\_LOCAL\_MACHINE} > ext{SYSTEM} > ext{ControlSet } X > ext{Services} >$ ORACLE.

X is a number. For example, ControlSet001.

- HKEY CURRENT USER > Software > ORACLE.
- HKEY CLASSES ROOT > ORACLE.

Delete the following additional folders for Windows NT:

- HKEY LOCAL MACHINE > SOFTWARE > Apache Group > Apache **1.** *X* **.** *X* **.** If the ServerRoot path points to an existing Oracle home, select and delete Apache Group.
- HKEY LOCAL MACHINE > SOFTWARE > classes. Scroll down and delete any ORACLE folders.
- **2.** Exit the Registry Editor.
- 3. Check environment variables.

#### For Windows 2000:

Right click My Computer > Properties > Advanced > Environmental Variables.

#### For Windows NT:

- Right click **My Computer > Properties > Environment**.
- Delete the following System Variables if they exist:
  - DISCO\_JRE
  - DISCO\_VBROKER
  - VBROKER JAVAVM
  - VBROKER TAG -D
  - WV\_GATEWAY\_CFG
- **b.** Modify the Path System Variable to remove all path strings to any previous Oracle home paths.
  - For Windows 2000:

Highlight the Path System Variable. Click the **Edit** button and modify the Path in the Variable Value field.

For Windows NT:

Highlight the Path System Variable so that it appears in the **Variable** field. Modify the Path in the Value field.

For example, the following shows an Oracle-modified Path system variable:

C:\ias902a\iSuites\BIN;C:\ias902a\806\bin;C:\ias902a\iSuites\Apache\ Perl\5.00503\bin\mswin32-x86;C:\ProgramFiles\Oracle\jre\1.1.7\bin;C: \WINNT\system32;C:\WINNT;C:\WINNT\System32\Wbem;C:\ias902a\806\vbrok er\bin;C:\ias902a\806\jdk\bin

The following shows the Path system variable after removal of the Oracle home references:

C:\WINNT\system32;C:\WINNT;C:\WINNT\System32\Wbem

#### 4. Click **OK**

**5.** Remove Oracle program folders.

For Windows 2000:

Click **Start** > **Programs**. Remove Oracle folders by right clicking on the folder and selecting Delete.

For Window NT:

- a. Click Start > Programs > Windows NT Explorer.
- **b.** On the installation hard drive go to **WINNT\Profiles\All Users\Start** Menu\Programs.
- **c.** Right click and delete each Oracle directories.
- d. Go to WINNT\Profiles\All Users\Start Menu\Programs\Startup.
- **e.** Right click and delete each Oracle icon.
- Delete the Oracle user.

For Windows 2000:

- a. Click Start > Settings > Control Panel > Administrative Tools > Computer **Management > Local Users and Groups > Users.** Open the Users folder and delete the user name for installation of Oracle applications.
- **b.** Exit Administrative Tools.
- c. Double click **My Computer** on your desktop. Inspect the Documents and Settings directories on your hard drive and delete any Oracle user entries.
- **d.** Exit My Computer.

For Windows NT:

- a. Click Start > Programs > Administrative Tools > User Manager. Under the Username column, highlight the user name for installation of Oracle applications. Select **Delete from the User menu**.
- **b.** Exit the User Manager.
- c. Click Start > Programs > Windows NT Explorer. Go to WINNT\Profiles on the installation hard drive and remove the user for installation of Oracle applications.
- **d.** Exit Windows NT Explorer.

- 7. For Windows NT, delete Oracle folders in the TEMP directory.
  - Click Start > Programs > Windows NT Explorer
  - **b.** Open the TEMP directory on your installation hard drive and delete the Install Guide and OraInstall directories.
  - **c.** Exit Windows NT Explorer.
- **8.** Reboot your computer.
- 9. After your computer reboots, remove existing Oracle home directories from your hard drive.

Click **Start > Programs > Windows NT Explorer**. Delete any Oracle home directories that are displayed on your installation hard drive.

For example:

C:\Oracle\\*, C:\Program Files\Oracle\\*

- **10.** Exit Windows NT Explorer.
- **11.** Reboot your computer.

## 8.2 Reinstallation

Oracle Universal Installer does not allow reinstallation of Oracle9iAS over an installed version. To reinstall Oracle9iAS over the same version, deinstall and then install the product.

If you deinstall an Oracle9iAS instance that uses an Oracle9iAS Infrastructure, you cannot reuse the same Oracle9iAS instance name of that deinstalled instance when installing subsequent Oracle9iAS instances. In order to reuse the Oracle9iAS instance name, you must manually delete the entry for the deinstalled Oracle9iAS instance in Oracle Internet Directory.

#### See Also:

- Section 8.1, "Deinstallation"
- Oracle9i Application Server Administrator's Guide

# **Java Access Bridge Installation**

This appendix describes the procedures required for installation of a Java Access Bridges. The topics include:

- Setting-Up the Java Access Bridge
- Setup for JRE 1.3.1
- **Setup for Oracle Installed Components**

# A.1 Setting-Up the Java Access Bridge

This section contains setup information for enabling Oracle components to use a screen reader.

Java Access Bridge enables assistive technologies, such as the JAWS screen reader, to read Java applications running on the Windows platform. Assistive technologies can read Java-based interfaces, such as Oracle Universal Installer and Oracle Enterprise Manager.

Your Oracle9i Application Server (Oracle9iAS) installation CD-ROMs contain the Java Runtime Environment (JRE) 1.3.1 that is used by the Oracle Universal Installer during installation. The JRE enables use of the Java Access Bridge during installation.

# A.2 Setup for JRE 1.3.1

To setup the access bridge with JRE 1.3.1, and enable assistive technologies to read the windows that appear during Oracle9iAS installation, run the batch file on the first Oracle9iAS CD-ROM. The batch file is located at:

<Disk1>\install\win32\access\_setup.bat

After the batch file has run, restart your assistive technology program.

## A.3 Setup for Oracle Installed Components

Install and configure Java Access Bridge for Windows after installing Oracle components to enable assistive technologies to read Oracle component windows.

#### To install the Java Access Bridge:

- 1. Download the Java Access Bridge accessbridge-1 0 2.zip file from http://java.sun.com/products/accessbridge to a location on your hard drive. The accessbridge-1\_0\_2.zip file is also available from the first Oracle9iAS component CD-ROM.
- **2.** Extract the files onto your computer hard drive. For example:
  - c:\accessbridge
- 3. Install the Java Access Bridge into the subdirectory used by Oracle components.

The Java Access Bridge must be installed into the subdirectory of JRE 1.31 used by Oracle components. By default, the JRE, used by Oracle components is installed in:

```
c:\Program Files\Oracle\jre\1.3.1.
```

The following Table A-1 list the files to copy from the Java Access Bridge location on your computer hard drive to the appropriate subdirectory of the JRE used by Oracle components.

Table A-1 Copy Files To Subdirectory

| Сору                                          | То                                      |
|-----------------------------------------------|-----------------------------------------|
| \AccessBridge-1_0_2\installer\installerFiles\ | \lib\jaccess.jar                        |
| jaccess-1_1.jar                               | (rename jaccess-1_1.jar to jaccess.jar) |
| \AccessBridge-1_0_2\access-bridge.jar         | \lib\                                   |
| \AccessBridge-1_0_2\JavaAccessBridge.dll      | \bin\                                   |
| \AccessBridge-1_0_2\WindowsAccessBridge.dll   | \bin\                                   |

- **4.** In the destination folder, rename jaccess-1\_1. jar to jaccess. jar.
- Use a text editor to modify \lib\awt.properties file that is located in the subdirectory of the JRE used by Oracle components.
- Add the following lines to the awt.properties file:

AWT.EventQueueClass=com.cun.java.accessibility.util.EventQueueMonitor AWT.assistive\_technologies=com.sun.java.accessibility.AccessBridge

Ensure that space characters are not appended to the end of the lines. The two lines can be added anywhere in the awt.properties file.

7. Following successful installation, Java Access Bridge documentation is located at:

\AccessBridge-1\_0\doc

#### To Configure Oracle Components to use the Java Access Bridge:

1. Set the system environment variable ORACLE OEM CLASSPATH to point to the installed Java Access Bridge files.

Open the Windows System Control Panel. For Windows NT or Windows 2000, select Start > Settings > Control Panel >System.

#### Windows NT:

- Select the Environment tab.
- **b.** Select a variable in the System Variables list.
- **c.** In the Variable field, enter ORACLE\_OEM\_CLASSPATH.
- d. In the Value field, enter the full path of jaccess.jar and access-bridge.jar. For example, if JRE 1.3.1 is installed in the default location, then the paths are:

```
c:\Program Files\Oracle\jre\1.3.1\lib\jaccess.jar
c:\Program Files\Oracle\jre\1.3.1\lib\ access-bridge.jar
```

- e. Select Set.
- Select **OK**.

#### Windows 2000:

- **a.** Select the Advanced tab.
- **b.** Click the Environment Variables button.

The Environment Variables dialog appears.

**c.** Click the New button under the System Variable list.

The New System Variable dialog appears.

- **d.** In the Variable Name field, enter the *ORACLE OEM CLASSPATH*.
- **e.** In the Variable Value field, enter the full path of jaccess. jar and access-bridge. jar. For example, if JRE 1.3.1 is installed in the default location, then the paths are:

```
c:\Program Files\Oracle\jre\1.3.1\lib\jaccess.jar
c:\Program Files\Oracle\jre\1.3.1\lib\ access-bridge.jar
```

Select **OK**.

# Oracle9iAS Client Installation

This appendix explains how to install the Oracle9i Database Client software from the Oracle9iAS Client CD-ROM.

This appendix contains the following topics:

- Introduction
- Oracle9i Options
- **Preinstallation Requirements**
- Installation
- **Postinstallation Configuration Tasks**
- Individual Components Available for Installation
- Installing Oracle Components in Noninteractive Mode

### **B.1 Introduction**

This section provides information about Oracle Universal Installer, installation types, and concepts you should be aware of in planning an installation.

## B.2 Oracle9i Options

The following products require a separate license:

- **Oracle Advanced Security**
- **Oracle Diagnostics Pack**
- **Oracle Tuning Pack**

#### See Also:

- Global License Terms for additional licensing information
- Section B.6.1, "Oracle9i Database Client Components"

# **B.3 Preinstallation Requirements**

This section contains the following topics:

- **Single Oracle Home Components**
- **Client Component System Requirements**
- Oracle9i Database Client Products for Installation
- **Mandatory Individual Component Requirements**
- **Linking and Relinking Applications**
- **Networking Protocol Vendor Requirements**

# **B.3.1 Single Oracle Home Components**

Most of the Oracle9*i* Database Client components can be installed multiple times on the same computer. However, the following components can only be installed once for each computer:

- Oracle Objects for OLE
- Oracle Provider for OLE DB

Oracle Universal Installer detects that these products are already installed in another Oracle home and automatically removes them from the installation process without prompting you. The following information is logged to the installActions.log file in the following locations:

```
c:\Program Files\Oracle\Inventory\logs.
```

# product\_name is a single oracle home product. It is already installed in currently installed location.

If you are performing an installation and notice that one or more single Oracle home components are not available for installation during the current session, check to see whether any of these components or any previous versions of these components are installed in another Oracle home. If you want to install these in the current Oracle home, deinstall the conflicting versions.

# **B.3.2 Client Component System Requirements**

The following sections list the system requirements for the Oracle9*i* Database Client. The Oracle9i Database Client contains several individual components. Some components also have requirements that must be satisfied before installation.

**Important:** The hard disk requirements for client components includes 25 MB to install Java Runtime Environment (JRE) and Oracle Universal Installer on the installation partition. If sufficient space is not detected, the installation fails.

#### B.3.2.1 System Requirements for FAT and NTFS File Systems

This section lists system requirements for both the File Allocation Table (FAT) and Windows NT File System (NTFS) file systems. Because of the difference in space allocation on both file systems, hard disk requirements vary.

Oracle Corporation recommends installation of NTFS for Windows NT, Windows 2000, Windows XP, and FAT32 for Windows 98.

**See Also:** Section B.5.1, "About NTFS File System and Windows NT Registry Permissions"

**Important:** Oracle Corporation recommends that you review the FAT and NTFS system requirements to determine whether you have enough hard disk space for installation.

# B.3.3 Oracle9*i* Database Client Products for Installation

The Oracle9*i* Application Server (Oracle9*i*AS) Database Client includes a set of products, services, and client-side utilities used to connect to an Oracle9i database.

Oracle9i Database Client

Installs the Oracle Enterprise Manager Console, including enterprise management tools, networking services, utilities, and basic client software.

Oracle9i SOAP Client

Installs the Oracle9*i* SOAP Client software.

**See Also:** Section B.6, "Individual Components Available for Installation" for a list of individual components installed with each installation type

Table B-1 shows the system requirements for Oracle9i Database Client.

Table B-1 Oracle9i Database Client System Requirements

| Requirement                                | Database Client <sup>1</sup> and SOAP Client                                                                  |  |
|--------------------------------------------|----------------------------------------------------------------------------------------------------|--|
| Operating System                           | Windows 98, Windows NT $4.0^2$ , Windows $2000^3$ , Windows $XP^4$ , and Windows Terminal Server <sup>5</sup> |  |
| Windows NT 4.0 Service Pack                | Certified with Service Pack 5 or higher                                                                       |  |
| Windows 2000 Service Pack                  | Not required; certified with Service Pack 1 or higher                                                         |  |
| Minimal Processor                          | Pentium 166                                                                                                   |  |
| Recommended Processor                      | Pentium I 266                                                                                                 |  |
| RAM                                        | 128 MB (minimal); 256 MB (recommended)                                                                        |  |
| FAT file system:                           |                                                                                                    |  |
| <ul> <li>Oracle home disk space</li> </ul> | 1 GB                                                                                                    |  |
| <ul> <li>System disk space</li> </ul>      | 51 MB                                                                                                    |  |
| NTFS file system:                          |                                                                                                    |  |
| <ul> <li>Oracle home disk space</li> </ul> | 650 MB                                                                                                    |  |
| ■ System disk space                        | 51 MB                                                                                                    |  |
| Web browser (if using Oracle Enterprise    | <ul> <li>Netscape Navigator 4.7 or higher</li> </ul>                                                          |  |
| Manager Web Site)                          | <ul> <li>Microsoft Internet Explorer 5.0 or higher</li> </ul>                                                 |  |

The processor and RAM requirements identified are applicable to an Enterprise Manager Client installation and to a thin Web-based Enterprise Manager Client.

<sup>&</sup>lt;sup>2</sup> Windows NT includes: Windows NT Workstation 4.0, Windows NT Server 4.0, Windows NT Server Enterprise Edition 4.0, and Windows NT 4.0 Server Terminal Server Edition.

Windows 2000 includes: Windows 2000 Professional, Windows 2000 Server, Windows 2000 Advanced Server, and Windows 2000 Datacenter.

Windows XP Professional Edition.

Oracle supports Terminal Services on Windows 2000 Server, Windows 2000 Advanced Server, and Windows 2000 Datacenter. See "Unsupported Components and Features on Windows Terminal Servers" on page B-7 for additional information.

# **B.3.3.1 Unsupported Components and Features on Windows Terminal Servers**

The following products are not supported on Windows Terminal Servers:

- **Oracle Migration Workbench**
- Oracle Services for Microsoft Transaction Server

#### See Also:

The Microsoft Web site for more information on terminal servers:

http://www.microsoft.com/

The Oracle MetaLink Web site for the latest Terminal Server certification information:

http://metalink.oracle.com/

# **B.3.4 Mandatory Individual Component Requirements**

Table B-2 describes mandatory individual component preinstallation requirements. Refer to Section B.6, "Individual Components Available for Installation" for a list of the individual components that can be installed. Appropriate documentation for preinstallation procedures is also identified.

Table B-2 Mandatory Individual Component Requirements

| Component                                          | Description                                                                                                    | See Also                                                                                                    |
|----------------------------------------------------|----------------------------------------------------------------------------------------------------|----------------------------------------------------------------------------------------------------|
| Oracle Advanced<br>Security                        | You must satisfy hardware and software requirements to use authentication support with Oracle components. In                                                                                                    | Oracle Advanced Security<br>Administrator's Guide                                                                                           |
|                                                    | addition, using Oracle Advanced Security with Secure Socket Layer (SSL) and public key infrastructure (PKI) requires preinstallation of a Lightweight Directory Access Protocol (LDAP) directory such as Oracle Internet Directory (provided on the component CD-ROM). | This manual is not on the Oracle9 <i>i</i> AS Documentation CD-ROM. You can view it at: http://tahiti.oracle.com                            |
| Oracle9 <i>i</i> integration with Active Directory | The user performing the Oracle9 <i>i</i> installation must perform preinstallation requirements for integration to be successful.                                                                                                    | "Using Oracle9i Directory<br>Server Features with Active<br>Directory" of Oracle9i Network,<br>Directory, and Security Guide for<br>Windows |
|                                                    |                                                                                                    | This manual is not on the Oracle9 <i>i</i> AS Documentation CD-ROM. You can view it at:                                                     |
|                                                    |                                                                                                    | http://tahiti.oracle.com                                                                                                    |

# **B.3.5 Linking and Relinking Applications**

Oracle Corporation recommends that you upgrade your client software to match the current server software. If you upgrade your Oracle server to the current release, then Oracle Corporation recommends upgrading the client software to the same release. Keeping the server and client software current ensures application stability and provides enhanced functionality and performance enhancements.

# **B.3.6 Networking Protocol Vendor Requirements**

Table B-3 lists the supported vendor for each networking protocol:

Table B-3 Supported Networking Protocol Vendors

| Protocol Feature                       | Operating System          | Supported Vendor and Protocol                       |
|----------------------------------------|---------------------------|-----------------------------------------------------|
|                                        |                           | · ·                                                 |
| TCP/IP protocol                        | Windows NT and Windows 98 | Microsoft TCP/IP                                    |
| Named Pipes protocol                   | Windows NT and Windows 98 | Microsoft NETBEUI                                   |
| Host naming method                     | Windows NT                | Microsoft TCP/IP                                    |
| Windows native authentication method   | Windows NT and Windows 98 | Microsoft                                           |
| Logical Unit Type 6.2 (LU6.2) protocol | Windows NT                | LU6.2 protocol support is obsolete in this release. |

**Note:** The VI protocol is not supported on Windows platforms.

# **B.4** Installation

This section includes the following topics:

- **Preinstallation Tasks**
- **Installing Oracle Components**
- Reviewing the Installation Session Log
- **Deinstalling Oracle Components and Services**

## **B.4.1 Preinstallation Tasks**

Complete the following preinstallation tasks before installing the Oracle9*i* Database Client.

**Note:** The ORACLE\_HOME environment variable is automatically set in the registry. Setting this variable is not necessary or recommended and prevents multiple Oracle home environments from functioning properly.

#### To perform preinstallation tasks:

- Verify system and component requirements listed in Section B.3, "Preinstallation Requirements" before you begin installation.
- 2. Start your operating system.
- 3. Log on as a member of the Administrators group to the computer on which to install Oracle components.
- **4.** If applicable, install and test your network hardware and software.
- 5. Stop all Oracle services (if any are running) for the Oracle home into which you want to install Oracle components:
  - a. On Windows NT, choose Start > Settings > Control Panel > Services. On Windows 2000, choose Start > Programs > Administrative Tools > Services.
  - **b.** If any Oracle services (their names begin with Oracle) exist and have the status Started, select the service and choose Stop on Windows NT, or choose Action > Stop on Windows 2000.
  - **c.** Choose Close to exit the Services window.
- **6.** Continue to Section B.4.2, "Installing Oracle Components".

# **B.4.2 Installing Oracle Components**

Complete the following steps to install Oracle components:

- 1. Ensure that you have followed all preinstallation steps described in Section B.4.1, "Preinstallation Tasks".
- 2. Insert the Oracle9iAS Client CD-ROM.

The Autorun window automatically appears. If the Autorun window does not appear:

- **a.** Select Start > Run.
- **b.** Enter the following:

```
DRIVE LETTER:\autorun\autorun.exe
```

The Autorun window appears.

Select to install the Oracle9*i* Database Client from the CD-ROM.

- 4. Select Next.
- The File Locations window appears.
- **6.** Enter the Oracle home name and directory path in which to install Oracle components in the Destination fields.

The directory path must be a mapped drive. Do *not* change the directory path in the Source field. This is the location of installation files.

#### Attention:

- If you have an existing Oracle home created with a pre-9.0.x release, you must change the default installation location to a new Oracle home.
- Universal Naming Convention names are not supported.

The Oracle home name can be up to 16 characters in length and must consist of alphanumeric characters and underscores. Spaces are not allowed. Do not use a number as the first character in the Name field. The default directory path is C:\oracle\ora9ias.

#### 7. Click Next.

The Available Products window appears.

- Select Oracle9i Database Client or Oracle9i SOAP Client and click Next.
- If Oracle9i SOAP Client was selected, the SOAP Server Location window appears. Enter the address for the server. If Oracle9i Database Client was selected, go to step 10.
- 10. The Summary window appears. Click Install.

**See Also:** Section B.4.3, "Reviewing the Installation Session Log" for a summary of your installation session

# **B.4.3 Reviewing the Installation Session Loq**

The first time Oracle Universal Installer runs, it creates the SYSTEM DRIVE:\Program Files\Oracle\Inventory\logs directory. An inventory of installed components and installation actions performed are kept in this directory.

Log file names of installation sessions are in this directory and take the form installActionsdate time.log

#### for example:

installActions2001-07-14\_09-00-56-am.log

You can also view a list of installed components by selecting Installed Products on any window of Oracle Universal Installer.

**Note:** Do not delete or manually alter the Inventory directory or its contents. Doing so can prevent Oracle Universal Installer from locating products that you have installed on your system.

# **B.4.4 Deinstalling Oracle Components and Services**

This section describes how to deinstall Oracle components, utilities, and services.

**Note:** Silent deinstallations are not supported.

This section contains the following topics:

- **Stopping Oracle Services for Windows**
- Removing Oracle Keys From the Registry on Windows NT, Windows 2000, and Windows XP
- Removing Oracle Keys from the Registry on Windows 98

**Note:** Manual removal of components is permitted only if you exit Oracle Universal Installer during an installation. For example:

- **Choosing Cancel**
- Turning off the computer
- If the installation does not complete (that is, all required configuration tools do not run at the end of the installation process)
- In these cases, Oracle Universal Installer does not register the installation in its inventory. However, files may have been copied to your Oracle home. Remove these files manually and restart the installation.

# **B.4.4.1 Stopping Oracle Services for Windows**

You must first stop the Oracle for Windows NT services before deinstalling Oracle components or removing any registry entries.

#### To stop Windows NT services:

- Choose Start > Settings > Control Panel > Services.
- 2. If any Oracle services (names begin with Oracle or Ora) exist and have the status *Started*, select the service, and choose Stop.
- Choose Close to exit the Services window.
- 4. Exit the Control Panel.

## B.4.4.2 Removing Oracle Keys From the Registry on Windows NT, Windows 2000, and Windows XP

You may want to correct serious system problems by completely removing Oracle components from the computer.

#### To remove the Oracle Net Service Registry Entry:

- Log in as a member of the Administrators group.
- 2. Follow the instructions listed in Section B.4.4.1, "Stopping Oracle Services for Windows".
- **3.** Start the registry at the command prompt:

C:\> regedt32

- 4. Go to HKEY LOCAL MACHINE\SYSTEM\CurrentControlSet\Services and delete the OracleHOME NAMETNSListener registry entry if you also have an Oracle9i database installed. Oracle Universal Installer automatically deletes all other Oracle Net Services.
- **5.** Exit the registry.

To remove all Oracle components from a computer on Windows NT, Windows 2000. and Windows XP:

> **Caution:** These instructions remove all Oracle components. services, and registry entries from your computer. In addition, any database files under ORACLE\_BASE\oradata\DB\_NAME are also removed. Exercise extreme care when removing registry entries. Removing incorrect entries can break your system.

- 1. Log in as a member of the Administrators group.
- **2.** Follow the instructions listed in Section B.4.4.1, "Stopping Oracle Services for Windows".
- **3.** Start the registry at the command prompt:

C:\> regedt32

- 4. Go to HKEY\_CLASSES\_ROOT and delete any key that starts with Oracle, ORA, or ORCL.
- 5. Go to HKEY\_LOCAL\_MACHINE\SOFTWARE and delete the ORACLE and Apache Group keys.

- 6. Go to HKEY LOCAL MACHINE\SOFTWARE\ODBC\odbcinst.ini and delete the Oracle in HOME\_NAME key.
- 7. Go to HKEY LOCAL MACHINE\SYSTEM\CurrentControlSet\Services and delete all keys under here that begin with ORACLE.
- 8. Go to HKEY LOCAL MACHINE\SYSTEM\CurrentControlSet\Services \Eventlog\Application and delete all keys under here that begin with ORACLE.
- **9.** Go to hkey current user and delete oracle.
- 10. Go to hkey\_current\_user\software\oracle and delete keys that start with Oracle or ORCL (if any exist).
- 11. Go to HKEY CURRENT USER\SOFTWARE\ODBC\odbcinst.ini and delete any Oracle keys (if any exist).
- **12.** Close the registry and restart your computer.

#### B.4.4.3 Update the System Variable Path

- Go to Start > Settings > Control Panel > System > Environment tab.
- Select the system variable path and modify the Path variable.
- 3. Remove any Oracle entries from the path. For example, if JRE was installed by Oracle, remove the <code>%ORACLE\_HOME%\BIN</code> path and the <code>JRE</code> path. The path should be:
  - C:\oracle\ora92\bin;G:\program files\oracle\jre\1.1.7\bin
- 4. Exit the Control Panel.

#### B.4.4.4 Remove Oracle from the Start Menu

- 1. Go to SYSTEM DRIVE:\winnt\profiles\all users\start menu\programs. On Windows XP go to SYSTEM\_DRIVE: \documents and settings\all users\start menu\programs.
- **2.** Delete the following icons:
  - Oracle HOME NAME
  - **Oracle Installation Products** where *HOME\_NAME* is the previous Oracle home name.
- 3. Delete SYSTEM\_DRIVE:\program files\oracle through Windows Explorer.
- **4.** Delete all *ORACLE BASE* directories on your hard drive.
- Restart your computer.

# B.4.5 Removing Oracle Keys from the Registry on Windows 98

#### To remove all Oracle components from a computer on Windows 98:

**1.** Start the registry at the command prompt:

C:\> regedit

- 2. Go to HKEY CLASSES ROOT and delete any key that starts with Oracle or ORCI.
- 3. Go to hkey\_local\_machine\software\oracle and delete the oracle
- 4. Go to HKEY LOCAL MACHINE\SOFTWARE\ODBC\odbcinst.ini and delete the Oracle ODBC Driver key.
- 5. Go to hkey\_current\_user\software\oracle and delete keys that start with Oracle or ORCL (if any exist).
- 6. Go to HKEY CURRENT USER\SOFTWARE\ODBC\odbcinst.ini and delete any Oracle keys.
- **7.** Close the registry and restart your computer.

# B.4.5.1 Update the System Variable Path

Edit your autoexec.bat file and remove your %ORACLE HOME%\BIN and JRE paths from the path setting.

#### B.4.5.2 Remove Oracle from the Start Menu

- 1. Delete SYSTEM\_DRIVE:\Program Files\Oracle through Windows Explorer.
- **2.** Delete icons from:
  - SYSTEM\_DRIVE:\windows\start menu\programs\oracle-HOME\_ NAME
  - SYSTEM\_DRIVE:\windows\start menu\programs\oracle installation products
    - where <code>HOME\_NAME</code> is the previous Oracle home name.
- Delete all ORACLE\_BASE directories on your hard drive.
- Restart your computer.

# **B.5 Postinstallation Configuration Tasks**

This section includes the following topics:

- About NTFS File System and Windows NT Registry Permissions
- **Individual Component Postinstallation Configuration Tasks**

# **B.5.1 About NTFS File System and Windows NT Registry Permissions**

Oracle Corporation recommends that you configure Oracle9i database files, directories, and registry settings to allow only authorized database administrators (DBAs) to have full control. These topics describe how to perform these tasks:

- **Setting NTFS File System Security**
- **Setting Windows NT Registry Security**

**See Also:** Your Windows NT documentation for more information about modifying NTFS file system and Windows NT registry settings

## B.5.1.1 Setting NTFS File System Security

The Oracle9i database uses files to store database data, backup data, log information, and other database information. The Oracle9i database process runs under a security account. The Windows NT LocalSystem account, called SYSTEM, enables the user to create and access these database files. The security account is assigned to the service that the Oracle9i database uses (in the Windows Control Panel). This account requires full file system permissions to create, read, write, delete, and execute files.

#### To ensure that only authorized users have full file system permissions:

- Go into Windows NT Explorer.
- Right-click Oracle9i database files (in the ORACLE\_BASE\oradata\DB\_NAME directory), executables and dynamic link libraries (in the ORACLE\_HOME\bin directory), and directories.
- Select Properties from the menu that appears.
- Select file and directory permissions to ensure that:
  - Only the security account that the Oracle9i database is configured to use has full control permissions to these files
  - User accounts that must run Oracle applications (for example, SQL\*Plus and Pro\*C) have read privileges on their executables (for example, sqlplus.exe for SQL\*Plus)

**Note:** The Oracle9*i* database uses the Windows NT LocalSystem built-in security account. Therefore, file permissions must be granted to the SYSTEM account of the local computer running the Oracle9i database.

#### **B.5.1.2 Setting Windows NT Registry Security**

Oracle Corporation recommends that you remove write permissions from users who are not Oracle9i DBAs or system administrators in HKEY\_LOCAL\_ MACHINE\SOFTWARE\ORACLE of the Windows NT registry.

#### To remove write permissions:

- 1. Open the registry.
- 2. Go to hkey local machine\software\oracle and select Permissions from the Security main menu.
  - The Registry Key Permissions dialog box appears.
- 3. Remove write permissions from any users who are not Oracle9*i* DBAs or system administrators. The SYSTEM account must have Full Control, since this is the account with which the Oracle9*i* database runs.
- **4.** Verify that user accounts that must run Oracle applications have read privileges.
- **5.** Select OK and exit the registry.

# **B.5.2 Individual Component Postinstallation Configuration Tasks**

Table B-4 lists configuration requirements for specific postinstallation configuration procedures. The manuals listed in the following table are not included on the Oracle9iAS Documentation CD-ROM. You can view them at:

http://tahiti.oracle.com

Table B-4 Individual Component Postinstallation Configuration Tasks

| Component                               | Description                                                                                                    | See Also                                             |
|-----------------------------------------|----------------------------------------------------------------------------------------------------|------------------------------------------------------|
| Oracle Advanced Security                | Authentication, encryption, integrity support, and enterprise user security require configuration.                                                                                         | Oracle Advanced Security<br>Administrator's Guide    |
| Oracle Net Services<br>network software | Oracle Net Configuration Assistant is a tool that assists you in configuring your Oracle network.                                                                                          | Oracle9i Net Services Administrator's<br>Guide       |
|                                         | If you installed Oracle Net Services, Oracle Net Configuration Assistant automatically guided you through network configuration of client computers and Oracle9 <i>i</i> database servers. |                                                      |
|                                         | You can also configure your Oracle network after installation with the Oracle Net Configuration Assistant and Oracle Net Manager tools.                                                    |                                                      |
| Pro*COBOL                               | Pro*COBOL supports specific compilers.                                                                                                    | Pro*COBOL Precompiler Getting<br>Started for Windows |
| SQL*Plus help file                      | If you want to use online help with SQL*Plus, you must populate the SQL*Plus tables with help files.                                                                                       | SQL*Plus Getting Started for<br>Windows              |

# **B.6 Individual Components Available for Installation**

This section includes information on Oracle9i Database Client Components.

# B.6.1 Oracle9*i* Database Client Components

Table B-5 alphabetically lists the components available.

Table B-5 Oracle9i Database Client Components

| Component                                   | Database Client | SOAP Client |
|---------------------------------------------|-----------------|-------------|
| Advanced Queueing API                       | Yes             | No          |
| Object Type Translator                      | Yes             | No          |
| Oracle Advanced Security                    | Yes             | No          |
| Oracle Call Interface                       | Yes             | No          |
| Oracle Dynamic Services Server              | Yes             | No          |
| Oracle Enterprise JavaBeans and CORBA Tools | Yes             | No          |
| Oracle Enterprise Manager                   | Yes             | No          |
| Oracle interMedia Annotator                 | Yes             | No          |
| Oracle interMedia Client Option             | Yes             | No          |
| Oracle Internet Directory Client            | Yes             | No          |
| Oracle SOAP Client software                 | No              | Yes         |
| Oracle JDBC Drivers                         | Yes             | No          |
| Oracle Net Services                         | Yes             | No          |
| Oracle Objects for OLE                      | Yes             | No          |
| Oracle ODBC Driver                          | Yes             | No          |
| Oracle Provider for OLE DB                  | Yes             | No          |
| Oracle SQLJ                                 | Yes             | No          |
| Oracle Syndication Server                   | Yes             | No          |
| Oracle Ultra Search Middle Tier             | Yes             | No          |
| Oracle Universal Installer                  | Yes             | No          |
| Oracle Utilities                            | Yes             | No          |
| Oracle XML Developer's Kit                  | Yes             | No          |

Table B-5 Oracle9i Database Client Components (Cont.)

| Component                  | Database Client | SOAP Client |
|----------------------------|-----------------|-------------|
| Oracle XML SQL Utility     | Yes             | No          |
| PL/SQL                     | Yes             | No          |
| Pro*C/C++                  | Yes             | No          |
| Pro*COBOL 9.0.1            | Yes             | No          |
| Pro*COBOL 1.8.76           | Yes             | No          |
| Replication Management API | Yes             | No          |
| SQL*Plus                   | Yes             | No          |

# B.7 Installing Oracle Components in Noninteractive Mode

This section includes information on installing Oracle Components in the Noninteractive Mode.

**Note:** Noninteractive deinstallations are not supported.

Typically, Oracle Universal Installer runs in interactive mode, which means you are prompted to provide information in windows. However, experienced users can also run Oracle Universal Installer in noninteractive (also called silent) mode by using response files. These are text files containing variables and values used by Oracle Universal Installer during the installation process.

Silent installations are recommended in cases when no interaction with the user is intended or when a nongraphical terminal is used. The user needs to first edit a response file to specify the components to install. With Oracle Universal Installer release 1.7.x or earlier, the target installation system still requires login to a desktop system on Windows NT.

Using silent installation enables you to bypass the graphical user interface (GUI) of Oracle Universal Installer interactive mode. The response files, shown in Table B-6, are available in the \Response directory on the component CD-ROM:

Table B–6 Response Files

| Response File Name                                  | This File Silently Runs  |
|-----------------------------------------------------|--------------------------|
| oracle.iappserver.dbclient.client_administrator.rsp | Oracle9i Database Client |
| oracle.soap.client.Complete.rsp                     | Oracle9i SOAP Client     |

# Oracle9iAS Integration CD-ROM

The Oracle9iAS Integration CD-ROM contains the Oracle9iAS InterConnect and Oracle9*i*AS Proxy Plug-in software.

This appendix guides you through the steps for the Oracle9iAS InterConnect installation. For Oracle9iAS Proxy Plug-in installation and configuration, please refer to the Oracle HTTP Server Administration Guide. The topics in this appendix include:

- Oracle9iAS InterConnect Installation Overview
- Starting the Oracle9iAS InterConnect Installation
- Oracle9iAS InterConnect Hub Installation
- Oracle9iAS InterConnect Adapter Installation
- Oracle9iAS InterConnect Development Kit Installation
- Oracle9iAS InterConnect Management Infrastructure Installation
- How to Start Oracle9iAS InterConnect
- How to Change Passwords for the Oracle9iAS InterConnect and Oracle **Workflow Schemas**
- How to Create Multiple Repository Schemas in the Same Database

# C.1 Oracle9iAS InterConnect Installation Overview

Oracle9iAS InterConnect is a hub-and-spoke, end-to-end integration solution. This section describes the following topics:

- Oracle9iAS InterConnect Installation Types
- **Dependent Products and Topologies**
- **Hardware Requirements**
- **Software Requirements**
- Multiple Oracle9iAS InterConnect Components on One Machine

# C.1.1 Oracle9iAS InterConnect Installation Types

Oracle9iAS InterConnect has different installation types, depending on what you are installing:

Table C-1 Oracle9iAS InterConnect Installation Types

| Installation Type                                    | Description                                                                                                    |
|------------------------------------------------------|----------------------------------------------------------------------------------------------------|
| Hub                                                  | Installs the InterConnect repository and Oracle Workflow. This is typically installed on top of an Oracle9 <i>i</i> Application Server (Oracle9 <i>i</i> AS) middle tier and serves as the central node for the integrated environment.                  |
| Adapter                                              | Installs Oracle9 <i>i</i> AS InterConnect adapters. You get to select which adapter you want to install. The adapters are typically installed on spoke machines and serve as the interface from applications to the hub.                                 |
| Development Kit                                      | Installs iStudio (Windows NT/2000 only) and the InterConnect Development Kit. The development kit is typically installed on a separate machine from the hub and the adapters, and provides mechanisms to model and create new InterConnect integrations. |
| Oracle9iAS InterConnect<br>Management Infrastructure | Installs the Enterprise Manager Java console along with the Oracle9 <i>i</i> AS InterConnect console plug-in. This is typically installed on a separate machine from the hub and allows you to manage the Oracle9 <i>i</i> AS InterConnect environment.  |

These installation types appear in the installer in the Install Types screen.

# C.1.2 Dependent Products and Topologies

You can run Oracle9iAS InterConnect in three different topologies.

- In the recommended topology, you run Oracle9iAS InterConnect with Oracle9iAS. See Section C.1.2.1, "Topology 1 (with Oracle9iAS)".
- In the second topology, you run Oracle9iAS InterConnect with an Oracle database. See Section C.1.2.2, "Topology 2 (with Oracle database)".
- In the third topology, you run Oracle9iAS InterConnect with the Oracle9iAS Infrastructure database. See Section C.1.2.3, "Topology 3 (with Oracle9iAS Metadata Repository)".

#### C.1.2.1 Topology 1 (with Oracle9iAS)

Running Oracle9iAS InterConnect with Oracle9iAS is the recommended topology. In this topology, you need to do the following:

- Install Oracle9iAS Infrastructure and one of the Oracle9iAS installation types (J2EE and Web Cache, Portal and Wireless, or Business Intelligence and Forms).
- Install Oracle9iAS InterConnect hub (Oracle Workflow included) in the same Oracle home as your Oracle9iAS installation.

The following figure shows the recommended topology. Oracle9iAS InterConnect hub uses the Oracle9iAS Infrastructure database as the hub database.

Figure C-1 Recommended Topology with Oracle9iAS

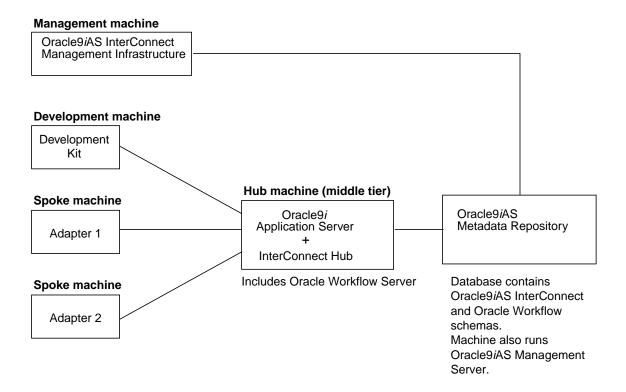

#### C.1.2.2 Topology 2 (with Oracle database)

In this topology, you need an Oracle8i or Oracle9i database. Oracle9iAS InterConnect uses the database as the hub database to store its schemas. In this topology, you need the following:

Install Oracle9iAS InterConnect hub (Oracle Workflow included) on the same machine as the Oracle database or on a different machine. If you are installing Oracle9iAS InterConnect hub on the same machine as the database, you must install it in an Oracle home separate from the Oracle database.

The following figure shows such a topology.

Management machine Oracle9iAS InterConnect Management Infrastructure **Development machine Hub machine** Development Kit InterConnect Hub Oracle8*i* or Oracle9*i* in a separate Database Oracle home or on a (Hub database) separate machine Spoke machine Includes Oracle Workflow Server. Adapter 1 May also include adapters and Oracle9iAS InterConnect Management Infrastructure and Server. Spoke machine Adapter 2

Figure C-2 Topology with Oracle9i Database

## C.1.2.3 Topology 3 (with Oracle9iAS Metadata Repository)

This topology is similar to Topology 1 in that Oracle9iAS InterConnect uses the Oracle9iAS Infrastructure database as the hub database. The difference between the two topologies is that in Topology 3, you install only the Infrastructure from Oracle9iAS; you do not install Oracle9iAS installation types in the middle tier. You can use this topology if you do not wish to use Oracle9iAS.

The following figure shows such a topology.

Figure C-3 Topology with Oracle9iAS Metadata Repository

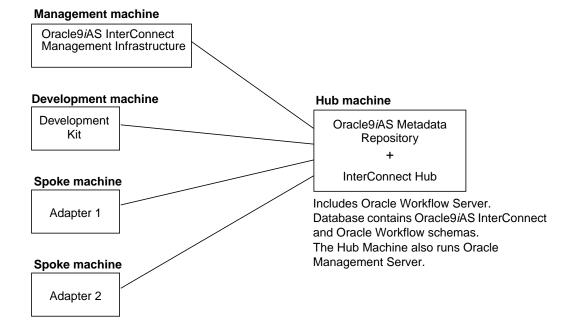

#### C.1.2.4 Setup Recommendations Common to All Topologies

For all topologies, you have to perform the following steps:

Install the adapters:

Install the adapters on the same machines as the applications they connect to, provided they are hosted on a platform that supports Oracle9iAS InterConnect. These machines are known as Oracle9iAS InterConnect Spoke machines.

If the adapters are not on the same machines as the applications, assign one spoke machine per application. You can have one spoke machine for all applications if it meets your throughput needs.

- Assign one machine for the Development Kit installation or use the hub or one of the spoke machines.
- Assign one machine for Oracle9iAS InterConnect Management Infrastructure or use the hub or one of the spoke machines.

# C.1.3 Hardware Requirements

**Note:** Do not run an install on a UNIX computer using Exceed on a remote machine. This can cause problems during install.

## C.1.3.1 Hardware Requirements for the Hub Machine

If you are installing Oracle9iAS InterConnect hub on a machine that also contains Oracle9iAS, the machine should already meet the requirements listed in Section 2.1, "Hardware Requirements".

If you are installing Oracle9iAS InterConnect hub on a machine that does not have an Oracle9*i* Application Server installation, the machine should meet the requirements listed in Table C-2.

Table C–2 Hardware Requirements for the Hub Machine (non-Oracle9iAS)

| Hardware      | Windows NT/2000             | UNIX                                                                                 |
|---------------|-----------------------------|--------------------------------------------------------------------------------------|
| Memory        | 500 MB                      | 500 MB                                                                               |
| Service Pack  | 4.0 Service Pack 6 or later | n/a                                                                                  |
| Disk Space    | 10 GB                       | 10 GB                                                                                |
| CD-ROM Device |                             | A CD-ROM drive to install, or the ability to access a CD-ROM device over the network |

# C.1.3.2 Hardware Requirements for the Spoke Machine

Table C-3 lists the hardware requirements for the spoke machine (for adapters).

Table C-3 Hardware Requirements for the Spoke Machine

| Hardware     | Windows NT/2000             | UNIX   |
|--------------|-----------------------------|--------|
| Memory       | 256 MB                      | 256 MB |
| Service Pack | 4.0 Service Pack 6 or later | n/a    |
| Disk Space   | 500 MB                      | 500 MB |

# C.1.3.3 Hardware Requirements for Development Kit Machines

Table C-4 lists the hardware requirements for Development Kit machines.

Table C-4 Hardware Requirements for Development Kit Machines

| Hardware     | Windows NT/2000             | UNIX |
|--------------|-----------------------------|------|
| Memory       | 128 MB                      | n/a  |
| Service Pack | 4.0 Service Pack 3 or later | n/a  |
| Disk Space   | 500 MB                      | n/a  |

See Also: Oracle Workflow Guide for hardware requirements

# C.1.4 Software Requirements

This section describes:

- **Operating System Requirements**
- JRE Requirements
- Notification Mailer (optional)

## C.1.4.1 Operating System Requirements

The hub machine and the spoke machine run on the following operating systems:

- Sun SPARC Solaris 2.6, 2.7, 2.8 (32-bit)
- Windows NT 4.0, with Service Pack 6a or above
- Linux RedHat 7.1
- IBM AIX 4.3.3, 64-bit only
- Compaq Tru64 UNIX 5.0a, 5.1, 5.1a
- HP-UX 11.0, 11i (64-bit only)

iStudio runs on Windows NT 4.0.

## C.1.4.2 JRE Requirements

Oracle9iAS InterConnect runs on JRE 1.3.1.

JRE is bundled with Oracle9iAS on Sun SPARC Solaris or Windows NT. When you install Oracle9iAS on these platforms, it installs JRE for you. If you are installing Oracle9iAS on other platforms, you have to download and install JRE prior to installing Oracle9iAS. See the platform-specific installation guide for details.

# C.1.4.3 Operating System Patches

See your operating system installation guide or Section 2.2, "Operating System Requirements" for a list of required patches.

#### C.1.4.4 Notification Mailer (optional)

The Notification Mailer is required only if you are using Oracle Workflow. If you are not using Oracle Workflow, you can skip this section.

The notification component of Oracle Workflow includes a program called the Notification Mailer. This program communicates notifications to users via e-mail and interprets responses. The Notification Mailer has implementations that can integrate directly with UNIX sendmail or MAPI-compliant mail applications.

- The UNIX sendmail implementation is installed automatically during the Oracle Workflow Server installation process. This implementation requires UNIX sendmail to be installed on the same server as Oracle Workflow.
- The MAPI-compliant implementation is installed on your Windows NT PC using the Oracle Universal Installer from the Oracle9iAS Client CD. This implementation requires a Windows NT MAPI-compliant mail application installed on the PC that is acting as your mail server.

The MAPI-compliant implementation is available with Oracle9iAS for Windows NT only. It is not available with Oracle9iAS for Solaris.

**Note:** The Microsoft Outlook E-mail Security Update that was released on June 7, 2000 desupports the MAPI Common Messaging Calls (CMC) interface used by the Oracle Workflow MAPI Mailer. (See: OL2000: Developer Information About the Outlook E-mail Security *Update*, http://support.microsoft.com/support/kb/ articles/0262/7/01.ASP.) As a result, the Oracle Workflow MAPI Mailer is not certified on any Microsoft Windows platforms where this Microsoft Outlook E-mail Security Update or above has been applied. The Oracle Workflow MAPI Mailer is not certified on Windows XP.

Oracle Workflow customers running on NT/2000 are certified to install the UNIX version of the Oracle Workflow Notification Mailer (on UNIX) and connect to a Oracle Workflow Server database running on NT/2000.

# C.1.5 Multiple Oracle9*i*AS InterConnect Components on One Machine

The installer does not allow you to install more than one of the same Oracle9iAS InterConnect component per Oracle home. When you install the same component the second time, it deinstalls the first installation before doing the second installation. For example, you cannot install more than one database adapter in one Oracle home.

You have two options if you need to install more than one instance of the same component on the same machine:

- Define multiple Oracle homes on the machine and install the component in each Oracle home. When you install a component the second time, choose a different Oracle home than the one where you first installed it.
- Use the copyAdapter script located in ORACLE\_HOME/oai/9.0.2/bin/. to install multiple adapters of the same type in the same Oracle home.

#### Usage:

copyAdapter app1 app2

The script creates an adapter app2 that is of the same type as app1. If you want to service a different application with this adapter, you need to edit the application connectivity information in the adapter.ini file accordingly.

# C.2 Starting the Oracle9*i*AS InterConnect Installation

You perform the following steps in the Oracle Universal Installer to display the Install Types screen, which enables you to select the install type you want. See Section C.1.1, "Oracle9iAS InterConnect Installation Types" for descriptions of the types.

- 1. Insert the CD-ROM in your CD-ROM drive.
- Start the Oracle Universal Installer:
  - On Windows NT, double-click on setup.exe.
  - On UNIX, type runInstaller.

The Welcome screen displays.

3. Oracle Universal Installer Welcome Screen

The Welcome screen provides information about the Oracle Universal Installer.

- Review the Oracle Universal Installer Welcome screen. The following buttons appear on the screen:
  - **Deinstall Products**: Deinstall individual components or the entire product. This button appears only on the Welcome screen.
  - **About Oracle Universal Installer**: View the version number of the installer in use.
  - **Exit**: Quit the installation process and exit the installer.
  - **Help**: Access detailed information about the functionality of each screen.
  - **Installed Products**: View currently installed products or to deinstall the entire product or components.
  - **Previous**: Return to the previous screen.
  - **Next**: Proceed to the next screen.
- b. Click Next.

#### File Locations Screen

**a.** Enter the following in the fields provided:

| Field       | Value                                                            |
|-------------|------------------------------------------------------------------|
| Source      | The default value displays; do not change this value.            |
| Destination | Enter or select an existing Oracle home name and directory path. |

#### b. Click Next.

- Oracle9iAS InterConnect Install Types Screen
  - Select the Oracle9*i*AS InterConnect type from the following:
    - Oracle9iAS InterConnect Hub
    - Oracle9iAS InterConnect Adapters
    - Oracle9iAS InterConnect Development Kit
    - Oracle9iAS InterConnect Management Infrastructure

See Section C.1.1, "Oracle9iAS InterConnect Installation Types" for information about these installation types.

#### b. Click Next.

Table C-5 directs you to the installation information for the components selected on this screen.

Table C-5 Component-Specific Installation Information

| To install this component | See this section                                                              |
|---------------------------|-------------------------------------------------------------------------------|
| Hub                       | Section C.3, "Oracle9iAS InterConnect Hub Installation"                       |
| Adapters                  | Section C.4, "Oracle9iAS InterConnect Adapter Installation"                   |
| Development Kit           | Section C.5, "Oracle9iAS InterConnect Development Kit Installation"           |
| Management Infrastructure | Section C.6, "Oracle9iAS InterConnect Management Infrastructure Installation" |

## C.3 Oracle9iAS InterConnect Hub Installation

The hub installation installs Oracle Workflow Server and the InterConnect repository. This section contains the following topics:

- Oracle9iAS InterConnect Hub Pre-Installation Steps
- Oracle9iAS InterConnect Hub Installation Steps for Topologies 1 and 3
- Oracle9iAS InterConnect Hub Installation Steps for Topology 2
- Oracle9iAS InterConnect Hub Postinstallation Steps (required for Oracle Workflow users only)

## C.3.1 Oracle9iAS InterConnect Hub Pre-Installation Steps

These steps apply only to Topology 2.

- 1. Verify the values of the following parameters in the init.ora file for the metadata repository database:
  - AQ\_TM\_PROCESSES: Oracle Workflow requires the time manager process in Oracle9i Advanced Queuing (AQ) to monitor delay events in queues, as in the case of the Oracle Workflow standard Wait activity. The minimum recommended number of time manager processes for Oracle Workflow is one. Verify that the AQ TM PROCESSES parameter is set in the init.ora file. For example:

```
AQ_TM_PROCESSES = 1
```

JOB\_QUEUE\_PROCESSES: Oracle Workflow leverages Oracle9i Advanced Queuing, which requires job queue processes to handle message propagation. You must start at least one job queue process to enable message propagation. The minimum recommended number of processes for Oracle Workflow is two and may need to be increased to five or ten if not enough processes are available for propagation. Verify that the JOB\_ QUEUE\_PROCESSES parameter is set in the init.ora file to specify the number of SNP job queue processes for your instance. For example:

```
JOB_QUEUE_PROCESSES = 10
```

You can either modify these parameters in the init.ora file and restart your database to make the changes effective, or you can use the ALTER SYSTEM statement to dynamically modify the parameter values for the duration of the instance. For more information, refer to Oracle9i Reference and Oracle9i Application Developer's Guide - Advanced Queuing.

- 2. (Oracle Workflow only) Ensure that there are no users accessing the Oracle Workflow server. Otherwise, locks in the database prohibit a successful upgrade.
- 3. (Oracle Workflow only) If you have an existing Oracle Workflow server, check that it is release 2.6.0 or higher. If you have an earlier version, you need to upgrade it to release 2.6 before you can upgrade to 2.6.2.

## C.3.2 Oracle9iAS InterConnect Hub Installation Steps for Topologies 1 and 3

When you install the hub on a machine with Oracle9iAS, you see a dialog that enables you to reset the password for the oaihub902 and owf mgr schemas. This dialog displays after you select Oracle9iAS InterConnect Hub on the Oracle9iAS InterConnect Install Types screen.

1. Select **Oracle9iAS InterConnect Hub** from the Oracle9iAS InterConnect Install Types screen.

See Section C.2, "Starting the Oracle9iAS InterConnect Installation" for instructions on how to display the Install Types screen.

Oracle9iAS Metadata Repository: Enter Oracle Internet Directory Administrator Password Screen

In this screen, enter the password of the Oracle Internet Directory administrator (cn=orcladmin) so that the installer can retrieve configuration information.

- Enter or view information in the following fields:
  - **OiD Hostname**: This field is filled in for you and cannot be changed. It displays the machine running Oracle Internet Directory.
  - OiD Port: This field is filled in for you and cannot be changed. It displays the port number for Oracle Internet Directory.
  - OiD DN: This field is filled in for you and cannot be changed. It displays the distinguished name (DN) of the Oracle Internet Directory administrator (cn=orcladmin).
  - OiD Password: Enter the Oracle Internet Directory administrator's password in this field.
- Click Next.

#### 3. Change Oracle9*i*AS InterConnect Schema Password Screen

To properly configure all pieces of the Oracle9iAS InterConnect installation, you must create a new password for the Oracle9iAS InterConnect schemas.

- Enter information in the following fields:
  - **Database**: This field is filled in for you. It points to the metadata repository database.
  - **Schema Names**: This field is also filled in for you. It specifies the schema names: oaihub902 and owf mgr.
  - **Password**: The new password for the schemas. You will need the new password to install other Oracle9iAS InterConnect components.
    - Note that the same password is used for both oaihub902 and owf\_ mgr schemas.
  - **Confirm Password**: Reenter the new password.

#### b. Click Next.

### **4.** Summary Screen

This screen displays the selections made on previous screens. Review the selections and click Install.

When the installation is complete, the file ORACLE\_HOME/oai/9.0.2/hub/ hub.ini is empty. This is the correct result of the installation.

## C.3.3 Oracle9iAS InterConnect Hub Installation Steps for Topology 2

When you install the hub on a machine that does not have Oracle9iAS, you see two dialogs: one dialog enables you to specify the database to use as the hub database, and the second dialog enables you to set the password for the Oracle9iAS InterConnect schema.

These dialogs display after you select Oracle9iAS InterConnect Hub on the Oracle9iAS InterConnect Install Types screen.

Note that the installer does not permit you to install Oracle9iAS InterConnect hub in the same Oracle home as the database. You have to select another Oracle home.

If you have an existing Workflow Server setup, you need to migrate it to Oracle9iAS Workflow Server after the hub install. The Oracle9iAS Workflow Server is installed as part of InterConnect Hub install. See the Migrating from Oracle9iAS Release 1 (1.0.2.2.x) to Release 2 (9.0.2) for more information on Workflow Migration.

- 1. Select **Oracle9iAS InterConnect Hub** from the Oracle9iAS InterConnect Install Types screen.
  - See Section C.2, "Starting the Oracle9iAS InterConnect Installation" for instructions on how to display the Install Types screen.
- 2. Oracle9iAS InterConnect Hub Database Screen Specify database connection information
  - **a.** Enter database connection information in the following fields:
    - **Host Name**: The host name for the database. The default is localhost.
    - **Port Number**: The port number for the database. The default is 1521.
    - **Database SID:** The SID for the database. The default is i asdb.
  - b. Click Next.
- 3. Oracle9iAS InterConnect Metadata Repository Set Schema Passwords
  - **a.** Enter information in the following fields:
    - **Database**: The database indicated on the previous screen. The value is entered as host:port:sid.
    - **Schema Names**: The schema name for the database: oaihub902.
    - **Password**: The new password for the schema.
    - **Confirm Password**: Reenter the new password.

#### b. Click Next.

The Summary screen displays.

**4.** Create the Oracle9*i*AS InterConnect schema in the hub database.

See \$ORACLE\_HOME/oai/9.0.2/repository/post\_installation.txt for instructions on how to do this. You do not have to run this step in Topology 1 and 3 because the schema was created for you automatically.

5. (required for Oracle Workflow users only) Create the Oracle Workflow schema in the hub database using the Oracle Workflow Configuration Assistant. For details, see the Oracle Workflow Guide.

# C.3.4 Oracle9iAS InterConnect Hub Postinstallation Steps (required for Oracle Workflow users only)

If you are using Oracle Workflow, you need to perform the steps in this section after installing Oracle9iAS InterConnect hub. The hub installation installs Oracle Workflow automatically; if you are not planning to use Oracle Workflow, you can skip this section.

**Note:** The workflow.log file produced during installation and configuration of Oracle Workflow may contain sensitive information. To protect this sensitive information, you can delete the file after the installation is complete or change the permissions for the file so that only authorized administrators can access it.

#### The postinstallation steps are:

- Step 1: "Run Oracle Workflow Configuration Assistant"
- Step 2: "Create a database access descriptor (DAD) for Oracle Workflow"
- Step 3: "Verify Oracle Workflow virtual directory mappings"
- Step 4: "Set up Oracle Workflow HTML help"
- Step 5: "Set up a directory service for Oracle Workflow"
- Step 6: "Implement Oracle Internet Directory integration (optional)"
- Step 7: "Verify your base URL"
- Step 8: "Install additional languages (optional)"
- Step 9: "Configure Oracle Workflow with Oracle9iAS InterConnect"
- Step 10: "Perform generic configuration steps"

#### Step 1 Run Oracle Workflow Configuration Assistant

**Note:** This step is required for Topology 2 users only. If you are using Topologies 1 or 3, you can skip this step.

You need to run this step if you are upgrading Oracle Workflow, or if you need to reconfigure a new installation.

If you are installing Oracle Workflow for the first time, Oracle Universal Installer automatically loads Oracle Workflow into your database.

If you are upgrading an existing installation of Oracle Workflow, or if you need to reconfigure Oracle Workflow, you can run Oracle Workflow Configuration Assistant manually.

Before you run Oracle Workflow Configuration Assistant, you should close other applications you may have running, including Java applications, Oracle-based applications, and any other applications that consume large amounts of memory, hard disk space, or CPU time. However, you should not close any components of the Oracle9*i* database where you want to load Oracle Workflow.

When you run Oracle Workflow Configuration Assistant on Windows, several command windows open and close automatically. You should ignore these windows. You must not manually close any of these command windows, or you will interrupt the configuration process.

To configure Oracle Workflow:

**Note:** To upgrade to Release 2.6.2, your existing Oracle Workflow Server must be Release 2.6.0 or higher. If you have an earlier version, you must upgrade it to Release 2.6 before you can upgrade to Release 2.6.2.

- 1. Start the Oracle Workflow Configuration Assistant using the following commands:
  - On UNIX, run: \$ORACLE HOME/wf/install/wfinstall.
  - On Windows NT, run: %ORACLE HOME%\wf\install\wfinstall.bat.
- In the Oracle Workflow Configuration Assistant window, enter the following user information:
  - **Workflow Account**: The user name of your Oracle Workflow database account. The default account for a new installation is OWF\_MGR.
  - **Workflow Password:** The password for your Oracle Workflow database account. This password must be the same as the password for the oaihub902 schema.

**Note:** If you are performing a new installation of Oracle Workflow, Oracle Workflow Configuration Assistant creates a new database account for Oracle Workflow with the user name and password you specify. This password must be the same as the password for the oaihub902 schema. The default tablespace for this account is USERS, and the temporary tablespace is TEMP.

If you are upgrading an existing installation of Oracle Workflow, you should enter the user name and password for your existing Oracle Workflow database account.

- **SYS Password**: Your SYS password. See your Oracle DBA if you need more information.
- SYSTEM Password: Your SYSTEM password. See your Oracle DBA if you need more information.
- **Install Option**: Select **Upgrade** to upgrade an existing installation of Oracle Workflow.

- Language Selection: Leave blank. This information is only required for the Add Language install option. See Step 8: "Install additional languages (optional)".
- **Connect Method**: Select **Local** to connect to a local database using the Oracle SID, or select **Remote** to connect to a remote database through Oracle Net using LOCAL on Windows or TWO\_TASK on UNIX.
- **Connect String**: If you choose the Remote connect method, enter the connect string for the remote database.
- 3. Click **Submit** to begin the configuration. You can also click **Quit** to exit Oracle Workflow Configuration Assistant without performing the configuration.
- When the configuration is complete, a confirmation window appears. Click **OK**.
- 5. You can check the status of the configuration by reviewing the workflow.log file in the wf/install subdirectory within your Oracle home.

Note: The workflow.log file produced during installation and configuration of Oracle Workflow may contain sensitive information. To protect this sensitive information, you can delete the file after the installation is complete or change the permissions for the file so that only authorized administrators can access it.

#### Step 2 Create a database access descriptor (DAD) for Oracle Workflow

Oracle Workflow requires Oracle HTTP Server as your Web server. The Web server must be able to access the Oracle Workflow Java area, the Oracle Workflow icon area, and the Oracle Workflow documentation area.

After installing Oracle HTTP Server and Oracle Workflow, you must create a database access descriptor (DAD) for Oracle Workflow in Oracle HTTP Server.

Using your web browser, navigate to the Oracle Enterprise Manager Web site.

```
http://host_name:port_number/
```

#### For example:

http://test:1810/

- **2.** Log in using the Oracle9*i*AS administrator username and password. The default username for the administrator is ias\_admin. The default password was specified during the installation of Oracle9iAS.
- **3.** In the Oracle9*i*AS Farm Home Page, select your application server instance.
- 4. In the Oracle9iAS Instance Home Page, select "HTTP Server" in the System Components section.
- 5. In the HTTP Server page, select "PL/SQL Properties" in the Administration section.
- **6.** In the mod\_plsql Services page, select the **Create** button in the DAD Status region to create a new DAD.
- 7. In the Create DAD: DAD Type page, select **General** and click **Next**.

- In the Create DAD: Database Connection page, enter the following settings:
  - DAD Name: pls/your Workflow DAD
  - Database Connection String: CONNECT STRING
  - Default Page: wfa html.home
  - Authentication Mode: Basic

#### Click Next.

**Note:** Be sure you leave the Database Username and Database Password null to enable mod\_plsql database authentication. You can also leave any remaining settings blank.

- **9.** In the Create DAD: Document, Alias and Session page, select Stateless-ResetPackageState in the Session State Management field. Leave the remaining settings blank. Click Next.
- **10.** In the Create DAD: Advanced page, leave all the settings blank and click Finish.

Oracle Enterprise Manager displays your new DAD in the DAD Status section of the mod\_plsql Services page.

11. Restart Oracle HTTP Server.

For more information, see the Oracle HTTP Server Administration Guide.

**12.** To access Oracle Workflow's web services, navigate to the following URL:

http://server\_name[:portID]/pls/your\_Workflow\_DAD/wfa\_html.home

**Note:** The icons on the Oracle Workflow Web pages appear as broken images if the virtual directory mapping to the Oracle Workflow icon area has not been added. See Step 3: "Verify Oracle Workflow virtual directory mappings".

#### Step 3 Verify Oracle Workflow virtual directory mappings

Oracle Workflow requires the following virtual directory mappings:

| Virtual directory | Physical directory                                         | Description                                                                                  |
|-------------------|------------------------------------------------------------|----------------------------------------------------------------------------------------------|
| /OA_JAVA/         | ORACLE_HOME/jlib/                                          | Points to the directory that contains<br>Oracle Workflow JAR files                           |
| /OA_MEDIA/        | <pre>ORACLE_HOME/wf/java/ oracle/apps/fnd/wf/ icons/</pre> | Points to Oracle Workflow icons and other graphics used by the Oracle Workflow Web interface |
| /OA_DOC/          | ORACLE_HOME/wf/doc/                                        | Points to the documentation                                                                  |

If you installed Oracle HTTP Server and Oracle Workflow in the same Oracle home, the virtual directory mappings are set by default. Verify these mappings and add them, if necessary.

To add the virtual directory mappings in Oracle HTTP Server:

1. Add aliases for the jlib directory and the Oracle Workflow icon and doc directories to the ORACLE\_HOME/Apache/Apache/conf/httpd.conf or httpds.conf file.

### The Alias directive has the following format:

Alias fakename realname

### Examples (UNIX):

```
Alias /OA_JAVA/ "/oracle9ias/jlib/"
Alias /OA_MEDIA/ "/oracle9ias/wf/java/oracle/apps/fnd/wf/icons/"
Alias /OA DOC/ "/oracle9ias/wf/doc/"
```

### Examples (Windows NT):

```
Alias /OA_JAVA/ "C:\oracle9ias\jlib/"
Alias /OA_MEDIA/ "C:\oracle9ias\wf\java\oracle\apps\fnd\wf\icons/"
Alias /OA DOC/ "C:\oracle9ias\wf\doc/"
```

**Note:** Be sure to add a trailing slash to each alias name and physical directory path.

Restart Oracle HTTP Server.

#### Step 4 Set up Oracle Workflow HTML help

Oracle Workflow provides access to HTML help from the Help button on each of its web pages. The HTML help that appears is context sensitive and provides links to the entire contents of the Oracle Workflow Guide.

To set up the HTML help, unzip the ORACLE\_HOME/wf/wfdoc262.zip and verify that you have a virtual directory mapping called /OA\_DOC/ in your web listener that points to the documentation area on your file system.

If you installed Oracle HTTP Server in the same Oracle home as Oracle Workflow, the /OA\_DOC/ virtual directory mapping is set by default. Verify this mapping and add it, if necessary.

1. Use an unzip utility to extract the doc directory tree from the ORACLE\_HOME/ wf/wfdoc262.zip file.

You need at least 5 Mb of free disk space to extract the zip file.

Extract the files to ORACLE\_HOME/wf/. You should get the following subdirectories:

| Directory                                  | Contents                                                                      |
|--------------------------------------------|-------------------------------------------------------------------------------|
| ORACLE_HOME/wf/doc/lang/wf                 | Oracle Workflow Guide                                                         |
| <pre>ORACLE_HOME/wf/doc/lang/ wfcust</pre> | Custom Help. You can add your own customized Workflow help in this directory. |

Alternatively, you can install the doc directory tree on a PC file system. Create a directory for the HTML help on your PC. Then transfer the HTML help zip file to the new directory on your PC. Use an unzip utility to extract the doc directory tree from the zip file in that directory.

- (optional) After extracting the doc directory tree, you can remove the zip file.
- Verify that you have a virtual directory mapping called /OA DOC/ in your web listener. See Step 3: "Verify Oracle Workflow virtual directory mappings".

4. Try accessing the HTML help from the Help button on any Oracle Workflow Web page. You can also access any HTML help file directly by appending its virtual path to your web listener base URL.

The path for the contents page of the Oracle Workflow Guide is:

http://server\_name[:portID]/OA\_DOC/lang/wf/toc.htm

The path for the contents page of your Oracle Workflow Custom Help is:

http://server\_name[:portID]/OA\_DOC/lang/wfcust/wfcust.htm

5. (optional) If you want to add custom help, you can replace the placeholder file in the wfcust directory, wfcust.htm, with your own help material. The HTM file that is the main entry point for your custom help must be named wfcust.htm and must contain an anchor named contents. Your custom help will be accessible through the Custom Help link on the contents page of the Oracle Workflow Guide.

#### Step 5 Set up a directory service for Oracle Workflow

**Note:** See the section "Setting up an Oracle Workflow Directory Service" in Chapter 2 of the *Oracle Workflow Guide* for more details.

You must map Oracle Workflow directory service views to your organization's users and roles. The directory service views are WF\_USERS, WF\_ROLES, and WF\_ USER ROLES.

Oracle Universal Installer automatically executes the ORACLE\_HOME/wf/sq1/ wfdirouv.sql script to map the directory service views to your native Oracle database users and roles. This script bases the views on the tables DBA\_USERS, WF\_LOCAL\_USERS, DBA\_ROLES, and WF\_LOCAL\_ROLES.

To map Oracle Workflow directory service views, do **one** of the following:

Create your own script or customize and rerun the wfdirouv.sql script to map the directory service views to the users and roles defined in your organization's directory repository.

The wfdirouv.sql script sets each native Oracle user's e-mail address to the user's respective username. As a minimal setup step, edit the script to either link your native Oracle users to an existing mail directory store through the WF\_ROLES view definition, or, if the usernames and e-mail account names match, then simply add the domain for your organization, such as @oracle.com, to the usernames in the WF\_USERS view definition. Typically, the columns that should change are EMAIL\_ADDRESS in WF\_USERS and EMAIL\_ADDRESS in WF\_ROLES.

OR

Run the ORACLE\_HOME/wf/sql/wfdircsv.sql script to map the directory service views only to the WF\_LOCAL\_USERS and WF\_LOCAL\_ROLES tables.

**Note:** If you want to implement Oracle Internet Directory integration, you must run the wfdircsv.sql script, because only the WF\_LOCAL\_USERS table is synchronized with Oracle Internet Directory.

After setting up your directory service, run the wfdirchk.sql script in SQL\*Plus to verify the integrity of your directory service data model. The script is located on your Oracle Workflow server in the Oracle Workflow admin/sql subdirectory. See the "Workflow Administration Scripts" chapter of the Oracle Workflow Guide for more information.

#### Step 6 Implement Oracle Internet Directory integration (optional)

**Note:** See the section "Synchronizing Workflow Directory Services with Oracle Internet Directory" in Chapter 2 of the Oracle Workflow Guide for more details.

You can optionally implement LDAP integration and single signon for Oracle Workflow through Oracle Internet Directory and Oracle9iAS Single Sign-On Server.

To implement Oracle Internet Directory integration:

- 1. Ensure that Oracle Internet Directory, Oracle9iAS Single Sign-On Server, and Oracle Portal are installed.
- Ensure that mod\_osso is installed and configured with Oracle HTTP Server. For more information, see "Developing Applications for Mod\_osso" in the Oracle9iAS Single Sign-On Application Developer's Guide.

You must protect the Database Access Descriptor you created by adding the following entry in your mod\_osso configuration file (replace "your\_Workflow\_ DAD" with the name of the DAD you created in Step 2: "Create a database access descriptor (DAD) for Oracle Workflow"):

```
Location /pls/your_Workflow_DAD
 require valid-user
 authType Basic
/Location
```

- 3. Run the ORACLE\_HOME/wf/sql/wfdircsv.sql script to map the directory service views only to the WF LOCAL USERS and WF LOCAL ROLES tables.
  - WF LOCAL USERS is the only table that is synchronized with Oracle Internet Directory. Only users are maintained through Oracle Internet Directory, not Oracle Workflow roles.
- 4. If you are upgrading a previous installation of Oracle Workflow, migrate existing Oracle Workflow user information to Oracle Internet Directory.

You must perform a one-time migration of existing Oracle Workflow user information to Oracle Internet Directory to enable single signon and single administration. Ensure that you migrate all the necessary data from WF LOCAL USERS as well as any other user tables in which you previously stored user information. After performing the migration, you should maintain your user information only through Oracle Internet Directory.

Oracle Internet Directory provides a migration tool called ldifMigrator. To use this tool:

- a. Extract your user information from the database into an intermediate LDAP Data Interchange Format (LDIF) file, with substitution variables wherever necessary.
  - The ldifMigrator tool converts the intermediate entries in the file to actual LDIF entries by replacing the variables based on arguments provided at runtime or information retrieved from the LDAP directory.
- **b.** Upload the LDIF file produced by ldifMigrator into Oracle Internet Directory using Oracle Internet Directory bulk tools.
  - For more information about the ldifMigrator, the format required for the intermediate LDIF file, and Oracle Internet Directory bulk upload tools, see Appendix A, "Syntax for LDIF and Command-Line Tools" in the *Oracle* Internet Directory Administrator's Guide.
- **5.** Load the following PL/SQL packages required for LDAP synchronization:
  - DBMS LDAP: This package contains the functions and procedures that can be used to access data from LDAP servers. If this package is not already installed, you must load it manually. To check whether the package is installed, connect to SQL\*Plus and use the following command:

```
desc DBMS_LDAP
```

If the package does not exist, load it manually by running the ORACLE\_ HOME/rdbms/admin/catldap.sgl script. Run this script as the SYS user. For example, use the following command:

```
sqlplus "SYS/SYS password as sysdba" @$ORACLE_HOME/rdbms/admin/
catldap.sql
```

WFA SEC: This package contains Oracle Workflow security functions and procedures. To load this package, run the ORACLE HOME/wf/sql/ wfsecwsb.sql script. Run this script as the Oracle Workflow user. For example, use the following command:

sqlplus owf\_mgr/passwd @\$ORACLE\_HOME/wf/sql/wfsecwsb.sql

**6.** Use the WF\_LDAP APIs to synchronize your Oracle Workflow directory service with Oracle Internet Directory.

For details, see "Synchronizing Oracle Workflow Directory Services with Oracle Internet Directory" and "Setting Up Oracle Workflow" in the Oracle Workflow Guide.

#### Step 7 Verify your base URL

To invoke Oracle Workflow Web services, you simply append the appropriate procedure and arguments to your base URL. Once you define your Web security and Web users, you can verify your base URL by connecting to the Oracle Workflow home page as a valid user:

http://server\_name[:portID]/pls/your Workflow DAD/wfa\_html.home

When using Oracle HTTP Server, you can authenticate yourself with a database username and password. When you install Oracle Workflow and its demonstration workflow processes, you also install a demonstration data model that seeds a set of demonstration users in the directory service and creates these same users as database accounts. The users are: sysadmin, wfadmin, blewis, cdouglas, kwalker, and spierson. To set passwords for these accounts, connect to the SYSTEM database account using SQL\*Plus and specify a password for each account using the ALTER USER command. For more information, see: ALTER USER, Oracle9i SQL Reference.

With Oracle HTTP Server, you can authenticate your connection to an Oracle Workflow Web page with any of these database usernames and passwords. Public grants and synonyms were created so that these database accounts have full access to the Oracle Workflow Web-based user interface.

**Note:** For security reasons, the installation process locks these user accounts after creating them. Before you can use the accounts, you must unlock them using the script ORACLE\_HOME/wf/demo/ wfdemoul.sql. Connect to the SYSTEM database account using SQL\*Plus and run the script using the following command:

sqlplus SYSTEM/SYSTEM pwd @wfdemoul

See your Oracle DBA if you need more information about the SYSTEM account and password.

### Step 8 Install additional languages (optional)

The Oracle Workflow server installation and upgrade are available only in English. To support access to Oracle Workflow in another language, you must load that language after the installation and configuration steps using Oracle Workflow Configuration Assistant.

**Note:** Before you run Oracle Workflow Configuration Assistant, you should close other applications you may have running, including Java applications, Oracle-based applications, and any other applications that consume large amounts of memory, hard disk space, or CPU time. However, you should not close any components of the Oracle9i database where you want to load Oracle Workflow.

When you run the Oracle Workflow Configuration Assistant on Windows, several command windows open and close automatically. You should ignore these windows. You must not manually close any of these command windows, or you will interrupt the configuration process.

To load additional languages:

- 1. Start Oracle Workflow Configuration Assistant:
  - On UNIX, run: \$ORACLE HOME/wf/install/wfinstall.
  - On Windows NT, run: %ORACLE HOME%\wf\install\wfinstall.bat.
- 2. In the Oracle Workflow Configuration Assistant window, enter the following user information:
  - **Workflow Account:** The user name of your Oracle Workflow database account. The default Oracle Workflow account for a fresh installation is OWF\_MGR.
  - **Workflow Password:** The password for your Oracle Workflow database
  - **SYS Password**: Your SYS password. See your Oracle DBA if you need more information.
  - **SYSTEM Password:** Your SYSTEM password. See your Oracle DBA if you need more information.
  - **Install Option:** Select **Add Language**.

- **Language Selection**: Select the language abbreviation for the language you want to add. For a list of standard language abbreviations in Oracle9i, see "Locale Data" in the Oracle9i National Language Support Guide.
- **Connect Method:** Select **Local** to connect to a local database using the Oracle SID, or select **Remote** to connect to a remote database through Oracle Net using LOCAL on Windows or TWO\_TASK on UNIX.
- **Connect String**: If you choose the Remote connect method, enter the connect string for the remote database.
- 3. Click **Submit** to begin the configuration. You can also click **Quit** to exit the Oracle Workflow Configuration Assistant without performing the configuration.
- **4.** When the configuration is complete, a confirmation window appears. Click **OK**.
- You can check the status of the configuration by reviewing the workflow.log file located in the wf/install subdirectory within your Oracle home.

**Note:** The workflow.log file produced during installation and configuration of Oracle Workflow may contain sensitive information. To protect this sensitive information, you can delete the file after the installation is complete or change the permissions for the file so that only authorized administrators can access it.

#### Step 9 Configure Oracle Workflow with Oracle9iAS InterConnect

The steps in this section are specific to configuring Oracle Workflow to run with Oracle9iAS InterConnect.

- 1. Navigate to your Oracle Workflow home page. Under Global Workflow **Preferences**, check that the System Status is set to Enabled.
- 2. Under Check Setup, Listeners for local inbound agents, schedule listeners for Agents WF\_IN and WF\_ERROR. Setting the listener to run every 10 seconds is recommended. If you would like faster response times, schedule additional listeners rather than lowering the interval between runs. See "Scheduling Listeners for Local Inbound Agents" in the Oracle Workflow Guide for details.

- 3. Under Event Subscriptions, add three new subscriptions for the following events:
  - oracle.apps.wf.event.agent.create
  - oracle. apps. wf. event. event. create
  - oracle. apps. wf. event. subscription. create

For each subscription, specify these values:

| Field         | Value                                                                           |
|---------------|---------------------------------------------------------------------------------|
| System        | your_workflow_system                                                            |
| Source Type   | External                                                                        |
| Event Filter  | the event you are creating the subscription for (one of the three listed above) |
| Status        | Enabled                                                                         |
| Rule Data     | Key                                                                             |
| Rule Function | wf_event_functions_pkg.receive                                                  |
| Description   | Oracle9iAS InterConnect Subscription                                            |

**See Also:** "To Define an Event Subscription" in Oracle Workflow documentation

#### **Step 10 Perform generic configuration steps**

The configuration steps in this section are generic to Oracle Workflow (that is, these steps are not specific to using Oracle Workflow with Oracle9iAS InterConnect).

1. Configure the default global user preferences for your enterprise.

See the section "Step 2: Setting Global User Preferences" in Chapter 2 of the Oracle Workflow Guide for details.

2. Create a view called WF\_LANGUAGES that identifies the languages defined in your Oracle9*i* installation.

The wfdirouv.sql script run by the Oracle Universal Installer automatically creates a sample WF LANGUAGES view. If you want to use this view, you should verify it first by connecting to SQL\*Plus using your Oracle Workflow database account and querying the view for all languages defined in your Oracle9i installation.

See the section "Step 5: Creating the WF\_LANGUAGES View" in Chapter 2 of the Oracle Workflow Guide for details.

3. If your Oracle Workflow Server is installed on a UNIX platform, define an environment variable called WF\_RESOURCES.

See the section "Step 7: Setting the WF RESOURCES Environment Variable" in Chapter 2 of the *Oracle Workflow Guide* for details.

4. Initiate background Oracle Workflow engines to process deferred work and timed out activities.

See the section "Step 9: Setting up Background Workflow Engines" in Chapter 2 of the Oracle Workflow Guide for details.

**5.** (optional) Customize Oracle Workflow.

You may need to perform these customizations, depending on the feature that you want to implement. The following table lists the steps, along with a pointer to the section in the Oracle Workflow Guide where you can find instructions on how to perform the step.

Table C-6 Optional steps for customizing Oracle Workflow

| Step                                                                                                    | See this section in the Oracle Workflow Guide:                                         |
|----------------------------------------------------------------------------------------------------|----------------------------------------------------------------------------------------|
| Configure and run the Notification Mailer program to allow users to receive e-mail notifications or e-mail notification summaries. | Section "Step 10: Implementing the Notification Mailer" in Chapter 2                   |
| Customize e-mail notification templates.                                                                                           | Section "Step 11: Modifying Your Message Templates" in Chapter 2                       |
| Customize the logo displayed on Oracle Workflow Web pages.                                                                         | Section "Step 12: Customizing the Logo on Oracle<br>Workflow's Web Pages" in Chapter 2 |
| Add custom icons to Oracle Workflow.                                                                                               | Section "Step 13: Adding Custom Icons" in Chapter 2                                    |
| Start the Java Function Activity Agent to run external Java functions.                                                             | Section "Step 14: Setting up the Java Function Activity<br>Agent" in Chapter 2         |
| Set up database links and queues for the Business<br>Event System to communicate events between<br>systems.                        | Section "Step 15: Setting up the Business Event System" in Chapter 2                   |
| Schedule Business Event System listeners and propagations to receive and send event messages.                                      | Chapter 13, "Managing Business Events"                                                 |
| Set up event subscriptions to synchronize Business<br>Event System data on different systems.                                      | Chapter 13, "Managing Business Events"                                                 |

# C.4 Oracle9iAS InterConnect Adapter Installation

To install any number of the Oracle 9iAS InterConnect adapters, start the Oracle Universal Installer and complete the following steps.

- **Installation Types Screen** 
  - Select Oracle9iAS InterConnect Adapters.
  - Click Next.
- **Available Product Components Screen** 
  - Select the adapter you want to install. The following components are available:
    - Oracle9iAS InterConnect AQ Adapter
    - Oracle9*i*AS InterConnect Database Adapter
    - Oracle9iAS InterConnect FTP Adapter
    - Oracle9iAS InterConnect HTTP Adapter
    - Oracle9iAS InterConnect MQ Series Adapter
    - Oracle9iAS InterConnect SMTP Adapter
    - Oracle9iAS InterConnect PeopleSoft 7.5x Adapter
    - Oracle9iAS InterConnect SAP R/3 Adapter
    - Oracle9iAS InterConnect CICS Adapter
    - Oracle9iAS InterConnect Siebel 2000 Adapter
    - Oracle9iAS InterConnect JDEdwards Adapter

See Table C-7 for component-specific installation steps.

Table C-7 Component-Specific Installation Information

| Adapter         | Installation Instructions                                                         |
|-----------------|-----------------------------------------------------------------------------------|
| AQ              | Oracle9iAS InterConnect Adapter for AQ Installation and User's Guide              |
| Database        | Oracle9iAS InterConnect Adapter for DB Installation and User's Guide              |
| FTP             | Oracle9iAS InterConnect Adapter for FTP Installation and User's Guide             |
| HTTP            | Oracle9iAS InterConnect Adapter for HTTP Installation and User's Guide            |
| MQ Series       | Oracle9iAS InterConnect Adapter for MQ Series Installation and User's Guide       |
| SMTP            | Oracle9iAS InterConnect Adapter for SMTP Installation and User's Guide            |
| PeopleSoft 7.5x | Oracle9iAS InterConnect Adapter for PeopleSoft 7.5x Installation and User's Guide |
| SAP R/3         | Oracle9iAS InterConnect Adapter for SAP R/3 Installation and User's Guide         |
| CICS            | Oracle9iAS InterConnect Adapter for CICS Installation and User's Guide            |
| Siebel 2000     | Oracle9iAS InterConnect Adapter for Siebel 2000 Installation and User's Guide     |
| JDEdwards       | Oracle9iAS InterConnect Adapter for JDEdwards Installation and User's Guide       |

### b. Click Next.

# C.5 Oracle9*i*AS InterConnect Development Kit Installation

This section describes how to install the Oracle9iAS InterConnect development kit.

In Oracle 9iAS for Solaris, the Oracle Workflow Client includes Oracle Workflow Builder.

In Oracle 9iAS for Windows NT, the Oracle Workflow Client includes Oracle Workflow Builder and the MAPI-compliant Notification Mailer.

## C.5.1 Installing the Development Kit

If you want to write your own custom Oracle9iAS InterConnect Adapter, you must install the Development Kit in a new Oracle home. This installs all dependencies. If you have not installed the Oracle9iAS InterConnect hub, you need to do so before proceeding with this installation.

Perform the following steps to install the Development Kit:

- **Available Product Components Screen** 
  - a. Select Oracle9iAS InterConnect Development Kit.
  - b. Click Next.

2. Oracle9iAS InterConnect Hub Database Screen - Specify database connection information

Note that this screen appears only when ALL of the following conditions are met:

- You are installing the Development Kit on the Solaris platform.
- The Oracle home in which you are installing the Development Kit does not have any Oracle9iAS InterConnect components.
- You are installing the Development Kit on a machine that is not a middle-tier machine for Oracle9iAS.

Enter the following information about the Oracle9iAS InterConnect hub (usually an Oracle9iAS Metadata Repository) to use.

- **Host Name**: The host name of the Oracle9*i*AS InterConnect hub. The default is the current host.
- **Port Number**: The port number of the Oracle9*i*AS InterConnect hub. The default is 1521.
- **Database SID**: The database SID. The default is iasdb1.
- **Password:** The password for the Oracle9iAS InterConnect hub. The default is blank.
- **3.** Summary Screen

Review the selections made on previous screens and click **Install**.

The Development Kit is installed on your machine in the following directory:

| Platform   | Directory                   |
|------------|-----------------------------|
| Windows NT | %ORACLE_HOME%\oai\9.0.2\sdk |
| UNIX       | \$ORACLE_HOME/oai/9.0.2/sdk |

4. Configure Oracle Net using the Oracle Net Configuration Assistant. Follow the directions in the configuration assistant to complete the configuration.

## C.5.2 Oracle9iAS InterConnect Development Kit Postinstallation Steps

Perform these steps after installing Oracle Workflow Client only if you are using Oracle Workflow.

#### Step 1 Set up the Oracle Workflow HTML help

When you install Oracle Workflow Builder, the Oracle Universal Installer copies a zip file containing the HTML help to the Workflow directory in your Oracle home. The zip file is ORACLE\_HOME\wf\oc262.zip. To view the HTML help, extract the doc directory tree from the zip file to your file system:

1. Use an unzip utility to extract the doc directory tree from the zip file within the Workflow directory.

You need at least 5 Mb of free disk space to extract the zip file.

Extract the files to ORACLE\_HOME/wf/. You should get the following subdirectories:

| Directory                                 | Contents                                                                      |
|-------------------------------------------|-------------------------------------------------------------------------------|
| ORACLE_HOME\wf\doc\lang\wf                | Oracle Workflow Guide                                                         |
| <pre>ORACLE_HOME\wf\doc\lang\wfcust</pre> | Custom Help. You can add your own customized Workflow help in this directory. |

- **2.** (optional) After extracting the doc directory tree, you can remove the zip file.
- **3.** You can now view the HTML help using a Web browser.

The path for the contents page of the Oracle Workflow Guide is:

ORACLE\_HOME\wf\doc\lang\wf\toc.htm

The path for the contents page of your Oracle Workflow Custom Help is:

ORACLE\_HOME\wf\doc\lang\wfcust\wfcust.htm

4. (optional) To add custom help, replace the placeholder file in the wfcust directory, wfcust.htm, with your own help material. The HTM file that is the main entry point for your custom help must be named wfcust.htm and must contain an anchor named contents. Your custom help will be accessible through the Custom Help link on the contents page of the Oracle Workflow Guide.

### Step 2 Modify fonts in Oracle Workflow Builder (optional)

If you are installing Oracle Workflow Builder in another language, such as Japanese, you can modify the font used by the windows in Oracle Workflow Builder to a font that is appropriate for your language. Any change you make applies to all windows within the program.

- 1. Choose **Font** from the View menu in Oracle Workflow Builder to display the Fonts properties page.
- Select the font you want to use in the labels for your icons and in the navigator tree. The Sample region shows the appearance of the font you select. For example, when using Oracle Workflow Builder in Japanese, you might choose the font MS PGothic.
- Select the font style: Regular, Bold, Italic, or Bold Italic. Some fonts have a limited selection of font styles.
- Select the font size. Some fonts have a limited selection of font sizes.
- Select the Underline or Strikeout check boxes to apply those effects.
- Click **OK** when you are finished.
- Close and restart Oracle Workflow Builder. The new font settings should then take effect.

### Step 3 Review documentation for custom adapters (optional)

If you need to create custom adapters and browsers, see the documentation in ORACLE HOME/oai/9.0.2/sdk/cookbook.zip.

# C.6 Oracle9iAS InterConnect Management Infrastructure Installation

Oracle9iAS InterConnect Management Infrastructure is required for managing InterConnect components.

In Topology 1 and 3, Oracle Management Server was installed as part of the Oracle9iAS Infrastructure installation. The remaining step is to install the Oracle9iAS InterConnect Management Infrastructure. The following instructions describe the installation.

In Topology 2, you need to install both Oracle9iAS InterConnect Management Infrastructure and Oracle Management Server:

- Install Oracle Management Server in the hub database's Oracle home. If you already have an existing Oracle Management Server, you can upgrade it. See the Migrating from Oracle9iAS Release 1 (1.0.2.2.x) to Release 2 (9.0.2).
- Install Oracle9iAS InterConnect Management Infrastructure; see instructions below.

To install Oracle9*i*AS InterConnect Management Infrastructure:

- 1. Available Product Components Screen
  - a. Select Oracle9iAS InterConnect Management Infrastructure.
  - b. Click Next.
- 2. Summary Screen

Review the selections made on previous screens and click **Install**.

- 3. Configure Oracle Net using the Oracle Net Configuration Assistant. Follow the directions in the configuration assistant to complete the configuration.
- **4.** See the file ORACLE HOME/oai/9.0.2/console/post installation.txt for postinstallation steps.

## C.7 How to Start Oracle9iAS InterConnect

The following sections describe how to start Oracle9*i*AS InterConnect.

## C.7.1 Topology 1 and 3

- Start the hub database. This is also the Oracle9iAS Infrastructure database.
- Start the hub database listener.
- **3.** Start Oracle Internet Directory.

See the *Oracle Internet Directory Administrator's Guide* for details.

- 4. Start Oracle Management Server.
- **5.** Start InterConnect Repository.

Note: On both Windows NT and UNIX, you must run the start command from the repository directory, as indicated below.

On UNIX, you use the start command.

```
cd $ORACLE_HOME/oai/9.0.2/repository
./start
```

On Windows NT, you can use the start.bat command or you can use the NT service for the repository:

```
cd %ORACLE_HOME%\oai\9.0.2\repository
.\start.bat
```

**6.** Use iStudio to design integration metadata.

To start iStudio, use the following shortcut from the Start menu:

Start > Programs > Oracle - ORACLE HOME NAME > Application Development

**7.** Start adapter(s).

See the corresponding adapter documentation.

8. Start Oracle Enterprise Manager (installed as a part of Management Infrastructure).

## C.7.2 Topology 2

- 1. Start the hub database. This is the Oracle8*i* or Oracle9*i* database.
- Start the hub database listener.
- 3. Start Oracle Management Server.
- 4. Start InterConnect Repository.

Note: On both Windows NT and UNIX, you must run the start command from the repository directory, as indicated in the following instructions.

On UNIX, you use the start command.

```
cd $ORACLE_HOME/oai/9.0.2/repository
./start
```

On Windows NT, you can use the start.bat command or you can use the NT service for the repository:

```
cd %ORACLE_HOME%\oai\9.0.2\repository
.\start.bat
```

Use iStudio to design integration metadata.

To start iStudio, use the following shortcut from the Start menu:

Start > Programs > Oracle - ORACLE\_HOME\_NAME > Application Development

Start adapter(s).

See the corresponding adapter documentation.

7. Start Oracle Enterprise Manager (installed as a part of Management Infrastructure).

# C.8 How to Change Passwords for the Oracle9iAS InterConnect and **Oracle Workflow Schemas**

You might need to change the passwords of the oaihub902 and owf\_mgr schemas on a regular basis, depending on your company's security policy. How you change the passwords depends on the topology of your setup.

oaihub902 is the schema for Oracle9iAS InterConnect, and owf\_mgr is the schema for Oracle Workflow.

# C.8.1 Topology 1 and 3

To change passwords of the oaihub902 and owf mgr schemas in the Infrastructure database:

- 1. Obtain the necessary system privileges to change schema passwords in the Infrastructure database.
  - See the *Oracle9i Application Server Administrator's Guide* for details on changing schema passwords in the Infrastructure database.
- 2. Encrypt the new password using the encrypt utility in the \$ORACLE\_HOME/ oai/9.0.2/bin directory.
  - Run encrypt. The command prompts you to enter the password to encrypt.
- Update the appropriate parameter in the .ini files with the encrypted password:

Table C-8 Update files with encrypted password

| Enter the encrypted password for this schema | In this parameter                | In this file                                 | On these machines                                |
|----------------------------------------------|----------------------------------|----------------------------------------------|--------------------------------------------------|
| oaihub902                                    | encrypted_hub_password           | \$ORACLE_HOME/oai/9.0.2/hub/hub.ini          | Non-middle tier or<br>Infrastructure<br>machines |
| owf_mgr                                      | encrypted_aq_bridge_<br>password | \$ORACLE_HOME/oai/9.0.2/workflow/adapter.ini | Middle tier or<br>Infrastructure<br>machine      |

## C.8.2 Topology 2

To change passwords of the oaihub902 and owf\_mgr schemas in the Oracle database:

- 1. Obtain the necessary system privileges to change schema passwords in the database.
  - See the Oracle database documentation for details on changing schema passwords.
- 2. Encrypt the new password using the encrypt utility in the \$ORACLE\_HOME/ oai/9.0.2/bin directory. This is the InterConnect Oracle home (as opposed to the database Oracle home).
  - Run encrypt. The command prompts you to enter the password to encrypt.
- **3.** Update the appropriate parameter in the .ini files with the encrypted password: This is the InterConnect Oracle home (as opposed to the database Oracle home).

Table C-9 Update files with encrypted password

| Enter the encrypted password for this schema | In this parameter                | In this file                           | On these machines |
|----------------------------------------------|----------------------------------|----------------------------------------|-------------------|
| oaihub902                                    | encrypted_hub_password           | \$ORACLE_HOME/hub/<br>hub.ini          | All machines      |
| owf_mgr                                      | encrypted_aq_bridge_<br>password | \$ORACLE_HOME/<br>workflow/adapter.ini | Hub machine       |

# C.9 How to Create Multiple Repository Schemas in the Same Database

You created the first schema in the repository database when you ran the hub installation for any of the three topologies. If you need a second schema in the repository database, you can create it by following this procedure:

1. Run the installation procedure for topology 2, which is described in Section C.3.3, "Oracle9iAS InterConnect Hub Installation Steps for Topology 2".

When the installer prompts you for database information, you enter hub information (database host, port, and SID) that is identical to the hub information in the first install.

- **2.** Make a copy of the following files so that you have a copy of the original. You will be making changes to these files:
  - ORACLE HOME/oai/9.0.2/repository/hubschema
  - ORACLE HOME/oai/9.0.2/repository/oaiexport
  - ORACLE HOME/oai/9.0.2/repository/oaiimport
  - ORACLE HOME/oai/9.0.2/repository/sql/hub1.sql
  - ORACLE HOME/oai/9.0.2/repository/sql/deinstall schema.sql
  - ORACLE HOME/oai/9.0.2/hub/hub.ini
- 3. Replace all occurrences of "oaihub902" with the name of the new schema in the original files.
  - For example, if you want the new schema to be called "oaihub", you would replace "oaihub902" with "oaihub".
- **4.** Execute the modified **hubschema** script to create the new hub user ("oaihub" in this example) in the hub database.
- Run postinstallation steps as described in Section C.3.4, "Oracle9iAS InterConnect Hub Postinstallation Steps (required for Oracle Workflow users only)".

# **Windows Services**

Oracle9i Application Server (Oracle9iAS) for Windows, creates services during installation. This appendix lists the services that the Oracle9*i*AS for Windows installation creates and includes information for the following Oracle9iAS installations:

- Services for Oracle9iAS Installation
- Services for Oracle9iAS Infrastructure Installation
- Services for Oracle9iAS Developer Kits Installation
- Services for Oracle9iAS Supplemental Components Installation

## D.1 Services for Oracle9iAS Installation

Table D-1 shows the Windows services created based on the Oracle9iAS install type you select for configuration.

ORACLE\_HOME is the full path of your installation location.

Table D-1 Oracle9iAS Windows Services

| Install Type        | Windows Services                                             |
|---------------------|--------------------------------------------------------------|
| J2EE and Web Cache  | ■ OracleORACLE_HOMEProcessManager <sup>1</sup>               |
|                     | ■ OracleORACLE_HOMEAgent                                     |
|                     | ■ OracleORACLE_HOMEWebCache                                  |
|                     | ■ OracleORACLE_HOMEWebCacheAdmin (Web Cache Adminstrator)    |
|                     | OracleORACLE_HOMEWebCacheMon (Web Cache Monitor)             |
|                     | OracleORACLE_HOMEEMWebsite (Enterprise     Manager Web site) |
| Portal and Wireless | ■ OracleORACLE_HOMEProcessManager¹                           |
|                     | ■ OracleORACLE_HOMEAgent                                     |
|                     | ■ OracleORACLE_HOMEWebCache                                  |
|                     | ■ OracleORACLE_HOMEWebCacheAdmin                             |
|                     | ■ OracleORACLE_HOMEWebCacheMon                               |
|                     | ■ OracleORACLE_HOMEEMWebsite                                 |
|                     | ■ OracleORACLE_HOMEClientCache                               |

Table D-1 Oracle9iAS Windows Services(Cont.)

| Install Type          | Windows Services                                                                                                    |  |  |  |
|-----------------------|----------------------------------------------------------------------------------------------------|--|--|--|
| Business Intelligence | ■ OracleORACLE_HOMEProcessManager <sup>1</sup>                                                                                             |  |  |  |
| and Forms             | ■ OracleORACLE_HOMEAgent                                                                                                    |  |  |  |
|                       | ■ OracleORACLE_HOMEWebCache                                                                                                    |  |  |  |
|                       | ■ OracleORACLE_HOMEWebCacheAdmin                                                                                                    |  |  |  |
|                       | ■ OracleORACLE_HOMEWebCacheMon                                                                                                    |  |  |  |
|                       | ■ OracleORACLE_HOMEEMWebsite                                                                                                    |  |  |  |
|                       | ■ OracleORACLE_HOMEClientCache                                                                                                    |  |  |  |
|                       | <ul> <li>OracleORACLE_HOMEDiscoverer (created during install)<sup>2</sup></li> </ul>                                                       |  |  |  |
|                       | ■ ORACLE_HOMEReports [Oracle9iAS instance name] (optional, can be added by user at a later time, Oracle9iAS instance name defined by user) |  |  |  |

Created during Oracle HTTP Server installation.
 Not started if Oracle9iAS Discoverer deselected during Oracle9iAS installation.

## D.2 Services for Oracle9iAS Infrastructure Installation

Table D-2 shows the Windows services created for installation of Oracle9iAS Infrastructure.

ORACLE\_HOME is the full path of your installation location.

Table D-2 Oracle9iAS Infrastructure Windows Services

| Installation              | Windows Service                                                                        |
|---------------------------|----------------------------------------------------------------------------------------|
| Oracle9iAS Infrastructure | ■ OracleORACLE_HOMEProcessManager <sup>1</sup>                                         |
|                           | ■ OracleORACLE_HOMEAgent                                                               |
|                           | ■ OracleORACLE_HOMEWebCache                                                            |
|                           | ■ OracleORACLE_HOMEWebCacheAdmin                                                       |
|                           | ■ OracleORACLE_HOMEWebCacheMon                                                         |
|                           | ■ OracleORACLE_HOMEEMWebsite                                                           |
|                           | ■ OracleORACLE_HOMEClientCache                                                         |
|                           | ■ OracleORACLE_HOMETNSListener                                                         |
|                           | <ul> <li>OracleORACLE_HOMEOLAP 9.0.1.0.1 (Online<br/>Analytical Processing)</li> </ul> |
|                           | ■ OracleORACLE_HOMEOLAP Agent                                                          |
|                           | ■ OracleORACLE_HOMEPagingServer                                                        |
|                           | ■ OracleORACLE_HOMEInternetDirectory <sup>2</sup>                                      |
|                           | ■ OracleORACLE_HOMEManagementServer³                                                   |
|                           | ■ OracleService <sid><sup>4</sup></sid>                                                |

<sup>&</sup>lt;sup>1</sup> Created during Oracle HTTP Server installation.

<sup>&</sup>lt;sup>2</sup> Not created if Oracle Internet Directory deselected during Oracle9*i*AS Infrastructure installation.

Not created if Oracle Management Server deselected during Oracle 9 i AS Infrastructure installation.

 $<sup>^4\,\,</sup>$  Created during Oracle9iAS Metadata Repository installation.

## D.3 Services for Oracle9iAS Developer Kits Installation

Table D-3 shows the Windows services created for installation of Oracle9iAS Developer Kits.

ORACLE\_HOME is the full path of your installation location.

Table D-3 Oracle9iAS Developer KitsWindows Services

| Install Type         | Windows Service                                |  |  |  |
|----------------------|------------------------------------------------|--|--|--|
| Oracle9iAS Developer | ■ OracleORACLE_HOMEProcessManager <sup>1</sup> |  |  |  |
| Kits                 | ■ OracleORACLE_HOMEAgent                       |  |  |  |
|                      | ■ OracleORACLE_HOMEWebCache                    |  |  |  |
|                      | ■ OracleORACLE_HOMEWebCacheAdmin               |  |  |  |
|                      | ■ OracleORACLE_HOMEWebCacheMon                 |  |  |  |
|                      | ■ OracleORACLE_HOMEEMWebsite                   |  |  |  |
|                      | ■ OracleORACLE_HOMEClientCache                 |  |  |  |

<sup>&</sup>lt;sup>1</sup> Created during Oracle HTTP Server installation.

# D.4 Services for Oracle9iAS Supplemental Components Installation

Table D-4 shows the Windows services created for installation of Oracle9iAS supplemental components.

 $\textit{ORACLE\_HOME} \ is \ the \ full \ path \ of \ your \ installation \ location.$ 

Table D-4 Oracle9iAS Installation Windows Services

| Install Type                        | Windows Service                                             |  |  |
|-------------------------------------|-------------------------------------------------------------|--|--|
| Oracle9iAS Client                   | ■ OracleORACLE_HOMEClientCache                              |  |  |
| Oracle Applications<br>InterConnect | ■ OracleORACLE_HOMEInterConnect <adapter name=""></adapter> |  |  |
|                                     | ■ OracleORACLE_HOMEInterConnectRepository                   |  |  |
|                                     | ■ OracleORACLE_HOMEInterConnectWorkflow                     |  |  |

# **Information for Release 1 Users**

This appendix compares Oracle9i Application Server (Oracle9iAS) Release 1, Version 1.0.2.2.x, and Release 2, Version 9.0.2. The topics include:

- Oracle9iAS Install Types
- Oracle9iAS Install Architecture
- Oracle9iAS Dependency on Customer Database
- Oracle9iAS Space Requirements by Component
- Oracle9iAS Space Requirements by Install Type
- Oracle9iAS Memory Requirements
- Migration

# E.1 Oracle9iAS Install Types

Table E-1 compares install types for Oracle9iAS Release 1, Version 1.0.2.2.x, and Release 2, Version 9.0.2.

Table E-1 Oracle9iAS Install Types

| Oracle9iAS Version 1.0.2.2.x                                                                                                    | Oracle9iAS Version 9.0.2                                                                                                    |
|----------------------------------------------------------------------------------------------------|----------------------------------------------------------------------------------------------------|
| ■ Core Edition (HTTP Server,<br>Oracle9iAS Containers for J2EE<br>(OC4J), Web Cache, Oracle9i Business<br>Components for Java(BC4J)                                                                                                    | ■ J2EE and Web Cache (HTTP Server, Web Cache, Oracle9 <i>i</i> AS Containers for J2EE (OC4J), Oracle Enterprise Manager Web site)                                                                    |
| ■ Minimal Edition (HTTP Server,<br>Portal, Wireless, BC4J, Oracle<br>Database Client Developer Kit, Oracle<br>LDAP Client Kit, Oracle XML<br>Developer's Kit)                                                                                                    | ■ Portal and Wireless (HTTP Server, Web Cache, OC4J, Portal, Wireless, Oracle Enterprise Manager Web site)                                                                                           |
| ■ Standard Edition (HTTP Server,<br>Portal, Wireless, Enterprise Java<br>Engine,BC4J, Oracle Database Client<br>Developer Kit, Oracle LDAP Client<br>Kit, Oracle XML Developer's Kit)                                                                                        | ■ <b>Business Intelligence and Forms</b> (HTTP Server, Web Cache, OC4J, Portal, Wireless, Forms, Reports, Discoverer, Clickstream Intelligence, Personalization, Oracle Enterprise Manager Web site) |
| ■ Enterprise Edition (EE)(HTTP Server, Portal, Wireless, Enterprise Java Engine, Database Cache, Forms, Reports, Discoverer, Internet File System, BC4J, Oracle Management Server, Oracle Database Client Developer Kit, Oracle LDAP Client Kit, Oracle XML Developer's Kit) | ■ Business Intelligence and Forms (HTTP Server, Web Cache, OC4J, Portal, Wireless, Forms, Reports, Discoverer, Clickstream Intelligence, Personalization, Oracle Enterprise Manager Web site)        |

## E.2 Oracle9iAS Install Architecture

Table E-2 compares the install architecture for Oracle9iAS Release 1, Version 1.0.2.2.x, and Release 2, Version 9.0.2.

Table E-2 Oracle9iAS Install Architecture

| Oracle9iAS Version 1.0.2.2.x                                                                                                    | Oracle9iAS Version 9.0.2                                                                                                    |  |
|----------------------------------------------------------------------------------------------------|----------------------------------------------------------------------------------------------------|--|
| <ul> <li>Client Tier Install (Database Client, Wireless Client, SOAP Client, Enterprise Manager Client)</li> <li>Middle Tier Install (Minimal Edition, Standard Edition, Enterprise Edition)</li> <li>Database Tier Install (Oracle9iAS components overlaid on top of existing databases only. This is completed as part of the install process)</li> </ul> | <ul> <li>Client Tier Install (Database Client, SOAP Client)</li> <li>Middle Tier Install (J2EE and Web Cache, Portal and Wireless, Business Intelligence and Forms, Oracle9iAS Infrastructure)</li> <li>Database Tier Install (Specialized Case: Customer would load the metadata into an existing customer database only for some components as part of a postinstallation step)</li> </ul> |  |

## E.3 Oracle9iAS Dependency on Customer Database

Table E-3 compares the dependency on a customer database for Oracle9iAS Release 1, Version 1.0.2.2.x, and Release 2, Version 9.0.2.

Table E-3 Oracle9iAS Dependency on a Customer Database

| Oracle9iAS Version 1.0.2.2.x                                                                                                    | Oracle9iAS Version 9.0.2    |
|----------------------------------------------------------------------------------------------------|-----------------------------|
| Enterprise Java Engine, Database Cache,<br>Database Client, Portal, Wireless,<br>OID/Login Server, Discoverer, Reports,<br>Forms, Personalization, Email Server,<br>Unified Messaging, Oracle Application<br>InterConnect(OAI), Workflow | Personalization, Discoverer |

# E.4 Oracle9iAS Space Requirements by Component

Table E-4 compares space requirements by component for Oracle9iAS Release 1, Version 1.0.2.2.x, and Release 2, Version 9.0.2.

Table E-4 Oracle9iAS Space Requirements by Component

| Oracle9 <i>i</i> AS<br>Component            | Oracle9 <i>i</i> AS<br>1.0.2.2.x<br>Installation | Mid-Tier<br>Disk<br>Space<br>(MB)              | Database<br>Tablespace<br>(MB) | Oracle9 <i>i</i> AS<br>9.0.2<br>Installation                                             | Mid-Tier<br>Disk<br>Space<br>(MB) | Database<br>Tablespace<br>(MB) |
|---------------------------------------------|--------------------------------------------------|------------------------------------------------|--------------------------------|------------------------------------------------------------------------------------------|-----------------------------------|--------------------------------|
| Oracle HTTP Server                          | Core                                             | Core: 93<br>Enterprise<br>Edition<br>(EE): 390 | None                           | J2EE and Web<br>Cache                                                                    | 17                                | None                           |
| Oracle9iAS<br>Containers for J2EE<br>(OC4J) | Core                                             | OC4J: 20<br>OC4J<br>Oracle<br>home: 439        | None                           | J2EE and Web<br>Cache                                                                    | 23                                | None                           |
| Oracle9iAS Web<br>Cache                     | Core                                             | Core: 44<br>EE: 48                             | None                           | J2EE and Web<br>Cache                                                                    | 2                                 | None                           |
| Oracle9iAS Portal                           | Minimal Edition<br>(includes Core<br>components) | 154                                            | 200 minimum                    | Portal and<br>Wireless<br>(includes J2EE<br>and Web Cache<br>components)                 | 172                               | 124                            |
| Oracle9iAS Wireless                         | Minimal Edition                                  | 37                                             | 200 minimum                    | Portal and<br>Wireless                                                                   | 72                                | 57                             |
| Oracle9 <i>i</i> AS<br>Discoverer           | Enterprise<br>Edition                            | 112                                            | None                           | Business<br>Intelligence and<br>Forms (includes<br>Portal and<br>Wireless<br>components) | 120                               | 16                             |
| Oracle9 <i>i</i> AS Reports<br>Services     | Enterprise<br>Edition                            | 68                                             | None                           | Business<br>Intelligence and<br>Forms                                                    | 14                                | None                           |
| Oracle9 <i>i</i> AS Forms<br>Services       | Enterprise<br>Edition                            | 80                                             | None                           | Business<br>Intelligence and<br>Forms                                                    | 8                                 | None                           |

# E.5 Oracle9iAS Space Requirements by Install Type

Table E-5 compares space requirements by install type for Oracle9iAS Release 1, Version 1.0.2.2.x, and Release 2, Version 9.0.2.

Table E-5 Oracle9iAS Space Requirement by Install Type

| Version 1.0.2.2.x Installation                                                                                                    | Disk Space                                                                                                    | Version 9.0.2 Installation                                                                                                    | Disk Space     |
|----------------------------------------------------------------------------------------------------|----------------------------------------------------------------------------------------------------|----------------------------------------------------------------------------------------------------|----------------|
| Core Edition  Oracle HTTP Server  Oracle9iAS Containers for J2EE (OC4J)  Oracle9iAS Web Cache  Oracle9i Business Components for Java (BC4J)  Minimal Edition (includes Core Components)  Oracle9iAS Portal  Oracle9iAS Wireless  Oracle Database Client Developer Kit  Oracle LDAP Client Kit | 210 MB  J2EE and Web Cache  Oracle HTTP Server  Oracle9iAS Web Cache  OC4J  Oracle Enterprise Manager Web site  Description of the Cache of the Cache of the Cach |                                                                                                    | 473 MB  810 MB |
| <ul> <li>Oracle9iAS XML Developer's Kit</li> <li>Standard Edition (includes Minimal Edition Components)</li> <li>Enterprise Java Engine</li> </ul>                                                                                                    | 2.25 GB                                                                                                    | Business Intelligence and Forms (includes Portal and Wireless components)  Oracle9iAS Forms Services  Oracle9iAS Reports Services  Oracle9iAS Discoverer  Oracle9iAS Clickstream Intelligence  Oracle9iAS Personalization | 1.57 GB        |
| Enterprise Edition (includes Standard Edition Components)  Oracle9iAS Database Cache Oracle9iAS Forms Services Oracle9iAS Reports Services Oracle9iAS Discoverer Oracle Internet File System Oracle Management Server                                                                         | 3.00 GB                                                                                                    | Business Intelligence and Forms (includes Portal and Wireless components)  Oracle9iAS Forms Services  Oracle9iAS Reports Services  Oracle9iAS Discoverer  Oracle9iAS Clickstream Intelligence  Oracle9iAS Personalization | 1.57 GB        |

# E.6 Oracle9iAS Memory Requirements

Table E–6 compares memory requirements for Oracle9iAS Release 1, Version 1.0.2.2.x, and Release 2, Version 9.0.2.

Table E-6 Oracle9iAS Memory Requirements

| Oracle9iAS Version 1.0.2.2.x Oracle9iAS Version 9.0.2                                                                                           |                                                                                                    |
|----------------------------------------------------------------------------------------------------|----------------------------------------------------------------------------------------------------|
| <ul> <li>Core Edition: 128 MB</li> <li>Minimal Edition: 128 MB</li> <li>Standard Edition: 128 MB</li> <li>Enterprise Edition: 128 MB</li> </ul> | <ul> <li>J2EE and Web Cache: 128 MB</li> <li>Oracle9iAS Infrastructure: 512 MB</li> <li>Portal and Wireless: 256 MB</li> <li>Business Intelligence and Forms: 512 MB</li> <li>Oracle9iAS Developer Kits: 128 MB</li> </ul> |

## E.7 Migration

If you are migrating from a previous version of Oracle9*i*AS, perform the tasks described in the Migrating from Oracle9iAS Release 1 (1.0.2.2.x) to Release 2 (9.0.2).

The Oracle9iAS Migration Assistant allows you to migrate existing J2EE and Web Cache components from an Oracle9iAS Release 1, Version 1.0.2.2 installation to a Release 2, Version 9.0.2 installation. The Oracle9iAS Migration Assistant upgrades existing 1.0.2.2 versions of Oracle HTTP Server, Oracle9iAS Web Cache, and Oracle9iAS Containers for J2EE for compatibility with 9.0.2.

Instructions for using and installing the Oracle9iAS Migration Assistant are available in the Migrating from Oracle9iAS Release 1 (1.0.2.2.x) to Release 2 (9.0.2).

# Components

This appendix briefly describes the components available through the Oracle9*i* Application Server (Oracle9*i*AS), Oracle9*i*AS Infrastructure, and Oracle9*i*AS Developer Kits installations.

**See Also:** Oracle9i Application Server Concepts Guide in the Oracle9i Application Server Documentation Library for detailed information about each component.

#### Oracle9iAS Web Cache

Oracle9*i*AS Web Cache is a server accelerator caching service that improves the performance, scalability, and availability of frequently used e-business Web sites that run on Oracle9*i*AS and Oracle database. By storing frequently accessed URLs in virtual memory, Oracle9*i*AS Web Cache eliminates the need to repeatedly process requests for those URLs on the Web server, and it caches both static and dynamically-generated HTTP content from one or more Web applications.

#### **Oracle HTTP Server**

Oracle9iAS uses the Oracle HTTP Server, which is built on Apache Web server technology. Oracle HTTP Server offers scalability, stability, speed, and extensibility. It also supports Java Servlets, JavaServer Pages, Perl, PL/SQL, and CGI applications.

#### Oracle9iAS Containers for J2EE

Oracle9iAS provides a complete set of Java 2 Enterprise Edition (J2EE) containers written entirely in Java that execute on the Java Virtual Machine (JVM) of the standard Java Development Kit (JDK). You can run Oracle9iAS Containers for J2EE (OC4J) on the standard JDK that exists on your operating system.

#### **Oracle Enterprise Manager Web Site**

The Oracle Enterprise Manager Web site provides Web-based management tools designed specifically for Oracle9iAS. Using this Web site and its Oracle9iAS Home Pages, you can monitor and configure the components of Oracle9iAS installations. You can deploy applications, manage security, and create and manage Oracle9iAS clusters. The Oracle Enterprise Manager Web is installed on every Oracle9iAS host as part of the Oracle9iAS installation option.

#### **Oracle Enterprise Manager Console**

The Oracle Enterprise Manager Console and its three-tier architecture provide a wider view of your Oracle environment, beyond Oracle9iAS. Use the Console to automatically discover and manage Oracle databases, application servers, and Oracle applications across your entire network. The Console and its related tools are installed as part of the Oracle9iAS Infrastructure installation option.

#### Oracle9iAS Portal

Oracle9iAS Portal is a complete solution for building, deploying, and monitoring Web database applications and content-driven Web sites. Oracle9iAS Portal enables you to create and view database objects through an easy-to-use, HTML-based interface, and provides tools for creating HTML-based interfaces. It also allows you to resolve performance problems using performance tracking facilities, and enables you to manage database security through its interface.

#### Oracle9iAS Wireless

Oracle9iAS Wireless is a portal service for delivering information and applications to mobile devices. Using Oracle9iAS Wireless, you can create custom portal sites that use different kinds of content, including Web pages, custom Java applications, and XML-based applications. Oracle9iAS Wireless sites make this diverse information accessible to mobile devices without you having to rewrite the content for each target device platform.

#### Oracle9iAS Discoverer

Oracle9iAS Discoverer is a business intelligence tool for analyzing data. With the Discoverer user interface, users can access and analyze database data. There are two Oracle9*i*AS Discoverer components:

- Oracle9iAS Discoverer Plus is the Internet version of the award-winning Windows version of Discoverer. With Discoverer Plus, business professionals can get and analyze data in a company's database without having to understand complex database concepts. Using Wizard dialogs and menus, Discoverer Plus guides users through the steps to get and analyze data to support their business decisions.
- Oracle9*i*AS Discoverer Viewer is a tool for viewing workbooks created by Discoverer Plus users. Discoverer Viewer can also be used to integrate database output into a Web site and portal. In addition, it is easy to customize Discoverer Viewer to conform to a particular Web site look-and-feel, and to build custom Discoverer applications for the Web. Discoverer Viewer is optimized for performance and designed to minimize network traffic.

#### Oracle9iAS Reports Services

Oracle9iAS Reports Services provides an easy-to-use, scalable, and manageable solution for high-quality database publishing and reporting by creating dynamic reports for the Web and across the enterprise. It enables you to implement a multi-tiered architecture for running your reports.

#### Oracle9iAS Clickstream Intelligence

Oracle9iAS Clickstream Intelligence collects data from Web site activities and presents it in reports. You can use Oracle9iAS Clickstream Intelligence to:

- Read Web server logs, parsing cookies and query string data to identify many Web site activities
- Transform Web server log data into business information, such as number of hits and time spent on a page by an user
- Integrate Web traffic data with business transaction data from CRM and ERP applications
- Condense enormous volumes of data into meaningful reports

#### Oracle9iAS Forms Services

Oracle9iAS Forms Services deploys Forms applications with database access to Java clients in a Web environment. Oracle9iAS Forms Services automatically optimizes class downloads, network traffic, and interactions with Oracle databases. Applications are automatically load-balanced across multiple servers and, therefore, can easily scale to service any number of requests.

#### Oracle9iAS Personalization

Oracle9iAS Personalization provides real-time analysis and recommendations for e-business sales channels, such as Web stores, application hosting environments, and business call centers. Oracle9iAS Personalization provides an integrated real-time recommendation engine that is deployed via Oracle9iAS.

#### Oracle9iAS Metadata Repository

Oracle9iAS Metadata Repository is a pre-seeded database containing metadata needed to run Oracle9iAS instances.

#### **Oracle Internet Directory**

Oracle Internet Directory enables sharing information about dispersed users and network resources. Oracle Internet Directory implements the Lightweight Directory Access Protocol (LDAP), version 3.

### Oracle9iAS Single Sign-On

Oracle9iAS Single Sign-On creates an enterprise-wide user authentication to access multiple accounts and Oracle9iAS applications.

#### **Oracle Management Server**

Processes system management tasks and administers the distribution of these tasks across the network using the Oracle Enterprise Manager Console. The Console and its three-tier architecture can be used with the Oracle Enterprise Manager Web site to manage not only Oracle9iAS, but your entire Oracle environment.

#### Oracle XML Developer Kit

The Oracle XML Developer Kit (XDK) contains the necessary XML component libraries and utilities to give developers the ability to easily XML-enable applications and Web sites. Oracle XDK supports development in Java, C, C++, and PL/SQL with a collection of libraries, command-line utilities, and tools.

#### Oracle9iAS Portal Developer's Kit

TheOracle9*i*AS Portal Developer's Kit (PDK) is the framework for seamless integration into Oracle9iAS Portal. Oracle9iAS PDK supports development of portlets and services on platforms using Oracle9iAS Portal.

#### Oracle9iAS Wireless Software Developer Kit

Oracle9iAS Wireless Software Developer Kit (SDK) is a light development version of Oracle9iAS Wireless. It is an off-line environment that enables developers to create and test Mobile XML applications. With Oracle9iAS Wireless SDK, application developers can test and simulate applications without needing to support a complete Oracle9iAS Wireless installation.

#### Oracle LDAP Developer's Kit

Oracle LDAP Developer's Kit supports client interaction with any LDAP-compliant directory server, for example, Oracle Internet Directory. The toolkit provides tools and development libraries to support client calls to directory services, encrypted connections, and enables you to manage your directory data.

|  | n |
|--|---|
|  |   |

# **Default Port Numbers and Port Ranges**

Oracle9iAS automatically assigns port numbers to a component when the component is configured. It chooses the port number from a pre-allocated set of default port numbers and port ranges.

Oracle9iAS uses the following method to assign port numbers:

- Determine if the default port number is already in use by an Oracle9iAS or non-Oracle9*i*AS process.
- **2.** If the default port number is not in use, assign it to the component.
- If the default port number is already in use, attempt to assign a number from the port range, starting with the lowest number, until a free port number is found.

This appendix contains the following tables:

- Oracle9iAS Port Usage (Sorted by Component)
- Oracle9iAS Port Usage (Sorted by Port Number)

# G.1 Oracle9iAS Port Usage (Sorted by Component)

Table G-1 lists Oracle9iAS ports by components names.

Table G-1 Oracle9iAS Port Usage (Sorted by Component)

| Component                                                | Default Port Number           | Port Number Range             |
|----------------------------------------------------------|-------------------------------|-------------------------------|
| ОРМИ                                                     |                               |                               |
| Oracle Notification Service Requested<br>Port            | 6003                          | 6003-6099                     |
| Oracle Notification Service Local Port                   | 6100                          | 6100-6199                     |
| Oracle Notification Service Remote Port                  | 6200                          | 6200-6299                     |
| Oracle9iAS Clickstream Intelligence                      |                               |                               |
| Oracle9iAS Clickstream Collector Server                  | 6675                          | Fixed                         |
| Oracle9iAS Clickstream Execution<br>Engine               | 6676                          | Fixed                         |
| Oracle9 <i>i</i> AS Clickstream Runtime<br>Administrator | Same as Oracle HTTP<br>Server | Same as Oracle HTTP<br>Server |
| Oracle9iAS Containers for J2EE (OC4                      | 1)                            |                               |
| OC4J AJP                                                 | 3001                          | 3001-3100                     |
| OC4J RMI                                                 | 3101                          | 3101-3200                     |
| OC4J JMS                                                 | 3201                          | 3201-3300                     |
| OC4J HTTP Listener                                       | 3301                          | 3301-3400                     |
| Oracle9 <i>i</i> AS Discoverer                           |                               |                               |
| Oracle9iAS Discoverer                                    | Same as Oracle HTTP<br>Server | Same as Oracle HTTP<br>Server |
| IIOP                                                     | 16001                         | 16001-16020                   |
| Oracle9 <i>i</i> AS Forms Services                       |                               |                               |
| Oracle9 <i>i</i> AS Forms Services                       | Same as Oracle HTTP<br>Server | Same as Oracle HTTP<br>Server |

Table G-1 Oracle9iAS Port Usage (Sorted by Component) (Cont.)

| Component                                                                                    | <b>Default Port Number</b>    | Port Number Range             |
|----------------------------------------------------------------------------------------------|-------------------------------|-------------------------------|
| Oracle HTTP Server                                                                           |                               |                               |
| Oracle HTTP Server- non-SSL                                                                  | 7777                          | 7777-7877                     |
| Oracle HTTP Server- SSL                                                                      | 4443                          | 4443-4543                     |
| Oracle HTTP Server Listen- non-SSL                                                           | 7777                          | 7777-7877                     |
| Oracle HTTP Server- non-SSL-<br>Oracle9 <i>i</i> AS Web Cache is installed and<br>configured | 7778                          | 7777-7877                     |
| Oracle HTTP Server- SSL                                                                      | 4443                          | 4443-4543                     |
| Oracle HTTP Server- SSL- Oracle9iAS<br>Web Cache is installed and configured                 | 4444                          | 4443-4543                     |
| Oracle HTTP Server JServ Servlet<br>Engine                                                   | 8007                          | 8007-8107                     |
| Oracle HTTP Server- Java Object Cache                                                        | 7000                          | 7000-7010                     |
| Oracle9 <i>i</i> AS Clickstream Intelligence<br>Collector Agent                              | 6666                          | 6666-6674                     |
| Oracle9iAS Portal                                                                            |                               |                               |
| Oracle9iAS Portal                                                                            | Same as Oracle HTTP<br>Server | Same as Oracle HTTP<br>Server |
| Oracle9iAS Single Sign-On                                                                    | 5000-5099                     | 5000-5099                     |
| Oracle9iAS Reports Services                                                                  |                               |                               |
| Oracle9iAS Reports Services                                                                  | 3000                          | 3000-3010                     |
| SQL*Net- For 6 <i>i</i> Backward<br>Compatibility Only                                       | 1950                          | 1950-1960                     |
| Visigenics CORBA- Reports 9i                                                                 | 14000                         | 14000-14010                   |
| Oracle9 <i>i</i> AS Web Cache                                                                |                               |                               |
| Oracle9iAS Web Cache HTTP Listennon-SSL                                                      | 7777                          | 7777-7877                     |
| Oracle9 <i>i</i> AS Web Cache HTTP Listen-<br>SSL                                            | 4443                          | 4443-4543                     |
| Oracle9iAS Web Cache Administration                                                          | 4000                          | 4000-4030                     |
| Oracle9iAS Web Cache Invalidation                                                            | 4001                          | 4000-4030                     |

Table G-1 Oracle9iAS Port Usage (Sorted by Component) (Cont.)

| Component                                                              | Default Port Number                  | Port Number Range                    |
|------------------------------------------------------------------------|--------------------------------------|--------------------------------------|
| Oracle9iAS Web Cache Statistics                                        | 4002                                 | 4000-4030                            |
| Oracle9 <i>i</i> AS Wireless                                           |                                      |                                      |
| Oracle9 <i>i</i> AS Wireless                                           | Same as Oracle HTTP<br>Server        | Same as Oracle HTTP<br>Server        |
| Oracle9 <i>i</i> AS Wireless Integration Server                        | 5555                                 | 9000-9100                            |
| Oracle Enterprise Manager                                              |                                      |                                      |
| Oracle Enterprise Manager Application<br>Server Administration Service | 1810, 1811                           | 1812-1820                            |
| Oracle Enterprise Manager Intelligent<br>Agent                         | 1748, 1754, 1808, 1809               | Fixed                                |
| Oracle Management Server                                               | 7771, 7772, 7773                     | 7771-7773                            |
| Oracle Internet Directory                                              |                                      |                                      |
| Oracle Internet Directory- non-SSL                                     | 389                                  | 4031-4040                            |
| Oracle Internet Directory- SSL                                         | 636                                  | 4031-4040                            |
| Oracle Internet File System                                            |                                      |                                      |
| Oracle Internet File System Domain<br>Controller and Nodes             | 53140                                | Fixed                                |
| Oracle Internet File System Domain<br>Controller                       | 53140                                | Fixed                                |
| Main Oracle Internet File System Node                                  | 53141, 53142                         | 53141-53142                          |
| Oracle Internet File System HTTP Node                                  | 53143, 53144                         | 53143-53144                          |
| LDAP- non-SSL                                                          | Same as Oracle Internet<br>Directory | Same as Oracle<br>Internet Directory |
| LDAP- SSL                                                              | Same as Oracle Internet<br>Directory | Same as Oracle<br>Internet Directory |
| AFP                                                                    | 548                                  | Fixed                                |
| FTP                                                                    | 21                                   | 2100-2100                            |
| NFS                                                                    | 2049                                 | 4048-4049 for Mount<br>Server        |
| IMAP                                                                   | Same as Oracle Internet<br>Directory | Same as Oracle<br>Internet Directory |

Table G-1 Oracle9iAS Port Usage (Sorted by Component) (Cont.)

| Default Port Number                  | Port Number Range                                                                                                    |
|--------------------------------------|----------------------------------------------------------------------------------------------------|
| Same as Oracle Internet<br>Directory | Same as Oracle<br>Internet Directory                                                                                      |
| 13138                                | 13138-13140                                                                                                    |
| Same as Oracle Internet<br>Directory | Same as Oracle<br>Internet Directory                                                                                      |
| 139                                  | Fixed                                                                                                    |
| 4180                                 | 4180-4200                                                                                                    |
| Same as Oracle Internet<br>Directory | Same as Oracle<br>Internet Directory                                                                                      |
|                                      |                                                                                                    |
| 1521                                 | Fixed                                                                                                    |
|                                      | Same as Oracle Internet Directory  13138  Same as Oracle Internet Directory  139  4180  Same as Oracle Internet Directory |

# G.2 Oracle9iAS Port Usage (Sorted by Port Number)

Table G-2 lists Oracle9iAS ports in ascending order.

Table G-2 Oracle9iAS Port Usage (Sorted By Port Number)

| Port Number | Component                                            |
|-------------|------------------------------------------------------|
| 21          | Oracle Internet File System - FTP                    |
| 139         | Oracle Internet File System - SMB                    |
| 389         | Oracle Internet Directory- non-SSL                   |
| 548         | Oracle Internet File System - AFP                    |
| 636         | Oracle Internet Directory- SSL                       |
| 1521        | Oracle Workflow - TNS                                |
| 1748        | Oracle Enterprise Manager Intelligent Agent          |
| 1754        | Oracle Enterprise Manager Intelligent Agent          |
| 1808        | Oracle Enterprise Manager Intelligent Agent          |
| 1809        | Oracle Enterprise Manager Intelligent Agent          |
| 1810 - 1820 | Oracle Enterprise Manager Application Server Service |
| 1950 - 1960 | Oracle9iAS Reports Services SQL Net                  |
| 2049        | Oracle Internet File System - NFS                    |
| 2070        | Oracle9i Syndication Server; To access OSS           |
| 3000 - 3010 | Oracle9iAS Reports Services                          |
| 3001 - 3100 | Oracle9iAS Containers for J2EE - AJP                 |
| 3101 - 3200 | Oracle9iAS Containers for J2EE - RMI                 |
| 3201 - 3300 | Oracle9iAS Containers for J2EE - JMS                 |
| 3301 - 3400 | Oracle9iAS Containers for J2EE HTTP Listener         |
| 4000 - 4030 | Oracle9iAS Web Cache Administration Port             |
| 4001        | Oracle9iAS Web Cache Invalidation Port               |
| 4002        | Oracle9iAS Web Cache Statistics                      |
| 4031 - 4040 | Oracle Internet Directory- SSL and non-SSL           |
| 4048 - 4049 | Oracle Internet File System - NFS (for Mount Server) |
|             |                                                      |

Table G-2 Oracle9iAS Port Usage (Sorted By Port Number) (Cont.)

| Port Number   | Component                                                                                                    |
|---------------|----------------------------------------------------------------------------------------------------|
| 4180 - 4200   | Oracle Internet File System - CUP                                                                              |
| 4443 - 4543   | Oracle HTTP Server- SSL, Oracle HTTP Server Listen- SSL, Oracle9 <i>i</i> AS Web Cache Listen- SSL             |
| 5000 - 5099   | Oracle9iAS Single Sign-On                                                                                      |
| 5555          | Oracle9iAS Wireless Web Integration Server                                                                     |
| 6003          | OPMN- Oracle Notification Service Request Port                                                                 |
| 6100          | OPMN- Oracle Notification Service Local Port                                                                   |
| 6200          | OPMN- Oracle Notification Service Remote Port                                                                  |
| 6666          | Oracle9iAS Clickstream Collector Agent                                                                         |
| 6675          | Oracle9iAS Clickstream Collector Server                                                                        |
| 6676          | Oracle9iAS Clickstream Execution Engine                                                                        |
| 6003 - 6099   | Oracle HTTP Server - Oracle Notification Service Requested Port                                                |
| 6100 - 6199   | Oracle HTTP Server - Oracle Notification Service Local Port                                                    |
| 6200 - 6299   | Oracle HTTP Server - Oracle Notification Service Remote Port                                                   |
| 6666 - 6674   | Oracle9iAS Clickstream Intelligence Collector Agent                                                            |
| 7000 - 7010   | Oracle HTTP Server Java Object Cache                                                                           |
| 7771 - 7773   | Oracle Management Server                                                                                       |
| 7777 - 7877   | Oracle HTTP Server- non-SSL, Oracle HTTP Server Listen- non-SSL, Oracle9 <i>i</i> AS Web Cache Listen- non-SSL |
| 9000 - 9100   | Oracle9iAS Wireless Web Integration Server                                                                     |
| 8007 - 8107   | Oracle HTTP Server JServ Servlet Engine                                                                        |
| 13138 - 13140 | Oracle Internet File System Servlet                                                                            |
| 14000 - 14010 | Oracle9iAS Reports Services Visigenics - CORBA                                                                 |
| 16001 - 16020 | IIOP                                                                                                    |
| 53140         | Oracle Internet File System Domain Controller and Nodes                                                        |
| 53141 - 53142 | Oracle Internet File System Main Node                                                                          |
| 53143 - 53144 | Oracle Internet File System HTTP Node                                                                          |

| Oracle9iAS | Port Usage | (Sorted by | Port Number |
|------------|------------|------------|-------------|
|            |            |            |             |

# **Installing the Documentation Library**

The Oracle9i Application Server (Oracle9iAS) Documentation Library CD-ROM contains the documentation set for this product. The documentation on the CD-ROM is available in both HTML and PDF formats. The following topics describe the contents of the CD-ROM and provide instructions for installing and viewing the documentation:

- **Documentation Library Titles**
- **Installing the Documentation Library**
- Viewing the Documentation Library

## **H.1 Documentation Library Titles**

The Documentation Library CD-ROM contains the documentation listed in the tables on the following pages. Titles that have a part number are available as printed and bound manuals from the Oracle Store at:

http://store.oracle.com

Table H-1 Core Documentation

| Part Number | Title                                                     |
|-------------|-----------------------------------------------------------|
| NA          | Oracle9i Application Server Quick Tour                    |
| A95926-02   | Oracle9i Application Server Concepts Guide                |
| A92171-02   | Oracle9i Application Server Administrator's Guide         |
| A90146-01   | Oracle9i Application Server Security Guide                |
| A95101-01   | Oracle9i Application Server Application Developer's Guide |
| A92110-02   | Oracle9i Application Server Globalization Support Guide   |
| A95102-02   | Oracle9i Application Server Performance Guide             |
| NA          | Oracle9i Application Server List of All Books             |
| NA          | Oracle9i Application Server Master Index                  |
| NA          | Oracle9i Application Server Master Glossary               |

Table H-2 J2EE & Internet Applications

| Part Number | Title                                                                               |
|-------------|-------------------------------------------------------------------------------------|
| A92173-02   | Oracle HTTP Server Administration Guide                                             |
| A90855-01   | Oracle9i Application Server mod_plsql User's Guide                                  |
| A90856-01   | Oracle9i Application Server PL/SQL Web Toolkit Reference                            |
| NA          | Oracle9iAS Containers for J2EE Quick Reference Card                                 |
| A95880-01   | Oracle9iAS Containers for J2EE User's Guide                                         |
| A95879-01   | Oracle9iAS Containers for J2EE Services Guide                                       |
| A95882-01   | Oracle9iAS Containers for J2EE Support for JavaServer Pages Reference               |
| A95883-01   | Oracle9iAS Containers for J2EE JSP Tag Libraries and Utilities Reference            |
| A95878-01   | Oracle9iAS Containers for J2EE Servlet Developer's Guide                            |
| A95881-01   | Oracle9iAS Containers for J2EE Enterprise JavaBeans Developer's Guide and Reference |

Table H-2 J2EE & Internet Applications (Cont.)

| Part Number | Title                                                                |
|-------------|----------------------------------------------------------------------|
| NA          | JAAS Provider API Reference (Javadoc)                                |
| A90211-01   | Oracle9i JDBC Developer's Guide and Reference                        |
| A90212-01   | Oracle9i SQLJ Developer's Guide and Reference                        |
| NA          | Oracle9i SQLJ API Reference (Javadoc)                                |
| A90214-01   | Oracle9i JPublisher User's Guide                                     |
| NA          | Oracle9i Business Components for Java Developing Business Components |
| NA          | Oracle9i Business Components for Java API Reference (Javadoc)        |
| A95453-01   | Oracle9iAS Web Services Developer's Guide                            |
| NA          | Oracle9iAS Web Services Proxy API Reference (Javadoc)                |
| NA          | Oracle9iAS Web Services UDDI Client API Reference (Javadoc)          |
| NA          | Oracle9iAS Web Services Oracle9iAS SOAP API Reference (Javadoc)      |
| A92175-01   | Oracle9iAS Forms Services Deployment Guide                           |
| A88894-01   | Oracle9i Application Developer's Guide - XML                         |
| A88895-01   | Oracle9i Case Studies - XML Applications                             |
| A88899-01   | Oracle9i XML Reference                                               |

#### Table H-3 Portals

| Part Number | Title                                                      |
|-------------|------------------------------------------------------------|
| A90852-02   | Oracle9iAS Portal Configuration Guide                      |
| A95917-01   | Oracle Syndication Server User's and Administrator's Guide |
| NA          | Oracle9i Syndication Server API Reference (Javadoc)        |

## Table H-4 Wireless

| Part Number | Title                                                |
|-------------|------------------------------------------------------|
| A90486-02   | Oracle9iAS Wireless Getting Started and System Guide |
| A90485-02   | Oracle9iAS Wireless Developer's Guide                |
| NA          | Oracle9iAS Wireless API Reference (Javadoc)          |

#### Table H–5 Caching

| Part Number | Title                                                     |
|-------------|-----------------------------------------------------------|
| A95404-02   | Oracle9iAS Web Cache Administration and Deployment Guide  |
| NA          | Oracle9iAS Web Cache Invalidation API Reference (Javadoc) |

#### Table H-6 Business Intelligence

| Part Number | Title                                                     |
|-------------|-----------------------------------------------------------|
| A92102-01   | Oracle9iAS Reports Services Publishing Reports to the Web |
| A95458-02   | Oracle9iAS Discoverer Configuration Guide                 |
| A90879-02   | Oracle9iAS Discoverer Plus User's Guide                   |
| A90880-01   | Oracle9iAS Discoverer Plus Tutorial                       |
| A90888-02   | Oracle9iAS Clickstream Intelligence User's Guide          |
| A90500-02   | Oracle9iAS Clickstream Intelligence Administrator's Guide |
| A95243-03   | Oracle9iAS Personalization Administrator's Guide          |
| A95245-02   | Oracle9iAS Personalization Programmer's Guide             |
| A95244-02   | Oracle9iAS Personalization User's Guide                   |
| NA          | Oracle9iAS Personalization API Reference (Javadoc)        |

#### Table H–7 E-Business Integration

| Part Number | Title                                                      |
|-------------|------------------------------------------------------------|
| A95265-02   | Oracle Workflow Guide                                      |
| A92174-01   | Oracle9iAS InterConnect User's Guide                       |
| A95454-01   | Oracle9iAS Unified Messaging Administrator's Guide         |
| A95456-01   | Oracle9iAS Unified Messaging User's Guide                  |
| A95455-01   | Oracle9iAS Unified Messaging Application Developer's Guide |
| NA          | Oracle9iAS Unified Messaging API Reference (Javadoc)       |

### Table H-8 Management and Security

| Part Number | Title                                         |
|-------------|-----------------------------------------------|
| A95411-01   | Oracle Enterprise Manager Concepts Guide      |
| A95410-01   | Oracle Enterprise Manager Configuration Guide |

Table H–8 Management and Security (Cont.)

| Part Number | Title                                                             |
|-------------|-------------------------------------------------------------------|
| A95407-01   | Oracle Enterprise Manager Administrator's Guide                   |
| A89872-01   | Oracle Enterprise Manager Event Test Reference Manual             |
| A95406-01   | Oracle Enterprise Manager Addendum to Event Test Reference Manual |
| A88758-01   | Oracle Enterprise Manager Messages Manual                         |
| A95412-01   | Oracle Intelligent Agent User's Guide                             |
| A88768-01   | Oracle SNMP Support Reference Guide                               |
| A96115-01   | Oracle9iAS Single Sign-On Administrator's Guide                   |
| A96114-01   | Oracle9iAS Single Sign-On Application Developer's Guide           |
| NA          | Oracle9iAS Single Sign-On API Reference (Javadoc)                 |
| A95192-01   | Oracle Internet Directory Administrator's Guide                   |
| A95193-01   | Oracle Internet Directory Application Developer's Guide           |

## H.2 Installing the Documentation Library

You can install the documentation from the CD-ROM in either of two ways:

- Copying the files from the CD-ROM to your local system
- Using the Oracle Universal Installer included with Oracle9iAS

## H.2.1 File Copy Installation

The simplest installation method is to copy the files directly from the CD-ROM to your computer. Use your operating system's commands to copy the contents of the doc directory on the CD-ROM to the appropriate installation directory on your system. For consistency with installations that the Oracle Universal Installer performs, Oracle recommends that you name the directory doc.

The following commands copy the documentation from the CD-ROM to your Oracle home directory.

For UNIX, enter the following command:

prompt> cp -r mount\_point/doc ORACLE\_HOME

For Windows, enter the following command at the command prompt:

prompt> xcopy /s cdrom\_drive\doc ORACLE\_HOME

**Note:** This method may overwrite files if the destination directory already exists.

## H.2.2 Oracle Universal Installer Installation

You can also use the Oracle Universal Installer to install documentation onto your computer from the CD-ROM. To use this method you must have an instance of Oracle9iAS installed. If you do not have an instance installed, you must use the File Copy Installation method.

**Note:** You can only install the documentation library using Oracle Universal Installer on Windows and Solaris operating systems. For all other operating systems, use the installation instructions in Section H.2.1, "File Copy Installation".

The following instructions describe how to install the documentation using the Oracle Universal Installer.

1. Launch the Oracle Universal Installer from Oracle9iAS Disc 1 (the CD you used to install the product).

**See Also:** Section 2.6.5, "Starting Oracle Universal Installer"

- **2.** At the Welcome screen, click **Next**.
- **3.** At the File Locations screen do the following:
  - Eject the Oracle9iAS CD-ROM and replace it with the Documentation Library CD-ROM.
  - **b.** In the **Path**: field in the Source section:

For UNIX, enter mount point/stage/products.jar.

For Windows, enter *cdrom-drive*\stage\products.jar.

This directs the installer to the installation file for the documentation library.

- **c.** In the **Name**: field in the Destination section, enter an Oracle home name or select one from the list. The Oracle home name must be one to sixteen characters long, and can only include alphanumeric characters and underscores. It cannot include spaces.
- **d.** In the **Path**: field in the Destination section, enter the path to the Oracle home you are installing the documentation to. The documentation will be installed in the doc directory under Oracle home.
- e. Click **Next** to continue.
- **4.** At the Summary screen, review the summary and click **Install** to begin the installation process.
- 5. After installation, the End of Installation screen will appear. Click **Exit** to quit the installer.

## H.3 Viewing the Documentation Library

You can view the Oracle9iAS documentation library directly from the CD-ROM or from the directory where you installed it. For information about the tools necessary to view the documentation, refer to "Online Documentation Requirements" on page 2-5.

To view the HTML and PDF documentation from a local installation or from the CD-ROM, follow these steps:

- Use your browser to open the top-level index.htm file from the doc directory on either the CD-ROM or the Oracle home directory.
- 2. Click on a solution area tab to see the documentation relating to a particular component.

# Index

| A                                                 | В                                               |  |
|---------------------------------------------------|-------------------------------------------------|--|
| Active Directory support                          | base URL, C-31                                  |  |
| preinstallation requirements for integration with | Business Intelligence and Forms, 1-4, 3-8       |  |
| Oracle, B-8                                       | buttons                                         |  |
| adapter                                           | about Oracle Universal Installer, 3-4, 4-4, 5-3 |  |
| Oracle9iAS InterConnect, C-2                      | browse, 3-6, 4-6, 5-5                           |  |
| adapter installation                              | cancel, 8-12                                    |  |
| Oracle9iAS InterConnect, C-37                     | close, 8-9                                      |  |
| additional languages                              | deinstall products, 3-4, 4-4, 5-3, 8-7          |  |
| Oracle Workflow, C-32                             | exit, 3-4, 4-4, 5-3                             |  |
| Administrator installation type                   | help, 3-4, 4-4, 5-3, 8-9, 8-10                  |  |
| definition, B-5                                   | installed products, 3-4, 4-4, 5-3, 8-7          |  |
| system requirements for, B-6                      | next, 3-4, 4-4, 5-3                             |  |
| Administrators group                              | no, 8-10                                        |  |
| requirements for Oracle installations, B-11       | previous, 3-4, 4-4, 5-3                         |  |
| Advanced Queueing                                 | remove, 8-9                                     |  |
| installation types available with, B-23           | retry, 3-31, 4-23, 5-14                         |  |
| AJP                                               | save as, 8-9                                    |  |
| port numbers, G-2                                 | stop, 3-31, 4-23, 5-14                          |  |
| alias, C-25                                       | yes, 8-10                                       |  |
| Application Server, 3-1                           |                                                 |  |
| installation, 3-1                                 | С                                               |  |
| postinstallation                                  | · <del></del>                                   |  |
| component port number, 3-40                       | certified software requirements, 2-4            |  |
| environment scripts, 3-39                         | change passwords                                |  |
| application server cluster, 1-6                   | Oracle Workflow schemas, C-46                   |  |
| architecture                                      | Oracle9iAS InterConnect, C-46                   |  |
| Oracle9i Application Server, 1-2                  | client components                               |  |
| authentication support                            | system requirements, B-4                        |  |
| preinstallation requirements, B-8                 | client installations                            |  |
|                                                   | instructions, B-11                              |  |
|                                                   | common character set, 4-20                      |  |
|                                                   | Component, 3-40                                 |  |

| component configuration and startup screen, 3-12 component port number, 3-40, 4-30, 4-31, 5-19, 5-20 components installation of single Oracle home    | titles, H-2 viewing, H-7                                                                               |
|----------------------------------------------------------------------------------------------------|----------------------------------------------------------------------------------------------------|
| components, B-3 installing, B-11 installing single Oracle home components a second time, B-3                                                          | end of installation screen, 3-32, 4-24, 5-15 end user layer, 3-37                                      |
| mandatory preinstallation requirements, B-7<br>Oracle9i Application Server, 1-5<br>Oracle9iAS, 1-4<br>postinstallation configuration guidelines, B-22 | FAT system requirements, B-4                                                                           |
| removing manually on Windows 98, B-17 removing manually on Windows NT, B-15 configuration tools, A-1, F-1                                             | file copy installation, H-6<br>file locations screen, 3-5, 4-5, 5-4<br>destination, 3-6, 4-6, 5-5, H-7 |
| confirmation screen, 8-10 create instance name and ias_admin password screen, 3-22                                                                    | source, 3-5, 4-5, 5-4, H-7<br>file systems<br>system requirements, B-4                                 |
| D                                                                                                    | files installation logs, 6-14 Oracle Universal Installer log files, B-13                               |
| database access descriptor, C-23<br>default character set, 4-20                                                                                       | silentInstall.log, 6-14                                                                                |
| deinstallation, 8-1, 8-2 confirmation screen, 8-10                                                                                                    | G                                                                                                    |
| of Oracle components, B-15, B-17<br>Oracle9i Application Server, 8-2<br>using Oracle Universal Installer, 8-7                                         | generic configuration Oracle Workflow, C-35                                                            |
| destination                                                                                                    | Н                                                                                                    |
| file locations screen, H-7<br>Developer Kits, 5-1<br>installation, 5-1, 5-2                                                                           | hardware requirements, 2-2<br>disk space, 2-2                                                          |
| development kit Oracle9iAS InterConnect, C-2, C-39                                                                                                    | for the hub machine, C-7<br>Oracle9iAS InterConnect, C-7                                               |
| directories doc, H-6                                                                                                    | help<br>Oracle Workflow, C-26<br>host name, 3-16                                                       |
| directory service Oracle Workflow, C-28                                                                                                    | host naming adapter supported vendors, B-9                                                             |
| disk space, 2-2<br>online documentation, 2-5<br>documentation library                                                                                 | hub Oracle9iAS InterConnect, C-2                                                                       |
| installation, H-1 file copy installation, H-6                                                                                                    | <u>I</u>                                                                                               |
| Oracle Universal Installer, H-6 installation options, H-6                                                                                             | ias_admin Password, 3-2, 4-2<br>ias_admin password, 3-21, 5-2                                          |

| IASAdmins group, 3-20, 4-14                                            | port numbers, G-3                       |
|------------------------------------------------------------------------|-----------------------------------------|
| IIOP                                                                   | Java Runtime Environment                |
| port numbers, G-2                                                      | requirements, B-4                       |
| Infrastructure, 4-1                                                    | JMS                                     |
| installation, 4-1                                                      | port numbers, G-2                       |
| postinstallation                                                       | JRE                                     |
| component port number, 4-30, 4-31, 5-19,                               | Oracle9iAS InterConnect, C-9            |
| 5-20                                                                   | JRE requirements, C-9                   |
| component-specific tasks, 4-28, 5-18                                   |                                         |
| installActions.log, 6-14                                               | L                                       |
| installactions.log file, B-3                                           | listener                                |
| installation, 4-1                                                      | stopping before installation, B-11      |
| Developer Kits, 5-1                                                    | log files                               |
| documentation library, H-1                                             | reviewing an installation session, B-13 |
| in noninteractive mode, B-25                                           | LU6.2 protocol support                  |
| Infrastructure, 4-1                                                    | desupported vendors, B-9                |
| non-interactive                                                        | desupported vehiclos, b-5               |
| log files, 6-14                                                        |                                         |
| of single Oracle home components, B-3<br>Oracle9iAS InterConnect, C-12 | M                                       |
| preinstallation, B-10                                                  | management infrastructure               |
| requirements, B-4                                                      | Oracle9iAS InterConnect, C-2            |
| reviewing a log of an installation session, B-13                       | mandatory individual component          |
| steps, B-11                                                            | requirements, B-7                       |
| installation concepts, 1-1                                             | migration, 2-10                         |
| installation information                                               | mod_plsql, 3-38                         |
| Oracle9i Application Server, 3-2                                       | <b>-1</b> 1                             |
| Oracle9iAS Developer Kits, 5-2                                         | N                                       |
| Oracle9iAS Infrastructure, 4-2                                         | <u> </u>                                |
| installation log files, 2-14                                           | Named Pipes protocol support            |
| installation options                                                   | supported vendors, B-9                  |
| documentation library, H-6                                             | non-interactive installation, 6-1, 6-2  |
| installation types                                                     | introduction, 6-2                       |
| with Oracle9 <i>i</i> Client, B-5, B-23                                | requirements, 6-2                       |
| installation types screen, 3-10                                        | noninteractive installation             |
| instance name, 3-2, 3-21, 4-2, 5-2                                     | overview, B-25                          |
| Inventory directory, B-13                                              | notification mailer, C-10               |
| inventory screen, 8-8                                                  | NTFS                                    |
| inventory serveri, o o                                                 | file system permission setting, B-19    |
|                                                                        | system requirements, B-4                |
| <u>J</u>                                                               |                                         |
| J2EE and Web Cache, 1-4, 1-8, 3-8                                      | 0                                       |
| Java Authentication and Authorization                                  |                                         |
| Service, 3-37                                                          | Object Type Translator                  |
| java object cache                                                      | installation types available with, B-23 |
| · ·                                                                    |                                         |

| OC4J                                            | installation types available with, B-23    |
|-------------------------------------------------|--------------------------------------------|
| port numbers, G-2                               | Oracle interMedia Client Option            |
| OCI                                             | installation types available with, B-23    |
| installation types available with, B-23         | Oracle Internet Directory, 1-8             |
| online documentation                            | password, 3-2, 3-20, 4-14                  |
| disk space, 2-5                                 | port numbers, G-4                          |
| online format, 2-5                              | username, 3-2, 3-20, 4-14                  |
| HTML, 2-5                                       | Oracle Internet Directory Client           |
| PDF, 2-5                                        | installation types available with, B-23    |
| requirements, 2-5                               | Oracle inventory                           |
| operating system patches, C-9                   | log files, B-13                            |
| operating system requirements, C-9              | Oracle Management Server, 1-8              |
| OPMN                                            | port numbers, G-4                          |
| port numbers, G-2                               | Oracle Net Services                        |
| optional steps                                  | postinstallation configuration tasks, B-22 |
| Oracle Workflow, C-36                           | Oracle Objects for OLE                     |
| Oracle Advanced Security                        | installation types available with, B-23    |
| postinstallation configuration tasks, B-22      | single Oracle home component, B-3          |
| preinstallation requirements, B-8               | Oracle ODBC Driver                         |
| Oracle Call Interface                           | installation types available with, B-23    |
| installation types available with, B-23         | Oracle Plug-in for Microsoft IIS, F-5      |
| Oracle Directories, 2-7                         | Oracle Provider for OLE DB                 |
| Oracle Dynamic Services Server                  | installation types available with, B-23    |
| installation types available with, B-23         | single Oracle home component, B-3          |
| Oracle Enterprise JavaBeans and CORBA Tools     | Oracle services                            |
| installation types available with, B-23         | stopping, B-11, B-14                       |
| Oracle Enterprise Manager                       | Oracle Store, xvi                          |
| port numbers, G-4                               | Oracle Syndication Server                  |
| Oracle Enterprise Manager Client                | installation types available with, B-23    |
| Web-enabled system requirements, B-6            | Oracle Technology Network, xvi             |
| Oracle Enterprise Manager Home Pages, 3-35,     | Oracle Ultra Search Middle Tier            |
| 4-28, 5-18                                      | installation types available with, B-23    |
| Oracle Enterprise Manager Web Site              | Oracle Universal Installer, 2-16           |
| supported Web browsers, B-6                     | inventory, B-13                            |
| Oracle Enterprise Manager Web site, 3-35, 4-28, | log files, B-13                            |
| 5-18                                            | running in noninteractive mode, B-25       |
| Oracle Home, 2-7                                | running silently, B-25                     |
| Oracle home, 2-7                                | starting, 2-16                             |
| installing single homes components a second     | Oracle Windows NT services                 |
| time, B-3                                       | stopping, B-11, B-14                       |
| single Oracle home components, B-3              | Oracle Workflow                            |
| Oracle home location, 3-2, 4-2, 5-2             | additional languages, C-32                 |
| Oracle HTTP Server, F-1                         | directory service, C-28                    |
| port numbers, G-3                               | generic configuration, C-35                |
| Oracle <i>inter</i> Media Annotator             | help, C-26                                 |
|                                                 | # *                                        |

| optional steps, C-36                           | Oracle9iAS Discoverer Viewer, F-3               |
|------------------------------------------------|-------------------------------------------------|
| port numbers, G-5                              | Oracle9iAS Forms Services, F-4                  |
| Oracle Workflow Configuration Assistant, C-20, | port numbers, G-2                               |
| C-32                                           | Oracle9iAS Infrastructure, 1-2                  |
| Oracle Workflow schemas                        | installation, 4-2                               |
| change passwords, C-46                         | postinstallation, 4-26                          |
| Oracle XML Developer Kit, F-5                  | Oracle9iAS InterConnect                         |
| Oracle XML Developer's Kit                     | adapter installation, C-37                      |
| installation types available with, B-23        | change passwords, C-46                          |
| Oracle XML SQL Utility                         | development kit, C-39                           |
| installation types available with, B-24        | hardware requirements, C-7                      |
| Oracle9i Advanced Queuing, C-14                | installation, C-12                              |
| Oracle9i Application Server, 1-2               | installation types, C-2                         |
| deinstallation, 8-2                            | JRE, C-9                                        |
| installation, installation                     | multiple components, C-11                       |
| Oracle9i Application Server, 3-2               | operating system requirements, C-9              |
| Oracle9i Application Server                    | postinstallation, C-19                          |
| components                                     | preinstallation, C-14                           |
| Oracle HTTP Server, F-1                        | software requirements, C-9                      |
| Oracle Plug-in for Microsoft IIS, F-5          | topology, C-3                                   |
| Oracle XML Developer Kit, F-5                  | Oracle9iAS InterConnect Management              |
| Oracle9iAS Discoverer, F-3                     | Infrastructure, C-43                            |
| Oracle9iAS Forms Services, F-4                 | Oracle9iAS Metadata Repository, 1-8, 3-2, 3-26  |
| Oracle9iAS Reports Services, F-3               | Oracle9iAS Migration Assistant, 7-2             |
| Oracle9iAS Web Cache, F-1                      | Oracle9iAS Portal                               |
| Oracle9iAS Wireless, F-3                       | port numbers, G-3                               |
| deinstallation, 8-1                            | Oracle9iAS Reports Services, 3-28               |
| reinstallation, 8-1, 8-17                      | Oracle9iAS Reports Services, F-3                |
| Oracle9i Client                                | port numbers, G-3                               |
| defined, B-5                                   | Oracle9iAS Single Sign-On, 1-8                  |
| installation types available with, B-5, B-23   | Oracle9 <i>i</i> AS Single Sign-On              |
| Oracle9iAS                                     | port numbers, G-3                               |
| components, 1-4                                | Oracle9iAS Single Sign-On Port Number, 3-2, 4-2 |
| Oracle9iAS Clickstream Collector Server        | Oracle9iAS Single Sign-On Server Host Name, 3-2 |
| port numbers, G-2                              | 4-2                                             |
| Oracle9iAS Clickstream Execution Engine        | Oracle9iAS Web Cache, F-1                       |
| port numbers, G-2                              | memory requirement, 2-2                         |
| Oracle9iAS Clickstream Intelligence            | port numbers, G-3                               |
| port numbers, G-2                              | Oracle9iAS Wireless, F-3                        |
| Oracle9iAS Clickstream Runtime Administrator   | port numbers, G-4                               |
| port numbers, G-2                              | oraInventory directory, 2-14                    |
| Oracle9iAS Developer Kits, 1-2                 | orcladmin, 3-20, 4-14                           |
| Oracle9iAS Discoverer, F-3                     | OTT                                             |
| port numbers, G-2                              | installation types available with, B-23         |
| Oracle9iAS Discoverer Plus. F-3                | outgoing mail server information screen. 3-28   |

| P                                            | LDAP-SSL, G-4                                |
|----------------------------------------------|----------------------------------------------|
| password                                     | main node, G-4                               |
| ias_admin, 3-21                              | NFS, G-4                                     |
| Oracle Internet Directory, 3-20, 4-14        | servlet, G-5                                 |
| patches                                      | SMB, G-5                                     |
| operating system, C-9                        | SMTP, G-5                                    |
| PL/SQL                                       | WCP, G-5                                     |
| installation types available with, B-24      | Oracle Management Server, G-4                |
| port changes, 2-10                           | Oracle Workflow, G-5                         |
|                                              | TNS, G-5                                     |
| port number, 3-16                            | Oracle9iAS Clickstream Collector Server, G-2 |
| port numbers, D-1, G-1                       | Oracle9iAS Clickstream Execution Engine, G-2 |
| IIOP, G-2                                    | Oracle9iAS Clickstream Intelligence, G-2     |
| OC4J, G-2                                    | Oracle9iAS Clickstream Runtime               |
| AJP, G-2                                     | Administrator, G-2                           |
| HTTP listener, G-2                           | Oracle9iAS Discoverer, G-2                   |
| JMS, G-2                                     | Oracle9iAS Forms Services, G-2               |
| RMI, G-2                                     | Oracle9iAS Portal, G-3                       |
| OPMN, G-2                                    | Oracle9iAS Reports Services, G-3             |
| Oracle Notification Service local port, G-2  | Visigenics CORBA, G-3                        |
| Oracle Notification Service remote port, G-2 | Oracle9iAS Single Sign-On, G-3               |
| Oracle Notification Service requested        | Oracle9iAS Web Cache, G-3                    |
| port, G-2                                    | administration, G-3                          |
| Oracle Enterprise Manager, G-4               | HTTP Listen non-SSL, G-3                     |
| administration, G-4                          | HTTP Listen SSL, G-3                         |
| Intelligent Agent, G-4                       | Oracle9iAS Wireless, G-4                     |
| Oracle HTTP Server, 4-31, 5-20, G-3          | integration server, G-4                      |
| java object cache, G-3                       | sorted by component, G-2                     |
| JServ servlet, G-3                           | sorted by port numbers, G-6                  |
| non-SSL, G-3                                 | SQL*Net, G-3                                 |
| Oracle Notification Service remote port, G-2 | port ranges, D-1, G-1                        |
| SSL, G-3                                     | Portal and Wireless, 1-4, 3-8                |
| Oracle Internet Directory, G-4               | portlist.ini, 2-10, 3-40                     |
| non-SSL, G-4                                 | postinstallation                             |
| SSL, G-4                                     | additional documentation, 4-31, 5-20         |
| Oracle Internet File System, G-4             | configuration requirements for individual    |
| AFP, G-4                                     | components, B-22                             |
| CUP, G-5                                     | Oracle9i Application Server, 3-34            |
| domain controller, G-4                       | Oracle9iAS Infrastructure, 4-26              |
| domain controller and nodes, G-4             | Oracle9iAS InterConnect, C-19                |
| FTP, G-4                                     |                                              |
| HTTP node, G-4                               | setting NTFS file system permissions, B-19   |
| IMAP, G-4                                    | setting Windows NT registry security, B-21   |
| IMAP4-SSL, G-5                               | preinstallation                              |
| LDAP-non-SSL, G-4                            | environment variables                        |
| •                                            | TMP, 2-8                                     |

| migration, 2-10                                   | components, B-7                                   |  |
|---------------------------------------------------|---------------------------------------------------|--|
| Oracle9iAS InterConnect, C-14                     | response file, 6-2                                |  |
| port changes, 2-10                                | specifying, 6-13                                  |  |
| requirements for individual components, B-7       | response files                                    |  |
| requirements for Oracle Advanced Security, B-8    | on CD-ROM, B-25                                   |  |
| requirements for Oracle9i integration with Active | using, B-25                                       |  |
| Directory, B-8                                    | RMI                                               |  |
| stop services, B-11                               | port numbers, G-2                                 |  |
| tasks, B-10                                       | •                                                 |  |
| Pro*C/C++                                         | S                                                 |  |
| installation types available with, B-24           | <u> </u>                                          |  |
| Pro*COBOL                                         | screens                                           |  |
| installation types available with, B-24           | available products, 3-7, 4-7, 5-6                 |  |
| postinstallation configuration tasks, B-22        | component configuration and startup, 3-12         |  |
| product information, 8-9                          | components configuration and startup, 3-31,       |  |
| protocol stack vendors                            | 5-14                                              |  |
| requirements, B-9                                 | confirmation, 8-10                                |  |
| protocol support                                  | create instance Name, 4-18                        |  |
| supported vendors, B-9                            | create instance name, 3-25, 5-11                  |  |
| 11                                                | create instance name and ias_admin, 5-8           |  |
| R                                                 | create instance name and ias_admin                |  |
| <u>K</u>                                          | password, 3-22, 4-16                              |  |
| registry                                          | database character set, 4-20                      |  |
| exercise care when using, B-15                    | database file location, 4-19                      |  |
| setting security, B-21                            | end of installation, 3-32, 4-24, 5-15, H-7        |  |
| reinstallation, 8-1                               | enter ias_admin password, 5-10                    |  |
| Oracle9 <i>i</i> Application Server, 8-17         | existing Oracle Internet Directory, 4-12          |  |
| removing                                          | existing Oracle9iAS Single Sign-On, 3-17, 4-11    |  |
| Oracle components manually on Windows             | file locations, 3-5, 4-5, 5-4, H-7                |  |
| 98, B-17                                          | infrastructure summary, 3-18                      |  |
| Oracle components manually on                     | install, 3-30, 4-22, 5-13                         |  |
| Windows NT, B-15                                  | installation types, 3-10                          |  |
| Replication Management API                        | inventory, 8-8                                    |  |
| installation types available with, B-24           | Oracle Internet Directory, 3-19                   |  |
| requirements                                      | Oracle Universal Installer Welcome, 3-4, 4-4, 5-3 |  |
| certified software, 2-4                           | Oracle9iAS Infrastructure use, 3-15               |  |
| for Administrator installation type, B-6          | Oracle9iAS Metadata Repository, 3-26              |  |
| for client components, B-4                        | outgoing mail server information, 3-28            |  |
| for individual components, B-7                    | select configuration options, 4-8                 |  |
| for Java Runtime Environment, B-4                 | summary, 3-29, 4-21, 5-12, H-7                    |  |
| hardware, 2-2                                     | the components configuration and startup, 4-23    |  |
| online documentation, 2-5                         | welcome, H-7                                      |  |
| postinstallation for Oracle components, B-22      | SecurID Authentication Adapter                    |  |
| preinstallation, B-10                             | supported vendors, B-9                            |  |
| preinstallation requirements for individual       | services                                          |  |

| stopping, B-11, B-14                         |
|----------------------------------------------|
| setting                                      |
| TMP, 2-8                                     |
| Silent, 6-1                                  |
| silent installation, 6-2                     |
| overview, B-25                               |
| silentInstall.log, 6-14                      |
| single Oracle home                           |
| components, B-3                              |
| installing single home components a second   |
| time, B-3                                    |
| single sign-on, 1-6                          |
| software requirements                        |
| Oracle9iAS InterConnect, C-9                 |
| source                                       |
| file locations screen, H-7                   |
| specifying                                   |
| response file, 6-13                          |
| SQL*Net                                      |
| port numbers, G-3                            |
| SQL*Plus                                     |
| installation types available with, B-24      |
| installing online help of, B-22              |
| starting, 2-16                               |
| Oracle Universal Installer, 2-16             |
| Starting and Stopping Components, 4-28, 5-18 |
| system requirements                          |
| for Administrator installation type, B-6     |
| for client components, B-4                   |
| for FAT and NTFS file systems, B-4           |
| operating system, C-9                        |
|                                              |

## Т

TCP/IP protocol support
supported vendors, B-9
TEMP, 2-8
TMP, 2-8
topology
Oracle9iAS InterConnect, C-3
troubleshooting
Inventory log files, B-13

#### U

unicode character set, 4-20 username Oracle Internet Directory, 3-20, 4-14

#### V

VI protocol
support, B-9
viewing
documentation library, H-7
Visigenics CORBA
port numbers, G-3

#### W

Web browser
supported browsers for running Oracle
Enterprise Manager Web Site, B-6
Windows native authentication
supported vendors, B-9
Windows system files, 2-15
workflow account, C-21
workflow password, C-21
workflow.log file, C-19

#### X

XML Oracle XML Developer's Kit, B-23 Oracle XML SQL utility, B-24